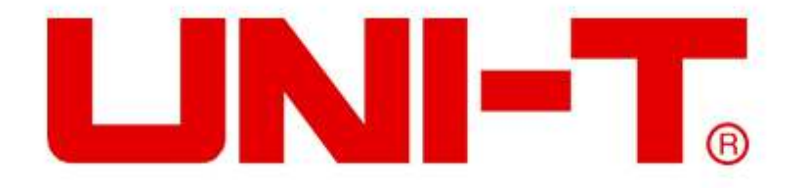

# **UTD2000-Serie**

# **Digitales Oszilloskop**

# **Benutzerhandbuch**

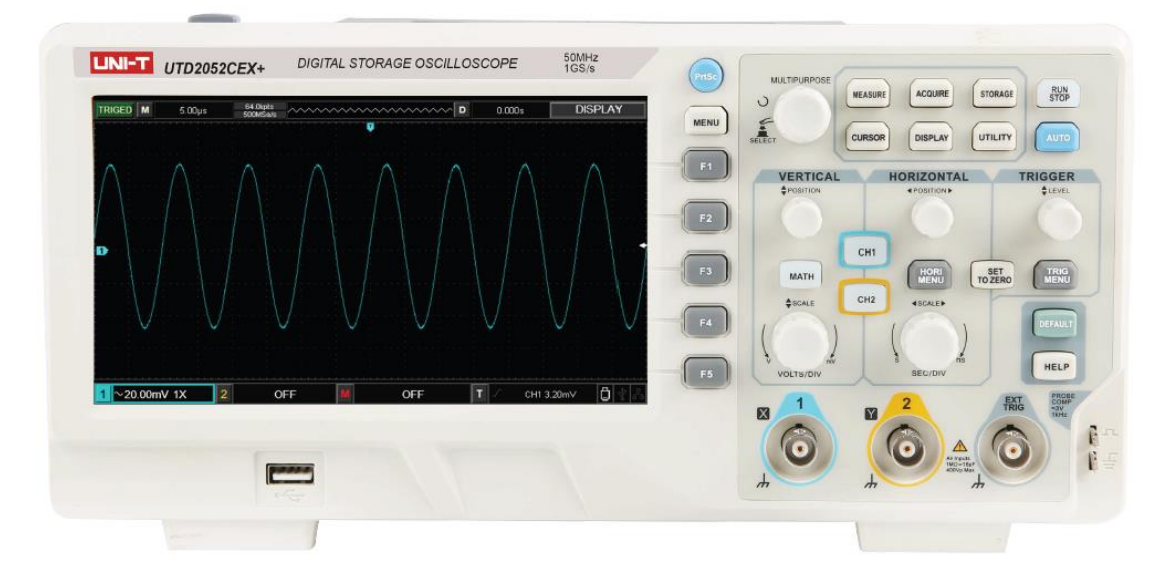

www.uni-trend.com.cn

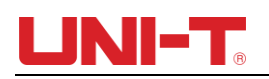

# **Vorwort**

# **Sehr geehrter Kunde,**

Vielen Dank, dass Sie sich für dieses UNI-T-Gerät entschieden haben. Um dieses Gerät sicher und korrekt zu verwenden, lesen Sie bitte dieses Handbuch sorgfältig durch, insbesondere den Teil mit den Sicherheitshinweisen. Nach dem Lesen dieses Handbuchs wird empfohlen, das Handbuch zum späteren Nachschlagen an einem leicht zugänglichen Ort, vorzugsweise in der Nähe des Geräts, aufzubewahren.

# **Urheberrecht und Erklärung**

# Urheberrechtsinformation

UNl-T Uni-Trend Technology (China) Co., Ltd. Alle Rechte vorbehalten.

# Markeninformationen

UNI-T ist die eingetragene Marke von Uni-Trend Technology (China) Co., Ltd.

# Dokumentversion

UTD2000 -20220104-REV.5

# Stellungnahme

- EINHEIT Produkte sind in China und anderen Ländern durch Patentrechte geschützt, einschließlich erteilter und angemeldeter Patente.
- ⚫ UNI-T behält sich das Recht auf Produktspezifikationen und Preisänderungen vor.
- UNI-T behält sich alle Rechte vor. Lizenzierte Softwareprodukte sind Eigentum von Uni-Trend und seinen Tochtergesellschaften oder Lieferanten und sind durch nationale Urheberrechtsgesetze und internationale Vertragsbestimmungen geschützt.

Die Informationen in diesem Handbuch ersetzen alle zuvor veröffentlichten Versionen. Wenn dieses Produkt innerhalb von drei Jahren nach dem Kauf vom ursprünglichen Käufer an einen Dritten verkauft oder abgetreten wird, sollte der neue Eigentümer dies beachten Diese Garantie gilt für einen Zeitraum von drei Jahren ab dem Tag Der ursprüngliche Käufer hat das Produkt von Uni-T oder einem anderen erworben Autorisierter Händler. Die Sonde, anderes Zubehör und Sicherungen sind nicht vorhanden durch die Garantie abgedeckt.

Wenn während der gültigen Garantiezeit ein echter Mangel festgestellt wird, wird Uni-T hat die Möglichkeit, das defekte Produkt kostenlos zu reparieren Teile oder Arbeit zurückgeben

oder es durch ein anderes Produkt ersetzen (nach Ermessen von U ni- T). Uni-T kann Teile, Module und Ersatzprodukte verwenden brandneu oder neuwertig repariert. Alle Altteile, Module und Produkte, die beim Austausch entfernt werden Eigenschaften von Uni-T.

In diesem Benutzerhandbuch bezeichnet "Kunde" eine natürliche oder juristische Person mit den hierin aufgeführten Rechten ausgestattet. Um den Garantieservice in Anspruch zu nehmen, Der "Kunde" muss Uni-T während der Gültigkeitsdauer jeden Mangel melden Garantiezeit und treffen Sie entsprechende Vorkehrungen, um dies zu ermöglichen Wartung. Der Kunde sollte das defekte Produkt in einer Verpackung verpacken Container und liefern Sie ihn an ein von Uni-T angegebenes Wartungszentrum. Der Der Kunde sollte außerdem alle Frachtkosten im Voraus bezahlen und eine Kopie davon vorlegen Original-Kaufbeleg, ausgestellt auf den Erstkäufer. Wenn das Produkt zu an eine Adresse innerhalb des Landes geliefert werden, in dem die Wartung durchgeführt wird Wenn das Zentrum in Betrieb ist, übernimmt Uni-T die Kosten für die Rücksendung des Produkts an das Alle Fracht-, Zoll-, Steuer- und sonstigen Kosten werden vom Bestimmungsort getragen der Kunde.

Diese Garantie gilt nicht für Mängel oder Schäden, die durch zufällige Abnutzung von Maschinenteilen, unsachgemäße Verwendung sowie unsachgemäße oder fehlende Wartung verursacht wurden. UNI-T ist im Rahmen dieser Garantie nicht verpflichtet, die folgenden Dienstleistungen zu erbringen:

a) Alle Reparaturschäden, die durch die Installation, Reparatur oder Wartung des Produkts durch Nicht-UN-T-Servicemitarbeiter verursacht wurden.

b) Alle Reparaturschäden, die durch unsachgemäßen Gebrauch oder Anschluss an ein inkompatibles Gerät verursacht wurden.

- c) Schäden oder Fehlfunktionen, die durch die Verwendung einer Stromquelle verursacht werden, die nicht den Anforderungen dieses Handbuchs entspricht.
- d) Jegliche Wartung geänderter oder integrierter Produkte (wenn eine solche Änderung oder Integration zu einer Verlängerung der Zeit oder einer Schwierigkeit der Produktwartung führt).

Diese von UNI-T für dieses Produkt verfasste Garantie ersetzt alle anderen ausdrücklichen oder stillschweigenden Garantien. UNI-T und seine Vertriebshändler bieten keine an stillschweigende Garantien für Marktgängigkeit oder Anwendbarkeit.

Bei Verstößen gegen diese Garantie ist UNI-T für die Reparatur oder den Austausch defekter Produkte verantwortlich. Dies ist die einzige Abhilfe, die den Kunden zur Verfügung steht. Egal Unabhängig davon, ob UNI-T und seine Vertriebspartner darüber informiert sind, dass indirekte, besondere, zufällige oder Folgeschäden auftreten können, dürfen UNI-T und seine Vertriebspartner dies nicht tun für etwaige Schäden verantwortlich sein.

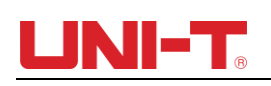

# <span id="page-3-0"></span>**Allgemeiner Sicherheitsüberblick**

Dieses Gerät entspricht bei der Konstruktion und Konstruktion strikt den Sicherheitsanforderungen für elektronische Messgeräte gemäß IEC 61010-1 Herstellung. Bitte beachten Sie die folgenden Sicherheitsvorkehrungen, um Verletzungen zu vermeiden und Schäden am Produkt oder daran angeschlossenen Geräten zu vermeiden Produkte. Um mögliche Gefahren zu vermeiden, verwenden Sie dieses Produkt unbedingt vorschriftsmäßig. Wenn das Gerät auf eine vom Hersteller nicht spezifizierte Weise verwendet wird, kann der vom Gerät gebotene Schutz beeinträchtigt werden

- ⚫ Nur geschultes Personal kann das Wartungsprogramm durchführen.
- ⚫ Vermeiden Sie Feuer und Personenschäden:
- ⚫ erwenden Sie das richtige Stromkabel: Verwenden Sie nur das speziell für dieses Produkt in der jeweiligen Region oder Land vorgesehene UNI-T-Netzteil. Die Bewertung darf nicht niedriger sein als die Anforderungen.

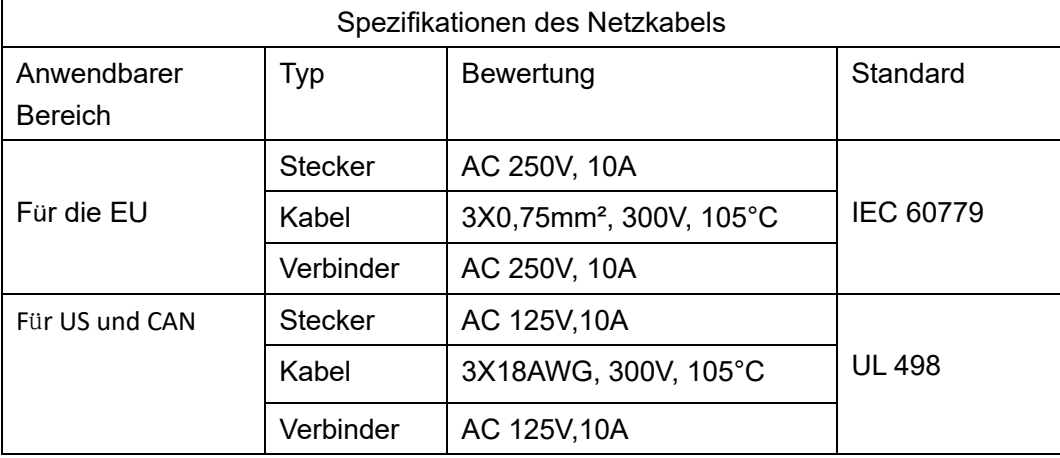

- ⚫ Richtiger Stecker: Stecken Sie nicht ein, wenn die Sonde oder Testleitung an die Spannungsquelle angeschlossen ist.
- Erdung des Produkts: Dieses Produkt wird über das Erdkabel der Stromversorgung geerdet. Um einen elektrischen Schlag zu vermeiden, müssen Erdleiter mit dem Boden verbunden werden. Stellen Sie sicher, dass das Produkt ordnungsgemäß geerdet ist, bevor Sie es an den Eingang oder Ausgang des Produkts anschließen. Sicherheitserwägungen: Tragen Sie bei der Messung gefährlicher Spannungen Schutzausrüstung, wie Isolierhandschuhe, und halten Sie sich von anderen fern.
- ⚫ Richtige Verbindung der Oszilloskop-Sonde: Stellen Sie sicher, dass der Sonden-Erdanschluss und das Erdpotential korrekt verbunden sind. Schließen Sie das Erdkabel nicht an Hochspannung an. Verwenden Sie eine Sonde mit einer Impedanz von nicht weniger als 1 MΩ.
- ⚫ Überprüfen Sie alle Anschlussbewertungen: Um Feuer und hohe Ladeströme zu vermeiden, überprüfen Sie bitte alle Bewertungen und Markierungen auf dem Produkt. Beziehen Sie sich auch auf das Produkthandbuch für Details zu den Bewertungen, bevor Sie das Produkt anschließen. Nicht über den Bereich hinaus verwenden.

- ⚫ Öffnen Sie während des Betriebs nicht die Gehäuseabdeckung oder die Frontplatte.
- ⚫ Verwenden Sie nur Sicherungen mit in den technischen Daten aufgef ü hrten Bewertungen.
- ⚫ Vermeiden Sie eine Freilegung des Stromkreises: Berühren Sie keine freiliegenden Anschlüsse und Komponenten, nachdem der Strom angeschlossen ist.
- Betreiben Sie das Produkt nicht, wenn Sie vermuten, dass es fehlerhaft ist, und kontaktieren Sie bitte das autorisierte Servicepersonal von UNI-T zur Überprüfung. Jede Wartung, Einstellung oder Teileaustausch muss durch autorisiertes Wartungspersonal von UNI-T durchgeführt werden.
- ⚫ Anweisungen, um das Gerät nicht so zu positionieren, dass es schwierig ist, das Trenngerät zu bedienen.
- Sorgen Sie für eine ausreichende Belüftung.
- ⚫ Nicht zur Messung von HAUPTSTROMKREISEN verwenden.
- ⚫ Überpr ü fen Sie vor jedem Gebrauch die Funktion des Testers, indem Sie eine bekannte Spannung messen.
- Betreiben Sie das Produkt bitte nicht unter feuchten Bedingungen.
- ⚫ Betreiben Sie das Produkt bitte nicht in einer entzündlichen und explosiven Umgebung.
- Halten Sie die Oberfläche des Produkts sauber und trocken.

# **Radiofrequenzmagnetfeld:**

**CS**: Das Produkt wurde gemäß EN 61000-4-6 getestet, die Amplitude des Störsignals beträgt 3V, die Frequenz liegt zwischen 150kHz und 80MHz. Die Wellenform wird durch das Störsignal beeinflusst und kehrt nach dessen Entfernung wieder zur Normalität zurü ck.

**RS**: Das Produkt wurde gemäß EN 61000-4-3 getestet, das Störsignal liegt unter folgenden Bedingungen vor: 1、Amplitude=3V, Frequenz liegt zwischen 80MHz und 1GHz sowie 1.4GHz und 2GHz; 2、Amplitude=1V, Frequenz liegt zwischen 2GHz und 2.7GHz. Die Wellenform wird durch das Störsignal beeinflusst und kehrt nach dessen Entfernung wieder zur Normalität zurück.

# **Sicherheitshinweise und Symbole**

Die folgenden Begriffe können in dieser Anleitung auftreten:

**Warnung**: Die Bedingungen und Verhaltensweisen können das Leben gefährden.

**Hinweis**: Die Bedingungen und Verhaltensweisen können Schäden am Produkt und anderen Eigentum verursachen.

Die folgenden Begriffe können auf dem Produkt erscheinen:

**Gefahr**: Durchf ü hren dieser Operation kann sofortige Schäden f ü r den Bediener verursachen.

**Warnung**: Diese Operation kann potenzielle Schäden für den Bediener verursachen.

**Hinweis**: Diese Operation kann Schäden am Produkt und an Geräten, die mit dem Produkt verbunden sind, verursachen.

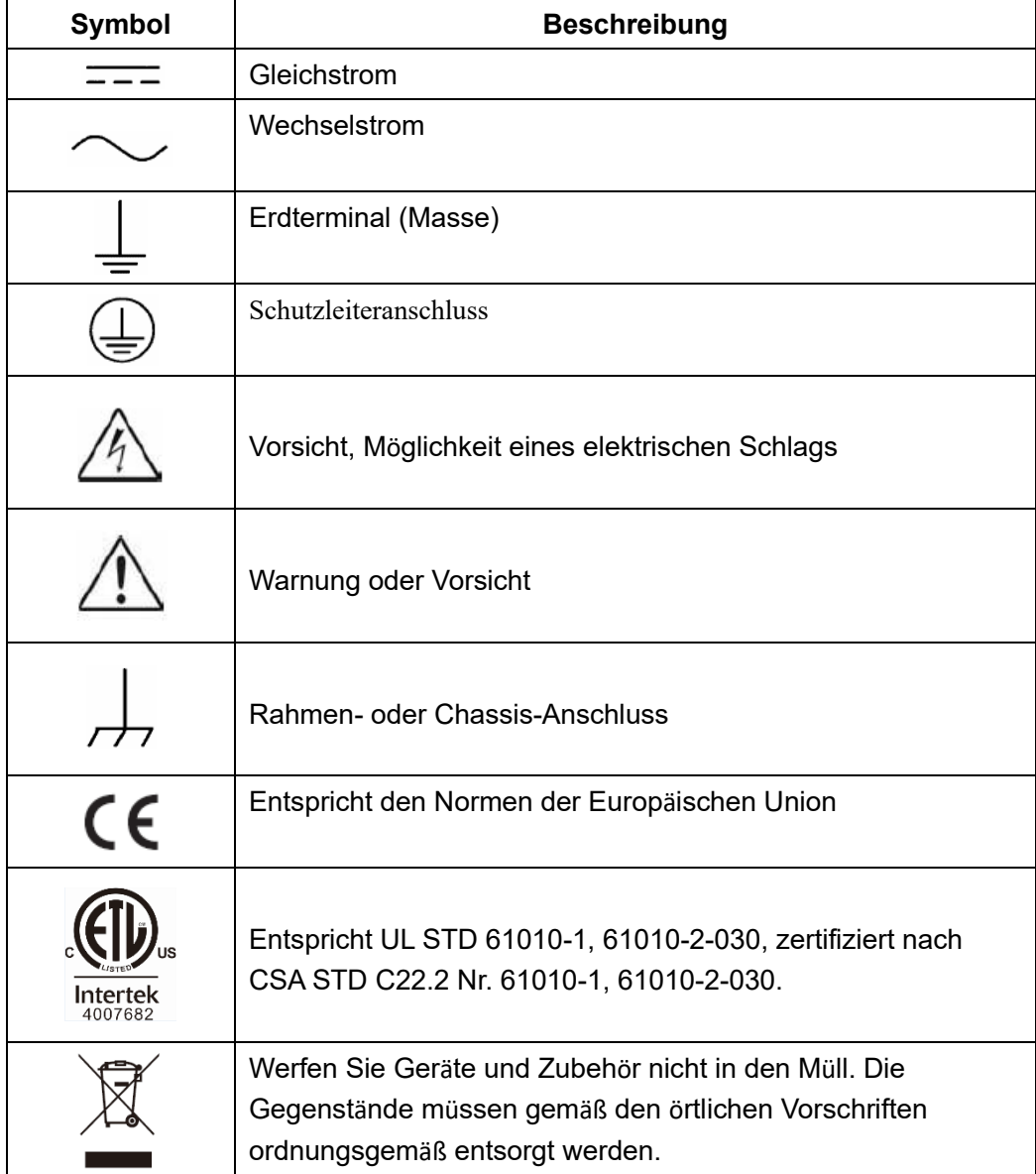

Die folgenden Symbole können auf dem Produkt erscheinen:

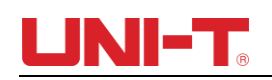

# **Vorwort**

<span id="page-6-0"></span>Das Handbuch stellt Informationen zur Bedienung des Digital-Speicheroszilloskops der UTD2000-Serie vor. Das Handbuch besteht aus den folgenden Kapiteln:

Kapitel 1 Einführungsführer

Kapitel 2 Vertikale Kanaleinstellung

Kapitel 3 Horizontales Systemeinstellung

Kapitel 4 Triggersystemeinstellung

Kapitel 5 Abtastsystemeinstellung

Kapitel 6 Anzeigesystemeinstellung

Kapitel 7 Automatische Messung

Kapitel 8 Cursor-Messung

Kapitel 9 Speicherung und Rückruf

Kapitel 10 Hilfsfunktionseinstellung

Kapitel 11 Andere Funktionstasten

Kapitel 12 Anwendungsbeispiel

Kapitel 13 Systemaufforderung und Fehlerbehebung

Kapitel 14 Technische Spezifikation

Kapitel 15 Anhang

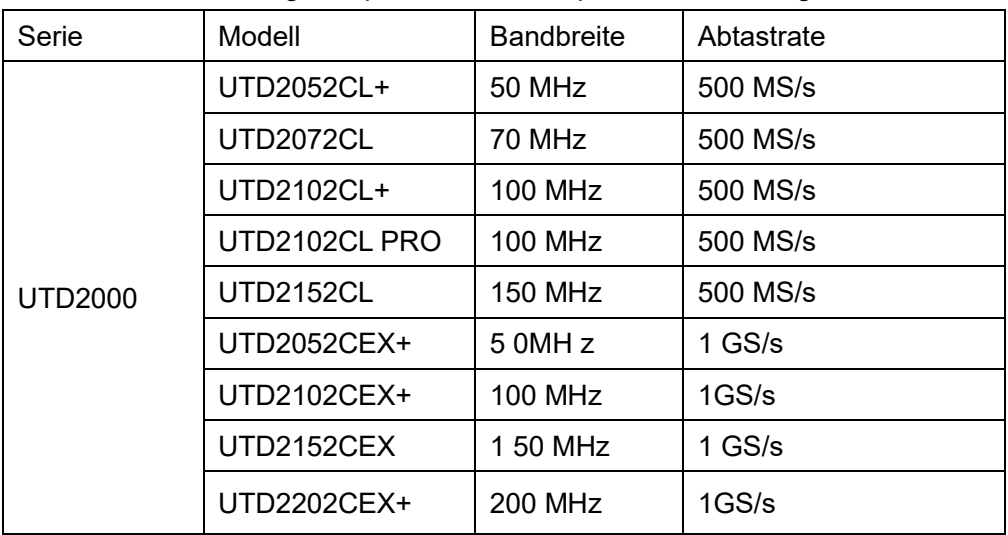

Die UTD2000-Serie Digital-Speicheroszilloskope umfasst die folgenden 9 Modelle:

Die UTD2000-Serie bietet den Benutzern Frontplatten mit einfacher Bedienung und klaren Funktionen, um alle grundlegenden Operationen durchzuf ü hren. Skalierungs- und Positionsknöpfe jedes Kanals bieten visuelle Operationen, die für Benutzergewohnheiten wie beim traditionellen Instrument geeignet sind. Die Benutzer können es beherrschen, ohne viel Zeit mit dem Erlernen und Verstehen der Operationen der UTD2000-Serie DSO zu verbringen. Um die Einstellung zu beschleunigen und die Messung zu erleichtern, können die Benutzer direkt die AUTO-Taste drücken und das Instrument zeigt dann die anwendbare Wellenform und Getriebepositionseinstellungen an.

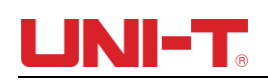

Neben der einfachen Bedienung verf ü gt die UTD2000-Serie DSO auch ü ber hohe Leistungsindizes und leistungsstarke Funktionen, die für eine schnellere Durchführung von Messaufgaben erforderlich sind. Mit der Hochgeschwindigkeits-Echtzeitabtastung und äquivalenten Abtastung können Benutzer schnellere Signale auf dem UTD200er DSO beobachten. Ein klares LCD und mathematische Operationsfunktionen erleichtern es den Benutzern, Signalprobleme schneller und klarer zu beobachten und zu analysieren.

Aus den folgenden Parametermerkmalen können Sie verstehen, wie diese Serie von DSO Ihre Messanforderungen erfüllen kann.

- Zwei analoge Kanäle.
- $\bullet$  Hochauflösendes LCD-Display mit 800 $\times$ 480 Auflösung.
- Unterstützt Plug-and-Play-USB-Speichergeräte oder kann über USB-Speichergeräte mit einem Computer kommunizieren.
- ⚫ Automatische Wellenform- und Zustandseinstellungen
- ⚫ Funktion zum Speichern und Wiedergeben von Wellenformen
- ⚫ Ausgefeilte Fenstererweiterungsfunktion und präzise Analyse von Wellenformdetails und Übersicht
- ⚫ Automatische Messung von 34 Wellenformparametern
- Automatische Cursor-Tracking-Messfunktion
- ⚫ Einzigartige Funktionen zur Aufzeichnung und Wiedergabe von Wellenformen.
- ⚫ Integrierte FFT-Softwarefunktion
- Multi-Wellenform mathematische Operationsfunktion (einschließlich: Addition, Subtraktion, Multiplikation und Division)
- ⚫ Edge, Video, Slope, Pulsbreite, Wechseltrigger und andere Funktionen
- ⚫ Multi-Sprachen-Menüauswahl
- ⚫ Hilfeinformationen in mehreren Sprachen.

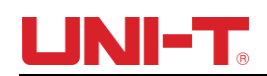

# Inhalt

<span id="page-8-0"></span>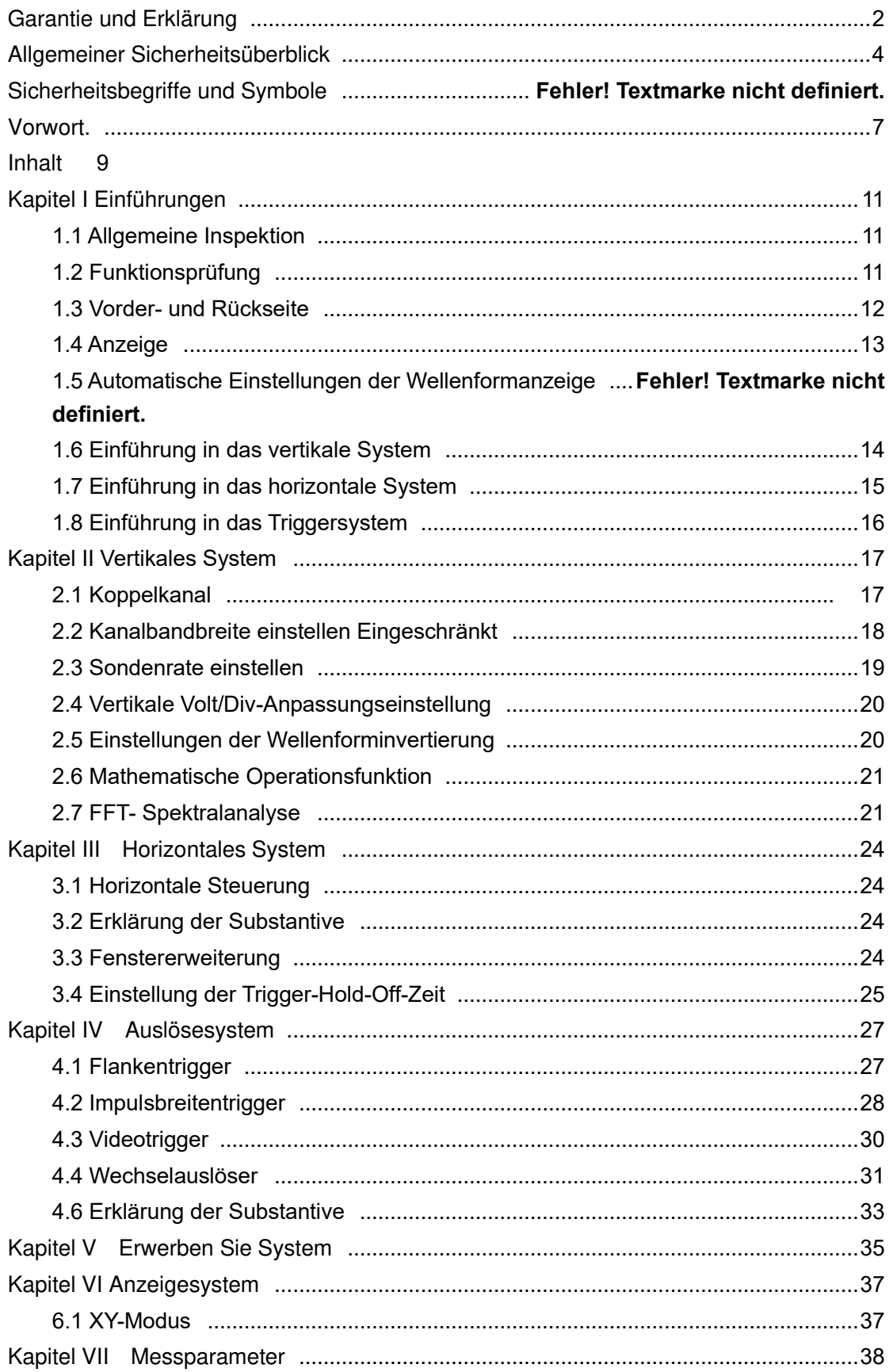

### $\overline{\phantom{a}}$ IN **I D**

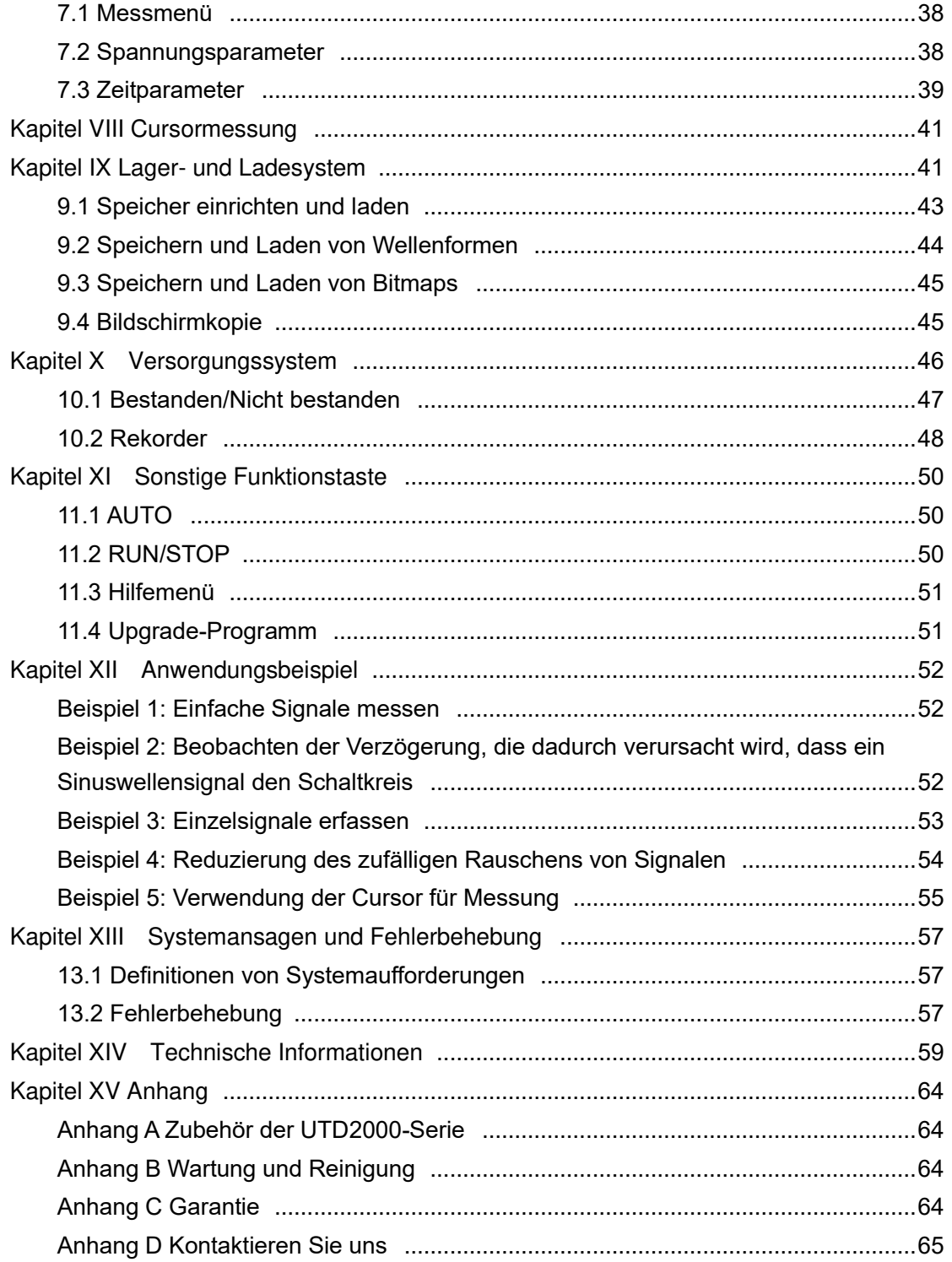

# **Kapitel I Einf**ü**hrung**

<span id="page-10-0"></span>In diesem Kapitel wird vorgestellt, worauf Benutzer achten sollten: Vorder- und Rückseite, Benutzeroberfläche und Anweisungen zum integrierten System, wenn sie das DSO der UTD 2000-Serie zum ersten Mal verwenden.

# <span id="page-10-1"></span>**1.1 Allgemeine Inspektion**

Nach dem Kauf eines neuen UTD2000 DSO empfehlen wir Ihnen, das Gerät anhand der folgenden Schritte zu überprüfen.

( 1 ) Überprüfen Sie, ob durch den Transport Schäden entstanden sind

Bei schweren Schäden an der Verpackung oder der Schaumstoffmatte sollten Sie diese umgehend austauschen.

( 2 ) Zubehörinspektion

Einzelheiten zum bereitgestellten Zubehör finden Sie in Anhang A "Zubehör" dieser Bedienungsanleitung. Bitte prüfen Sie, ob es beim Zubehör Engpässe gibt . Wenn Sie feststellen, dass Zubehör fehlt oder beschädigt ist, wenden Sie sich bitte an die UNI-T-Händler, die das Produkt vertreiben, oder an die örtlichen UNI-T-Niederlassungen.

( 3 ) Überprüfen Sie das komplette Instrument

Im Falle von Schäden am Erscheinungsbild des Instruments, abnormalem Betrieb oder Nichtbestehen der Leistungstests wenden Sie sich bitte an die UNI-T-Produkthändler oder die örtlichen UNI-T-Büros.

Wenn das Instrument durch den Transport beschädigt wird, achten Sie bitte darauf, die Verpackung aufzubewahren, benachrichtigen Sie die Transportabteilung und die UNI-T-Produkthändler. UNI-T wird dann eine Reparatur oder einen Ersatz veranlassen.

# <span id="page-10-2"></span>**1.2 Funktionsprüfung**

Führen Sie eine schnelle Funktionsprüfung durch, um zu überprüfen, ob sich das Gerät im Normalbetrieb befindet. Bitte gehen Sie wie folgt vor:

(1) Einschalten :

Der Spannungsbereich der Stromversorgung reicht von 100 VAC bis 240 VAC, die Frequenz Der Bereich beträgt 50/60 Hz. Schließen Sie das Oszilloskop an die Stromversorgungsleitung an das mit dem Oszilloskop geliefert wird, oder eine beliebige Stromversorgungsleitung, die mit dem Host verbunden ist Ländernormen. Drücken Sie den Netzschalter **oben am Oszilloskop**.

# (2) Schalten Sie das Gerät ein und prüfen Sie:

Drücken Sie den Netzschalter **Drück Das Oszilloskop zeigt dann eine Startanimation an** und wechselt anschließend in die normale Benutzeroberfläche.

# (3) DSO greift auf das Signal zu

Verbinden Sie den BNC-Anschluss der Sonde mit dem BNC von Kanal 1 des DSO, verbinden Sie die Sonde mit der "Probe Compensation Signal Tip" und verbinden Sie die Krokodilklemme der Sonde mit der "Ground Terminal". Der Ausgang der Sondenkompensationssignalspitze ist: Der Bereich beträgt etwa 3 Vpp, die Frequenz liegt

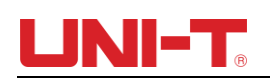

## standardmäßig bei 1 kHz.

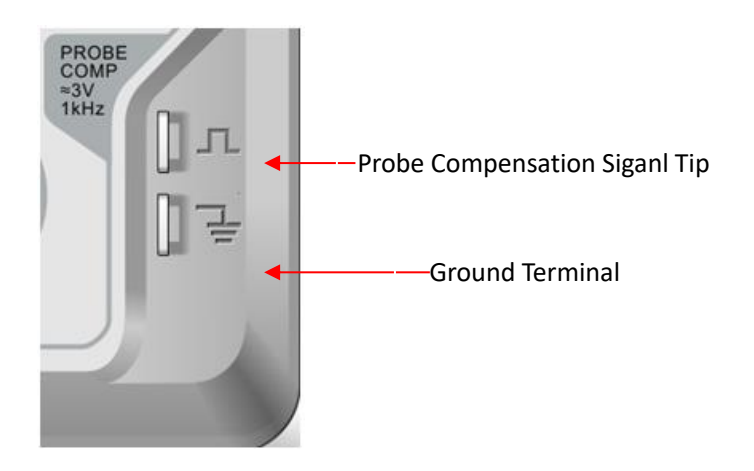

# (4) Funktionsprüfung

Drücken Sie die AUTO- Taste ( Auto-Einstellung). Auf dem Bildschirm erscheint eine Rechteckwelle. Der Wellenbereich beträgt etwa 3 Vpp und die Frequenz beträgt 1 kHz. Gehen Sie zurück zu Schritt 3 und überprüfen Sie andere Kanäle auf die gleiche Weise. Wenn die tatsächlich angezeigte Wellenform von der Abbildung oben abweicht, fahren Sie bitte mit dem nächsten Schritt "Sondenkompensation" fort.

(5) Sondenkompensation

Wenn Sie die Sonde zum ersten Mal mit einem beliebigen Eingangskanal verbinden, müssen Sie dieses Element anpassen und die Sonde an den Eingangskanal anpassen. Eine Sonde ohne Kompensation und Korrektur führt zu Messfehlern oder Irrtümern. Gehen Sie bei der Anpassung der Sondenkompensation wie folgt vor:

- ⚫ Stellen Sie den Dämpfungskoeffizienten des Sondenmenüs auf 10× ein, stellen Sie den Schalter an der Sonde auf 10× und verbinden Sie die DSO-Sonde mit CH1 . Wenn Sie einen hakenförmigen Sondenkopf verwenden, stellen Sie bitte sicher, dass dieser die Sonde berührt. Schließen Sie die Sonde an den Sondenkompensator des DSO an, verbinden Sie die Erdungsklemme mit der "Erdungsklemme" des Sondenkompensators, schalten Sie CH1 ein und drücken Sie AUTO .
- ⚫ Beobachten Sie die angezeigte Wellenform

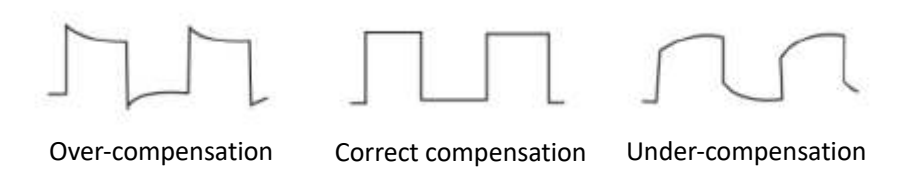

Abbildung 1–5 Sondenkompensation und -korrektur

⚫ Wenn der Bildschirm "Unterkompensation" oder "Überkompensation" für die Wellenform anzeigt, wie in den obigen Abbildungen gezeigt, verwenden Sie einen Schraubendreher mit nichtmetallischem Griff, um die variable Kapazität an der Sonde anzupassen, bis der Bildschirm "richtige Kompensation" für die Wellenform anzeigt, wie in der obigen Abbildung gezeigt .

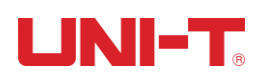

**Warnung: Um Stromschläge beim Messen von Hochspannung mit der Sonde zu vermeiden, stellen Sie bitte sicher, dass die Isolationsleitung der Sonde in gutem Zustand ist und berühren Sie beim Anschließen der Hochdruckstromversorgung nicht das Metallteil der Sonde.**

# **1.3 Vorder- und Rückseite**

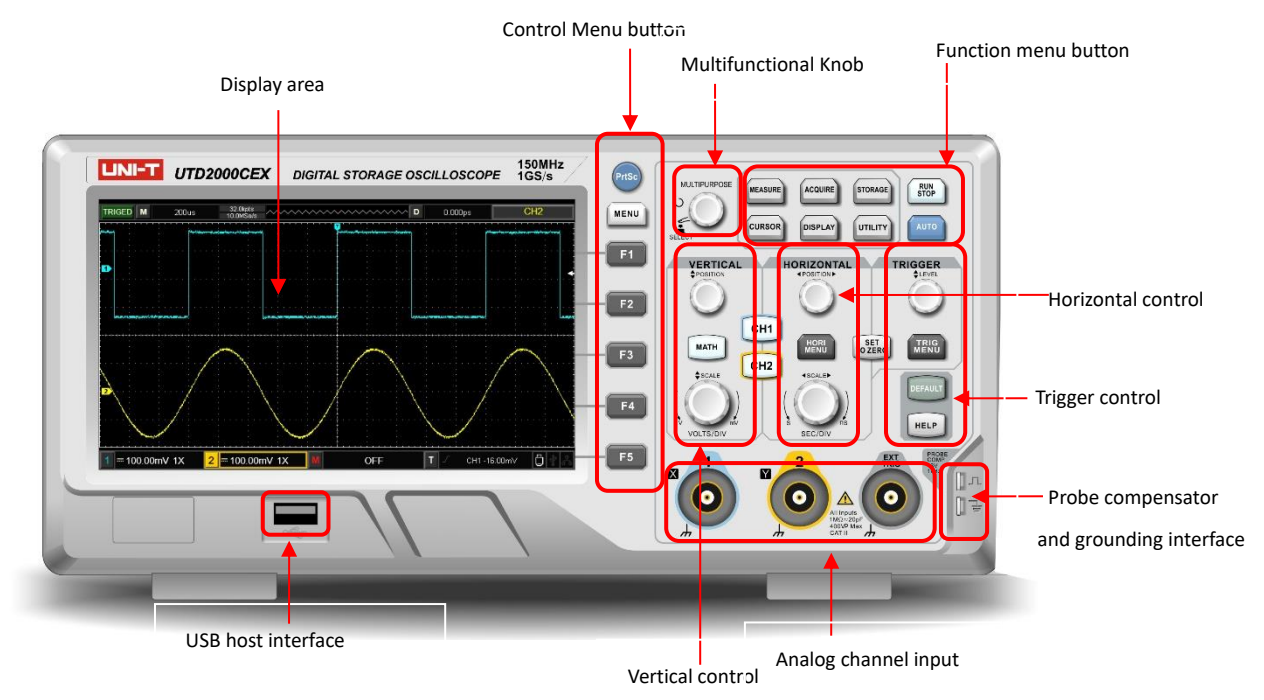

Abbildung 1-3 Vorderseite

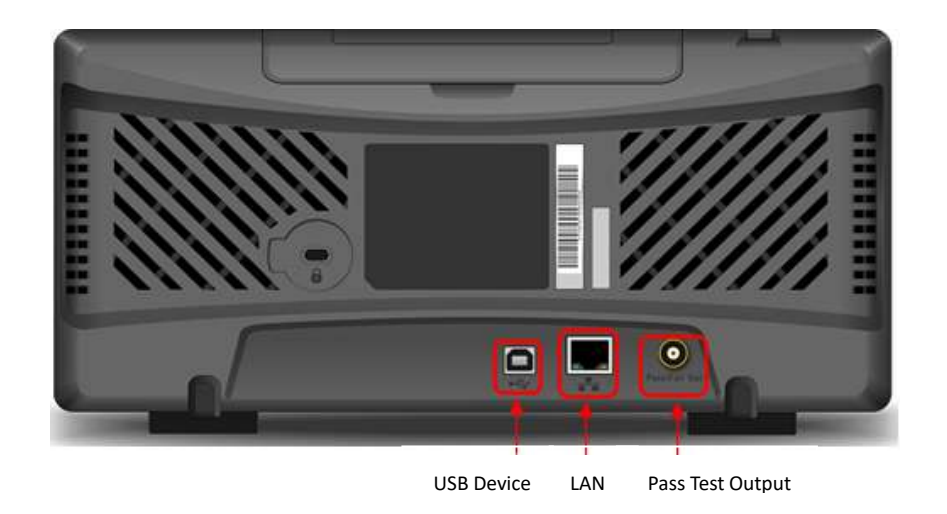

Abbildung 1-4 Rückseite

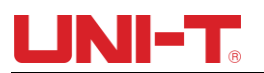

# **1.4 Anzeige**

(1) Beschreibung anzeigen

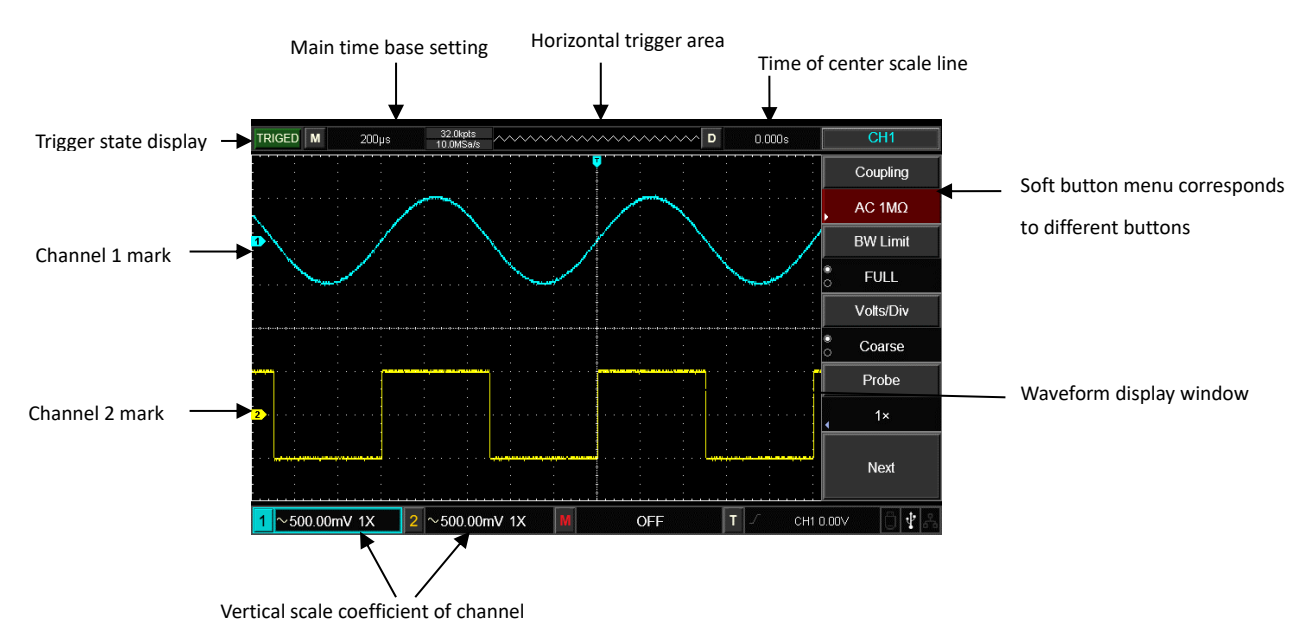

# (2) Softtaste

Drücken Sie eine beliebige Softtaste, um das entsprechende Menü zu aktivieren. Die folgenden Symbole können im Menü angezeigt werden:

 $\Box$ : Es gibt das nächste Menü.

 $\blacksquare$ : Es gibt ein Dropdown-Menü.

 $\overline{O}$ : Das Menü verfügt über zwei Optionen.

 $\bigcirc$ : Der Benutzer kann die Einstellung mit dem Multifunktionsknopf vornehmen.

**EI**: Drücken Sie dieses Menü, um die virtuelle digitale Tastatur aufzurufen.

# **1.5 Automatische Einstellungen der Wellenformanzeige**

Die UTD2000-Serie DSO verf ü gt ü ber eine automatische Einstellungsfunktion. Entsprechend den Eingangssignalen werden der vertikale Ablenkfaktor, die Abtastzeitbasis und der Triggermodus automatisch angepasst, bis die am besten geeignete Wellenform angezeigt wird. Für die Anwendung der automatischen Einstellung muss die Frequenz des gemessenen Signals ≥ 20Hz betragen.

Anwendung der automatischen Einstellung:

(1) Verbinden Sie das zu messende Signal mit dem Signaleingangskanal.

(2) Dr ü cken Sie die AUTO-Taste. Das DSO stellt automatisch seinen vertikalen Ablenkfaktor, die Abtastzeitbasis und den Triggermodus ein. Wenn eine genauere Beobachtung erforderlich ist, kann die Einstellung nach den automatischen Einstellungen erneut vorgenommen werden, bis die Wellenformanzeige den gewünschten optimalen Effekt erreicht.

# <span id="page-13-0"></span>**1.6 Einführung in das vertikale System**

Wie in der Abbildung unten dargestellt, gibt es im vertikalen Steuerbereich eine Reihe

von Tasten und Knöpfen. Die folgenden Übungen werden Sie schrittweise dabei unterstützen, sich mit der Steuerung des vertikalen Systems vertraut zu machen.

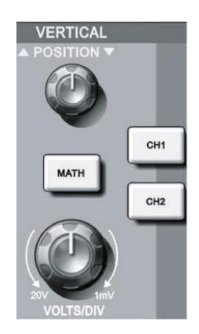

Abbildung 1-6 Vertikaler Kontrollbereich auf dem Bedienfeld

(1) Vertikale POSITION : Drehknopf für die vertikale Position. Der Benutzer kann die aktuelle vertikale Position der Kanalwellenform ändern. Der vertikale Positionswert 240.00mV wird im Basislinien-Cursorbereich angezeigt. Drücken Sie diesen Knopf, um die angezeigte Kanalposition wieder in die vertikale Mitte zu bringen.

Wenn der Kopplungsmodus des Kanals Gleichstrom ist, kann der Benutzer die Gleichstromkomponente des Signals schnell messen, indem er den Unterschied zwischen Wellenform und Signalmasse beobachtet.

Wenn der Kopplungsmodus des Kanals Wechselstrom ist, wird die Gleichstromkomponente im Signal gefiltert, was dazu beiträgt, die Wechselstromkomponente des Signals mit höherer Empfindlichkeit anzuzeigen.

(2) Vertikale Skala : Ändern Sie die vertikale Einstellung und beobachten Sie die Änderung der Statusinformationen. Der Benutzer kann jede Änderung der vertikalen Skalenebene anhand der in der Statusleiste angezeigten Informationen bestätigen. Drehen Sie den vertikalen Skalenknopf, um den vertikalen Skalenpegel von "VOLTS/DIV" zu ändern, und dann wird der Skalenpegel des Kanals auf der Statusleiste entsprechend geändert. Drücken Sie CH1, CH2, MATH, um das Betriebsmenü, die Symbole, die Wellenform und den Skalenpegelstatus der entsprechenden Kanäle anzuzeigen. Doppelklicken Sie auf CH1 , CH2 , MATH, um den Kanal auszuschalten.

# <span id="page-14-0"></span>**1.7 Einführung in das Horizontalsystem**

Wie in der Abbildung unten dargestellt, befinden sich im horizontalen Steuerbereich eine Taste und zwei Knöpfe. Die folgenden Übungen werden Ihnen dabei helfen, sich schrittweise mit der Einstellung der horizontalen Zeitbasis vertraut zu machen.

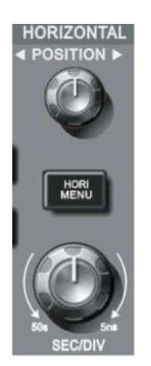

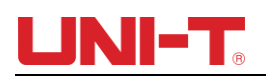

### Abbildung 1-7 Horizontaler Steuerbereich auf dem Panel

1. Verwenden Sie den horizontalen SCALE-Knopf, um die Getriebepositionseinstellungen der horizontalen Zeitbasis zu ändern und beobachten Sie die Änderungen der Statusinformationen. Drehen Sie den horizontalen SCALE-Knopf, um die "SEC/DIV"-Zeitbasis-Getriebeposition zu ändern, und Sie werden feststellen, dass entsprechende Änderungen in der Anzeige der Zeitbasis-Getriebeposition des entsprechenden Kanals in der Statusleiste stattgefunden haben. Die horizontale Scanrate steigt in Vielfachen von 1, 2 und dann 5 von 2ns bis 50s an.

2. Verwenden Sie den horizontalen POSITION-Knopf, um die horizontale Position des Signals im Wellenformfenster anzupassen. Der horizontale POSITION-Knopf steuert die Triggerposition des Eingangssignals. Wenn der POSITION-Knopf zur Triggerposition angewendet und gedreht wird, ist es möglich, die horizontale Bewegung der Wellenform zusammen mit dem Drehen des POSITION-Knopfes zu beobachten.

3. Drücken Sie HORI MENU, um das Zoom-Menü aufzurufen. In diesem Menü drücken Sie F1, um die Zeiterweiterung einzuschalten, drücken Sie erneut F1, um die Zeiterweiterung auszuschalten und zur Hauptzeitbasis zur ü ckzukehren. Benutzer können auch die Trigger-Holdoff-Zeit in diesem Men ü einstellen.

### <span id="page-15-0"></span>**1.8 Einführung in das Triggersystem**

Wie in Abbildung 1-8 gezeigt, gibt es einen Knopf und vier Tasten im Triggermenüsteuerbereich. Die folgenden Übungen werden Sie schrittweise mit der Einstellung vertraut machen.

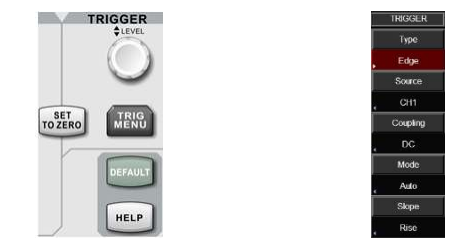

Abbildung 1-8 Trigger-Kontrollbereich und Trigger-Menü auf dem Panel

( 1 ) Drehen Sie den Triggerpegel-Knopf LEVEL , um den Triggerpegel zu ändern. Bitte beachten Sie die Triggermarkierung auf dem Bildschirm, um die Triggerpegellinie anzuzeigen. Die Triggerpegellinie sollte sich entsprechend nach oben/unten bewegen. Der Wert des Triggerpegels ändert sich entsprechend.

( 2 ) Drücken Sie TRIG MENU , um die Triggereinstellung zu ändern.

Drücken Sie F1, um "Edge"-Trigger auszuwählen.

Drücken Sie F2, um CH1 als "Quelle" auszuwählen.

Drücken Sie F3, um AC für "Trigger-Kopplung" auszuwählen .

Drücken Sie F4, um AUTO für "Trigger-Modus" auszuwählen.

Drücken Sie F5, um STEIGEND für "Steigungstyp" auszuwählen.

- (3) Drücken Sie SET TO ZERO , um die vertikale und horizontale Position der Wellenform auf Null zu setzen. Die Position des Triggerpegels liegt dann in der vertikalen Mitte des Bereichs des Triggersignals.
- (4) Drücken Sie DEFAULT , um das Fenster "Factory Setting" anzuzeigen, drücken Sie SELECT , um die Werkseinstellung auszuführen, drücken Sie MENU, um die Werkseinstellung zu stoppen und das Fenster zu schließen.
- (5) Drücken Sie HELP, um das Fenster "HELP" anzuzeigen. Drücken Sie HELP erneut, um das Fenster

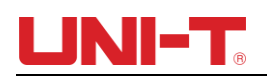

<span id="page-16-0"></span>zu schließen.

# Kapitel II Vertikales System

Das DSO der UTD2000-Serie bietet zwei analoge Eingangskanäle, jeder Kanal verfügt über ein unabhängiges vertikales Menü. Jeder Kanal für DSO der UTD2000-Serie kann unabhängig über das vertikale Systemmenü eingestellt werden. Nach Drücken der Funktionstaste CH1 oder CH2 zeigt das System das Funktionsmenü des Kanals CH1 oder CH2 an. Eine Beschreibung finden Sie in Tabelle 2-1 unten.

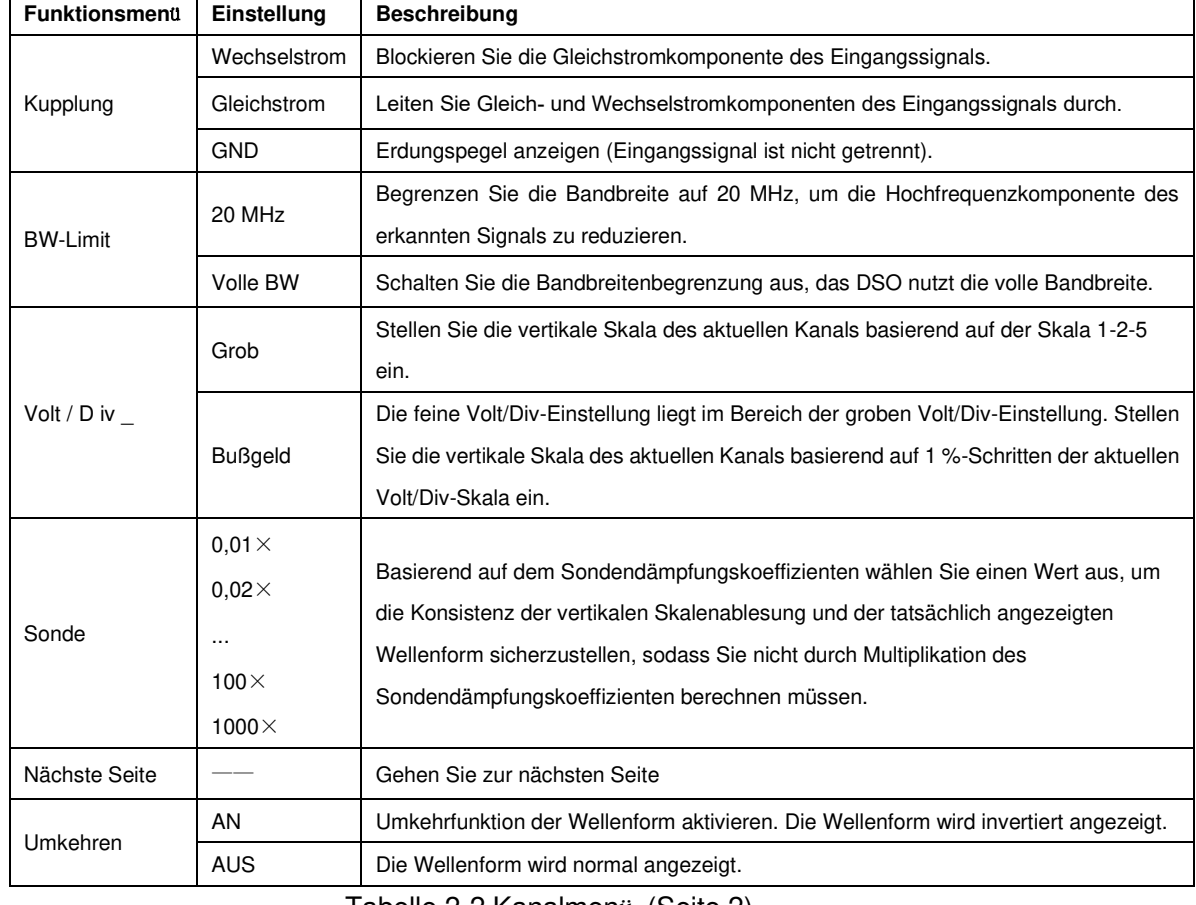

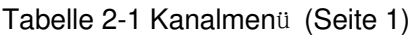

Tabelle 2-2 Kanalmenü (Seite 2)

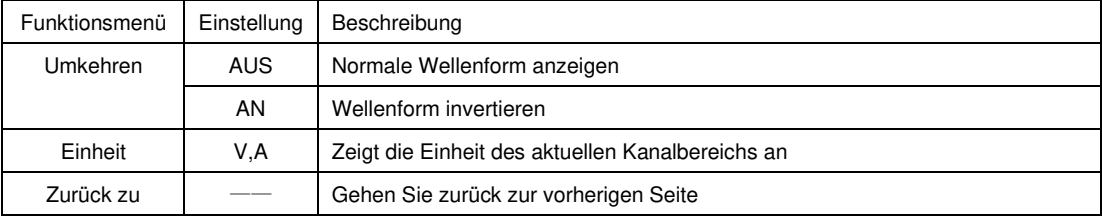

# <span id="page-16-1"></span>**2.1 Koppelkanal einstellen**

Wenn das am CH1-Kanal angeschlossene Messsignal ein Sinussignal mit Gleichstromanteil ist. Wenn Sie F1 drücken, um die AC- Kopplung auszuwählen , stellen Sie CH1 in den AC-Kopplungsmodus. Dann wird der Gleichanteil des Messsignals blockiert. Die Wellenformanzeige ist in der Abbildung unten dargestellt.

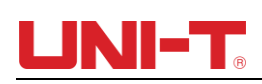

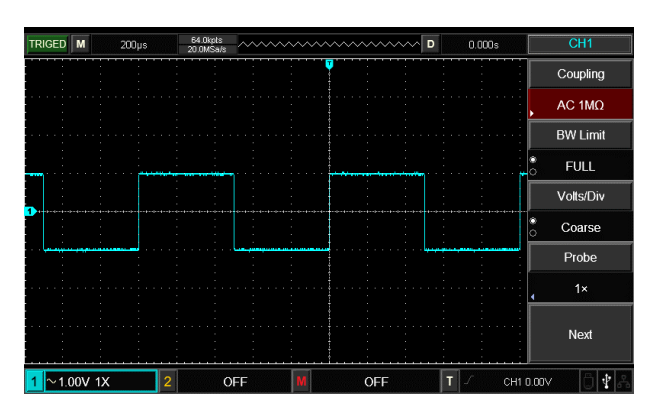

Abbildung 2-1 Blockierte DC-Komponente des Signals

Drücken Sie F1, um die DC- Kopplung auszuwählen . Sie sollten sowohl die DC- als auch die AC-Komponenten der gemessenen Signale am CH1-Kanal sehen können, wie in der Abbildung unten dargestellt.

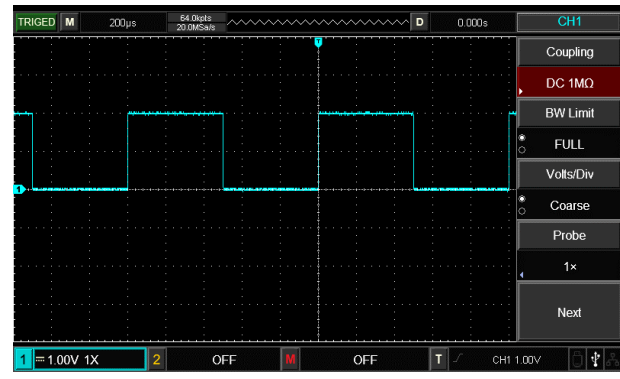

Abbildung 2-2 Gleichzeitige Anzeige von Signal-DC- und AC-Komponenten

Wenn Sie F1 drücken, um GND auszuwählen und CH1 so einzustellen, dass er mit der internen Masse des Instruments verbunden wird, werden sowohl Gleich- als auch Wechselstromkomponenten des Eingangssignals blockiert. Die Wellenformanzeige ist in der folgenden Abbildung dargestellt.

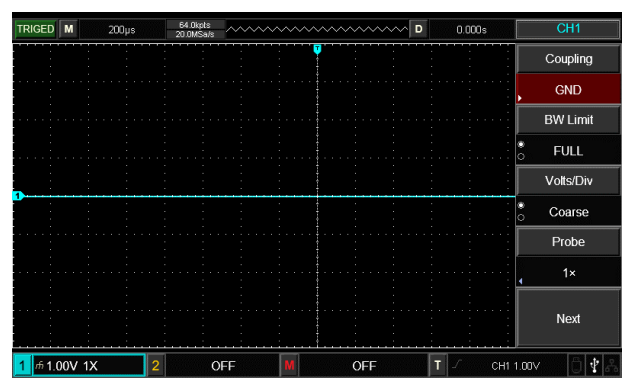

Abbildung 2-3 Gleichzeitige Blockierung von Signal-DC- und AC-Komponenten

## <span id="page-17-0"></span>**2.2 Einstellen der Kanalbandbreitenbegrenzung**

Angenommen, das Eingangssignal ist ein 40-MHz-Sinussignal, das an CH1 angeschlossen ist. Drücken Sie CH1 und dann  $F2$ , um  $\Box$ , BW Limit " auf  $\Box$ Full Bandwidth" einzustellen . Die Kanalbandbreite wird zur vollen Bandbreite, es gibt keine Bandbreitenbeschränkung auf CH1. Und Sie können alle Hochfrequenzkomponenten im gemessenen Signal sehen, wie in der folgenden Abbildung dargestellt.

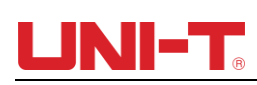

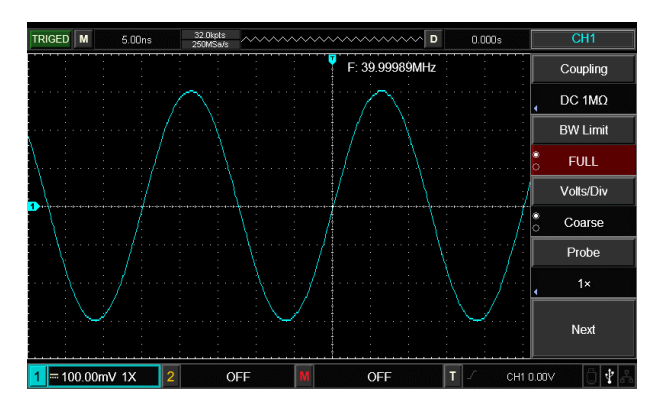

Abbildung 2-4 Wellenformanzeige, wenn die Bandbreitenbegrenzung auf AUS eingestellt ist

Drücken Sie F2, um das BW-Limit festzulegen Bei 20 MHz werden die Geräusche oder Hochfrequenzkomponenten über 20 MHz im gemessenen Signal gedämpft. Die Wellenformanzeige ist in der Abbildung unten dargestellt.

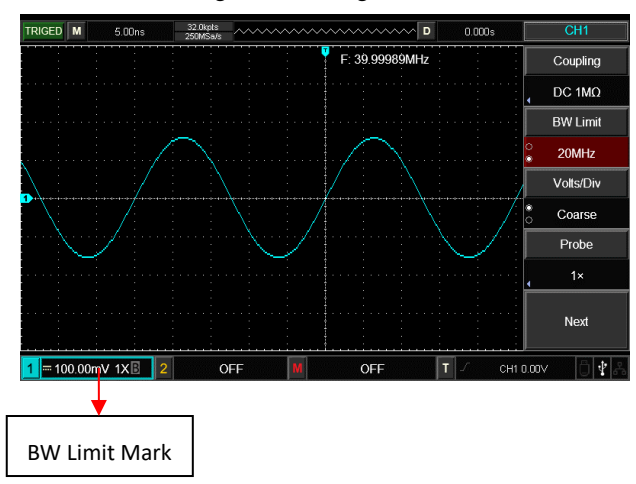

Abbildung 2-5 Wellenformanzeige, wenn die Bandbreitendrosselung aktiviert ist

# <span id="page-18-0"></span>**2.3 Sondenfrequenz einstellen**

Um mit der Einstellung des Dämpfungskoeffizienten der Sonde zusammenzuarbeiten, muss der Dämpfungskoeffizient der Sonde im Kanalfunktionsmenü eingestellt werden. Wenn der Sondendämpfungskoeffizient 10:1 beträgt, muss der Sondenkoeffizient im Kanalfunktionsmenü auf 10× eingestellt werden und umgekehrt.

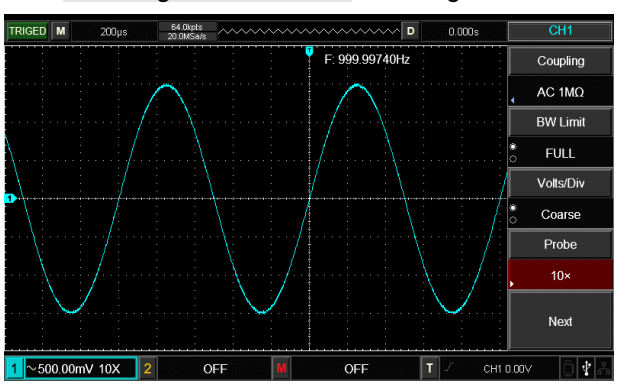

Abbildung 2-6 Einstellung des Sondendämpfungskoeffizienten im Kanalmenü

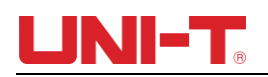

# <span id="page-19-0"></span>**2.4 Vertikale Volt- / Div -Einstellung**

Anpassungen des vertikalen Ablenkungsfaktors V/Div. Die Getriebeposition kann auf Grobeinstellung und Feineinstellung eingestellt werden.

Zur Grobeinstellung kann V/Div in Schritten von Vielfachen von 1, 2 und 5 eingestellt werden, der V/Div-Bereich liegt zwischen 1 mV/Div und 20 V/Div .

Feineinstellungen beziehen sich auf die Änderung des Ablenkungsfaktors mit kleineren Schritten innerhalb des aktuellen vertikalen Gangpositionsbereichs. Der vertikale Ablenkungsfaktor kann in allen vertikalen Gängen nacheinander angepasst werden.

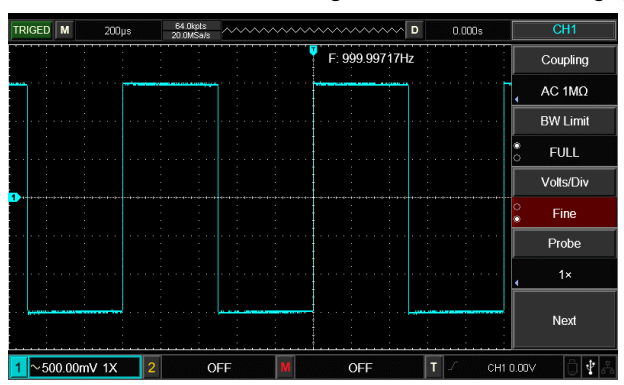

Abbildung 2-7 Grob- und Feineinstellung der vertikalen Ablenkungsfaktoren

## <span id="page-19-1"></span>**2.5 Einstellungen der Wellenforminvertierung \_**

Die Wellenforminvertierung kann über die Funktionstaste F5 eingestellt werden. Das gemessene Eingangssignal wird mit einem Unterschied von 180 Grad angezeigt. Bitte beachten Sie Abbildung 2-8 für eine nicht invertierte Wellenform und Abbildung 2-9 für eine invertierte Wellenform .

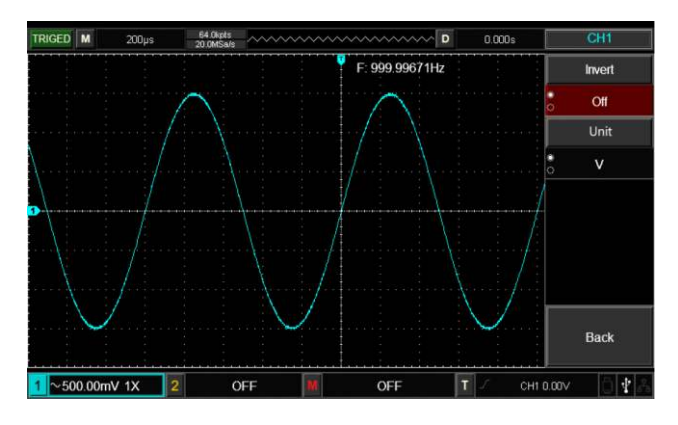

Abbildung 2-8 Vertikalkanal-Invertierungseinstellungen ( Invertieren: AUS )

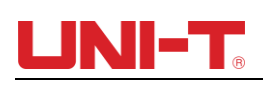

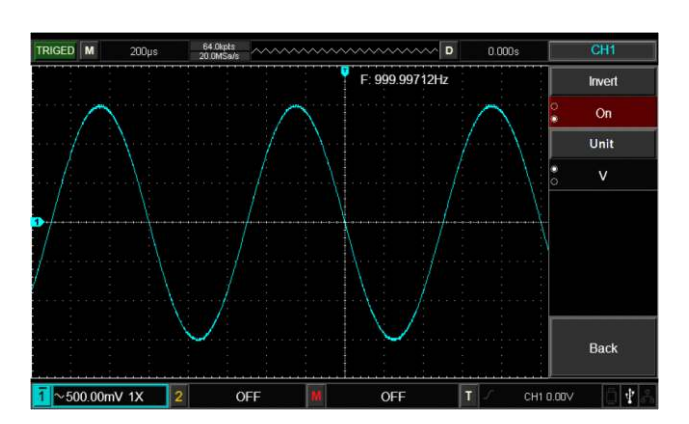

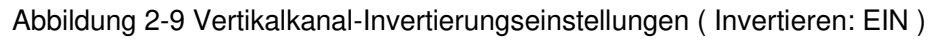

# **2,6 Einheit**

Drücken Sie Unit, um die Einheit auf "V" oder "A" einzustellen. Die Standardeinheit ist V. Nachdem die Einheit eingestellt wurde, ändert sich die Einheit auf dem Kanalstatus-Tag entsprechend.

# <span id="page-20-0"></span>**2.7 Mathematische Operationsfunktion**

Zeigt die Ergebnisse der mathematischen Wellenformoperation CH1 und CH2 an (+, -, x, +).

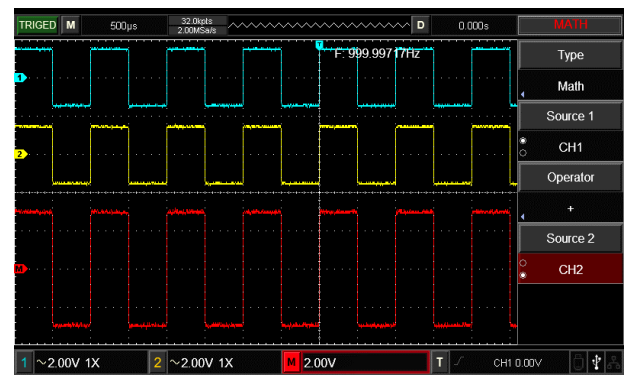

Abbildung 2-10 Mathematische Operation

Tabelle 2-3: Mathe-Menü

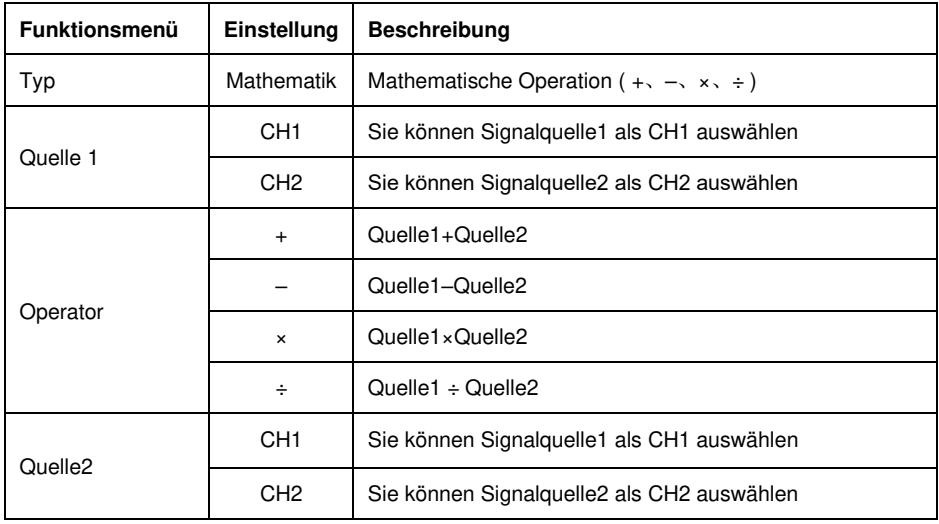

# <span id="page-20-1"></span>**2,8 FFT Spektralanalyse**

Bei der FFT- Operation (Fast Fourier Transform) kann das Zeitbereichssignal (YT) in ein

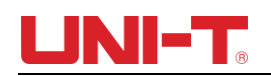

Frequenzbereichssignal umgewandelt werden. Beim FFT-Betrieb ist es praktisch, Signale der folgenden Typen zu beobachten:

- Messen Sie den harmonischen Gehalt und die Verzerrung im System
- Rauschcharakteristik der Gleichstromversorgung anzeigen
- Schwingungen analysieren

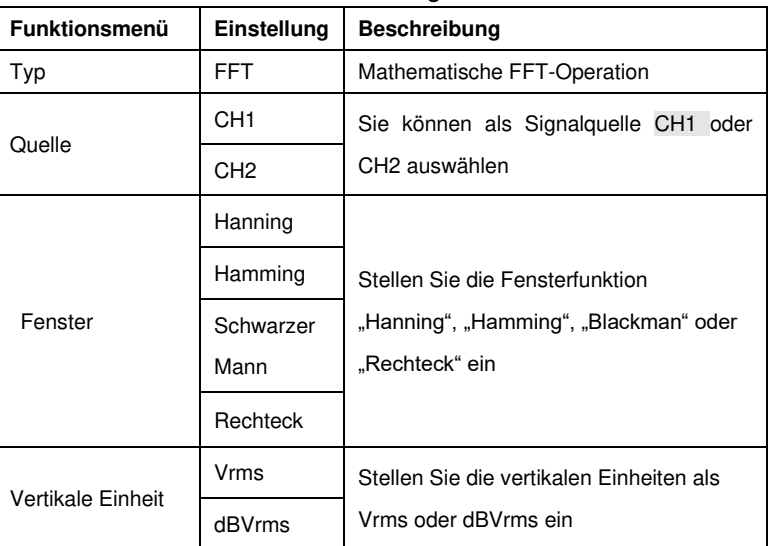

## Tabelle 2-4: Beschreibung des FFT-Menüs

# **Wählen Sie das FFT-Fenster**

Unter der Annahme, dass die YT-Wellenform kontinuierlich wiederholt wird, führt der VNB eine FFT-Konvertierung für Zeitaufzeichnungen mit endlicher Länge durch. Wenn in diesem Fall der Zyklus eine Ganzzahl ist, weisen die YT-Wellenformen an der Start- und Endposition ohne Unterbrechung die gleiche Amplitude auf. Wenn der Zyklus der YT-Wellenform jedoch keine Ganzzahl ist, müssen die Wellenformamplituden an der Startund Endposition unterschiedlich sein. Daher muss es an den Verbindungsstellen zu hochfrequenten vorübergehenden Unterbrechungen kommen. Im Frequenzbereich wird dieser Effekt Leckage genannt. Um die Entstehung von Leckagen zu vermeiden, beträgt der Wert an den erzwungenen Start- und Endpositionen daher 0, indem die ursprüngliche Wellenform mit einer Fensterfunktion multipliziert wird. Die Anwendung der Fensterfunktion finden Sie in der folgenden Tabelle:

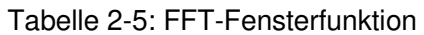

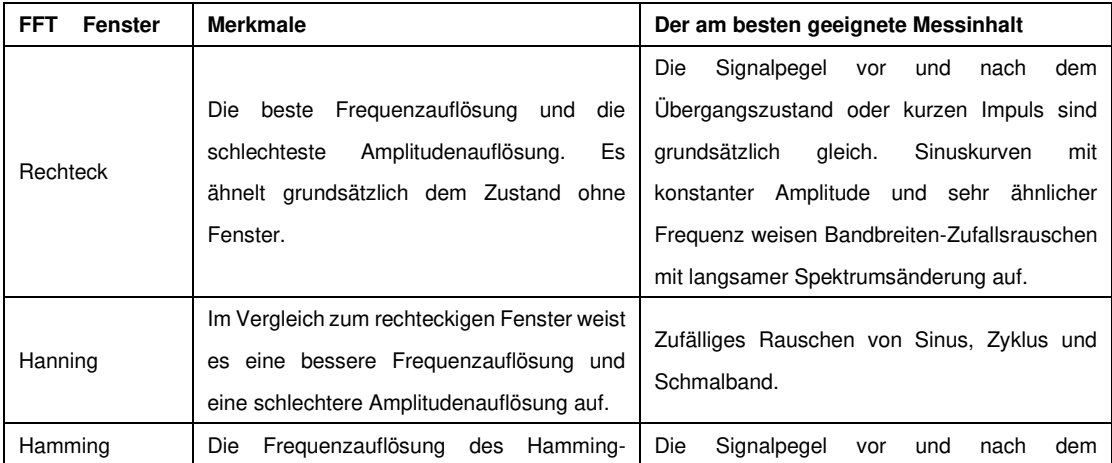

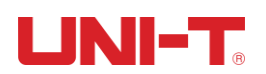

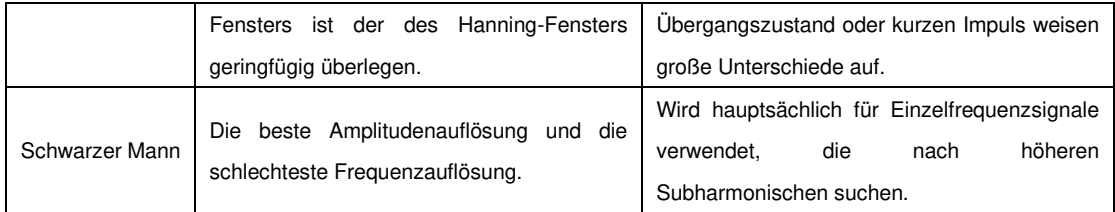

# **2.9 Digitalfilter**

Filtern Sie die Frequenz des angegebenen Wellenbands in Signalen, indem Sie die obere/untere Frequenzgrenze anpassen.

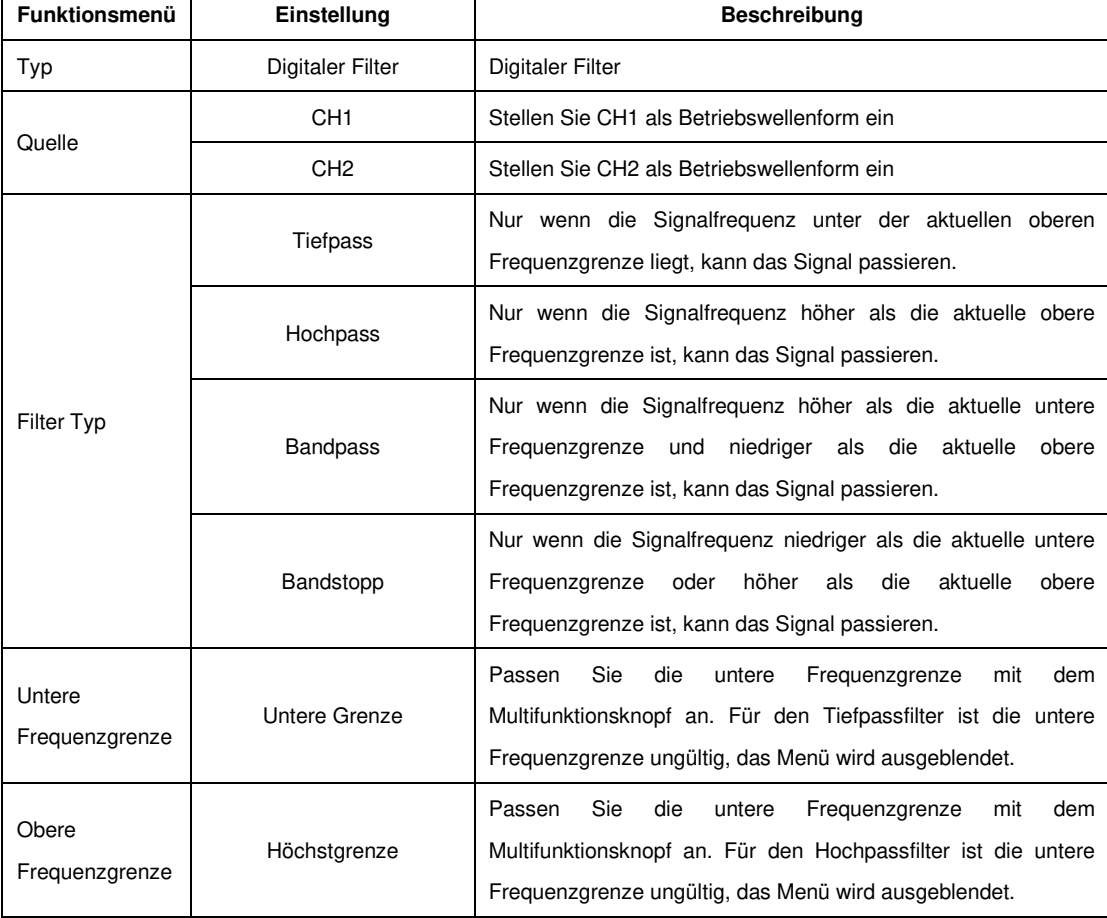

Tabelle 2-6 Digital Fiter-Menü

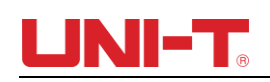

# <span id="page-23-0"></span> **Kapitel III Horizontales System**

# <span id="page-23-1"></span>**3.1 Horizontale Steuerung**

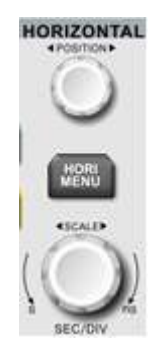

### (1) Horizontaler Bedienknopf

Ändern Sie die horizontale Zeitbasisskala mit dem SCALE- Knopf. Eine Änderung der horizontalen Skala kann zu einer Vergrößerung oder Verkleinerung der Wellenformen relativ zur Bildschirmmitte führen. Das horizontale System kann über die folgenden Bedienfeldtasten/-knöpfe gesteuert werden.

Ändern Sie die horizontale Position der Wellenform auf dem Bildschirm mit POSITION. Wenn sich die horizontale Position ändert, verschiebt sich die Position relativ zum Wellenform-Triggerpunkt nach rechts und links.

(2) Horizontale Menütaste

Drücken Sie HORI MENU , um die horizontale Menüfunktion aufzurufen. (Siehe Tabelle unten)

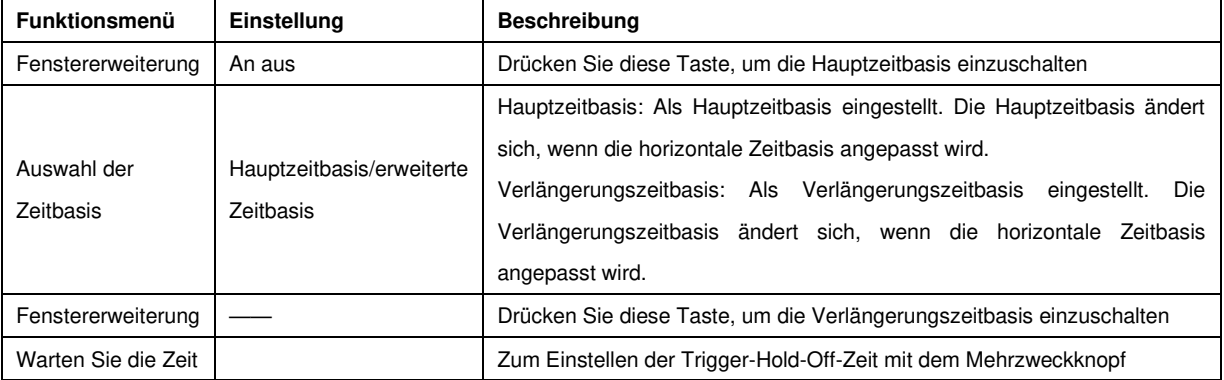

### Tabelle 3-1 HORI-MENÜ

### <span id="page-23-2"></span>**3.2 Erklärung von Substantiven**

**YT- Modus :** In diesem Modus stellt die Y-Achse die Spannungsmenge und die X-Achse die Zeit dar.

**XY- Modus :** In diesem Modus repräsentiert die X-Achse den Spannungswert von CH1 und die Y-Achse den Spannungswert von CH2.

**Scan-Modus :** Wenn die horizontale Zeitbasissteuerung auf 100 ms/Div oder langsamer eingestellt ist, wechselt das Instrument in den langsamen Scan-Abtastmodus. Bei Verwendung des Slow-Scan-Modus zur Beobachtung niederfrequenter Signale empfiehlt es sich, die Kanalkopplung auf DC einzustellen.

**SEV/DIV:** Horizontale Skaleneinheiten (Zeitbasis), z. B. die Wellenformabtastung wird gestoppt (mit der RUN/STOP-Taste) und die Zeitbasissteuerung erweitert oder komprimiert die Wellenform.

### <span id="page-23-3"></span>**3.3 Fenstererweiterung**

Das Erweiterungsfenster wird verwendet, um die Wellenform zu vergrößern, sodass Benutzer die

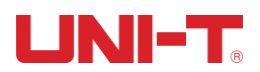

Bilddetails sehen können. Die Einstellung der Fensterverlängerung darf nicht langsamer sein als die der Hauptzeitbasis.

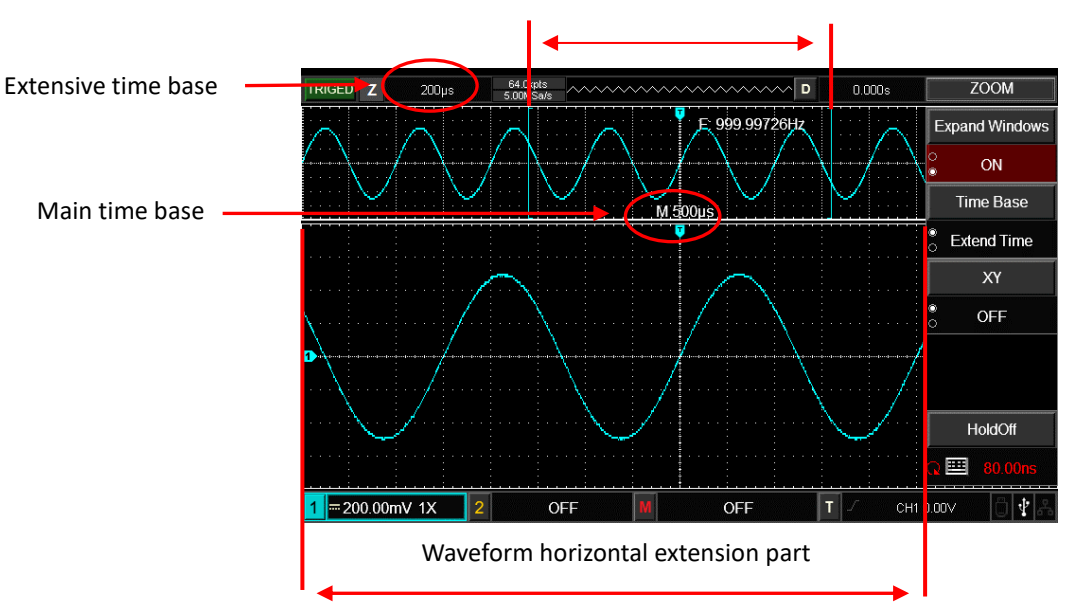

Waveform horizontal extension part

Abbildung 3-2 Bildschirmanzeige unter Fenstererweiterung

Unter Zeitbasis der Fensterverlängerung gibt es zwei Anzeigebereiche, wie in der Abbildung oben dargestellt. Die ursprüngliche Wellenform wird im oberen Teil angezeigt. Dieser Bereich kann durch Drehen des horizontalen POSITION-Knopfes nach links und rechts verschoben oder durch Drehen des horizontalen SCALE-Knopfes vergrößert und verkleinert werden.

Der untere Teil ist die Wellenform, die horizontal vom ausgewählten ursprünglichen Wellenformbereich erweitert wurde. Was Benutzer beachten sollten, ist, dass die Erweiterungszeitbasis die Auflösung im Vergleich zur Hauptzeitbasis verbessert (wie in der Abbildung oben gezeigt). Da die angezeigte Wellenform im unteren Teil dem ausgewählten Bereich im oberen Teil entspricht, kann die Verlängerungszeitbasis durch Drehen des horizontalen SCALE verbessert werden , d. h. die horizontale Verlängerung wird um ein Vielfaches der Wellenform verbessert.

### <span id="page-24-0"></span>**3.4 XY-Modus**

Der XY-Modus wird auch Lissajous-Figurenmodus genannt. Mithilfe der Lissajous-Methode können Benutzer die Phasendifferenz zweier Signale mit derselben Frequenz messen. Wie in der folgenden Abbildung dargestellt:

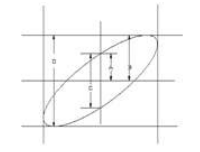

Abbildung 3-3 Lissajous-Figur

Gemäß sin θ=A/B oder C/D ist θ die Winkeldifferenz der Kanäle. Die Definition von A, B, C, D ist in der Abbildung oben dargestellt. Die Winkeldifferenz beträgt also: θ=±arcsin (A/ B) oder θ=±arcsin (C/D). Wenn die elliptische Achse im I- , III-Quadranten liegt, sollte die Phasendifferenz des Winkels im I- , IV-Quadranten liegen, also innerhalb von (0~π/2) oder r (3π/2~2π). Wenn die elliptische Achse im II. und IV. Quadranten liegt, sollte die Phasendifferenz des Winkels innerhalb von (π/2 $\sim$ π) liegen. oder (π $\sim$ 3π/2). Darüber hinaus können Benutzer auch die Frequenz- und Phasenbeziehung zwischen zwei Signalen anhand der folgenden Lissajous-Zahlen ermitteln:

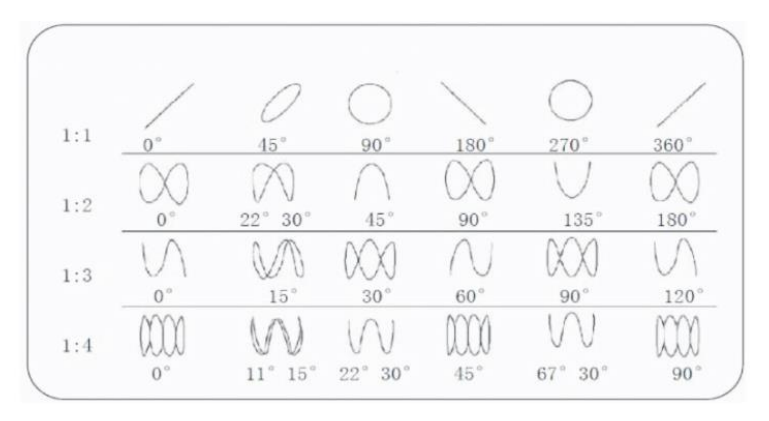

Abbildung 3-4 Gemeinsame Lissajous-Figuren

Nur wenn CH1 und CH2 gleichzeitig verwendet werden, kann diese Methode angewendet werden. Nach Auswahl des XY-Anzeigemodus wird die Spannung von CH1 auf der horizontalen Achse und die Spannung von CH2 auf der vertikalen Achse angezeigt.

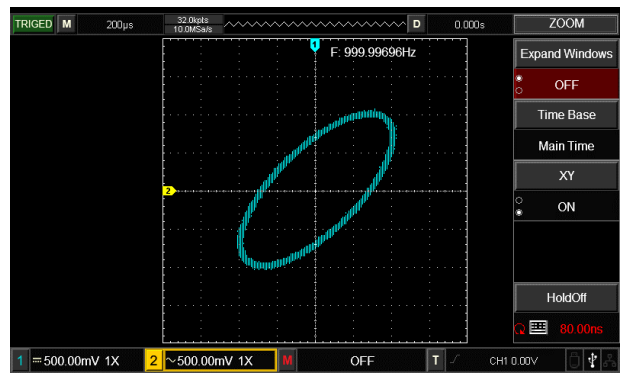

Abbildung 3-5 Wellenformanzeige im XY-Modus

Hinweis: Um einen besseren Anzeigeeffekt von Lissajous-Figuren zu gewährleisten, weist die Wellenformanzeige im XY-Modus mindestens einen vollständigen Zyklus auf. Die folgenden Funktionen im XY-Anzeigemodus sind unwirksam.

- Cursor-Messmodus
- Referenz- oder mathematische Operationswellenform
- Fenstererweiterungsfunktion
- Trigger-Steuerung

# **Kapitel IV Auslösesystem**

<span id="page-26-0"></span>Wann Daten erfasst und Wellenformen angezeigt werden, hängt vom Triggersystem ab. Das DSO wandelt die instabilen Anzeigen in eine aussagekräftige Wellenform um, nachdem der Trigger richtig eingestellt wurde. Wenn der DSO mit der Datenerfassung beginnt, erfasst er zunächst genügend Daten, um links vom Trigger eine Wellenform zu zeichnen. Der DSO erfasst nacheinander Daten, während er auf das Eintreten der Auslösebedingung wartet. Nachdem der Auslöser erkannt wurde, sammelt das DSO nacheinander genügend Daten, um links vom Auslöser eine Wellenform zu zeichnen. Der Trigger-Kontrollbereich des DSO-Bedienfelds umfasst:

LEVEL -Regler: Einstellknopf für den Triggerpegel, stellen Sie den entsprechenden Spannungswert des Triggerpunkts ein.

AUF NULL SETZEN : Stellen Sie den Triggerpegel auf die vertikale Mitte des Triggersignalbereichs ein. TRIG MENU : Menüschaltfläche für die Triggereinstellung.

## **Trigger-Steuerung**

- ⚫ Triggertyp : Flanken- , Impuls- , Video-, Steigungs- und alternierender Trigger.
- ⚫ Flankentrigger: Wenn die Flanke des Triggersignals einen bestimmten eingestellten Pegel erreicht, startet der Trigger.
- ⚫ Impulsbreitentrigger: Wenn die Impulsbreite des Triggersignals eine bestimmte eingestellte Bedingung erfüllt, startet der Trigger.
- ⚫ Video-Trigger: Feld- oder Zeilentrigger für Standardvideosignal durchführen.
- ⚫ Steigungstrigger: Wenn die steigende/abfallende Flanke des Signals den eingestellten Wert erreicht, startet der Trigger.
- ⚫ Alternierender Auslöser: CH1 und CH2 lösen abwechselnd ihre eigenen Signale aus, anwendbar auf Triggersignale ohne Frequenzkorrelation.

# <span id="page-26-1"></span>**4.1 Flankentrigger**

Der Flankentriggermodus bezieht sich auf die Auslösung des Triggerschwellenwerts an der Eingangssignalflanke. Bei Auswahl von "Flankentrigger" soll der Trigger auf die steigende oder fallende Flanke des Eingangssignals abgeschlossen werden.

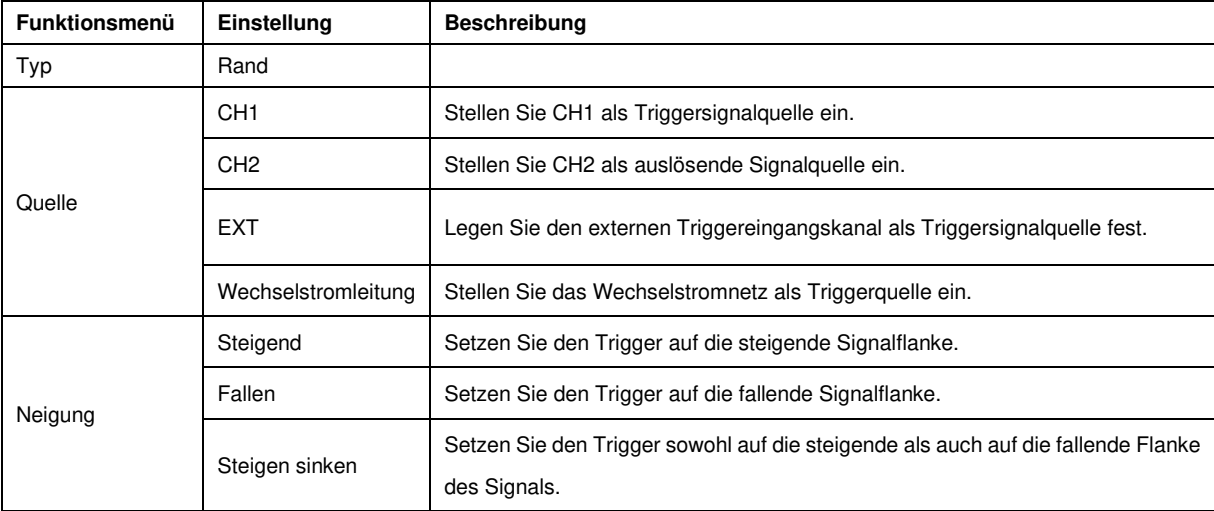

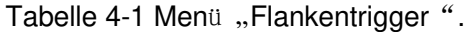

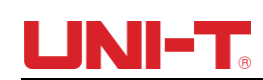

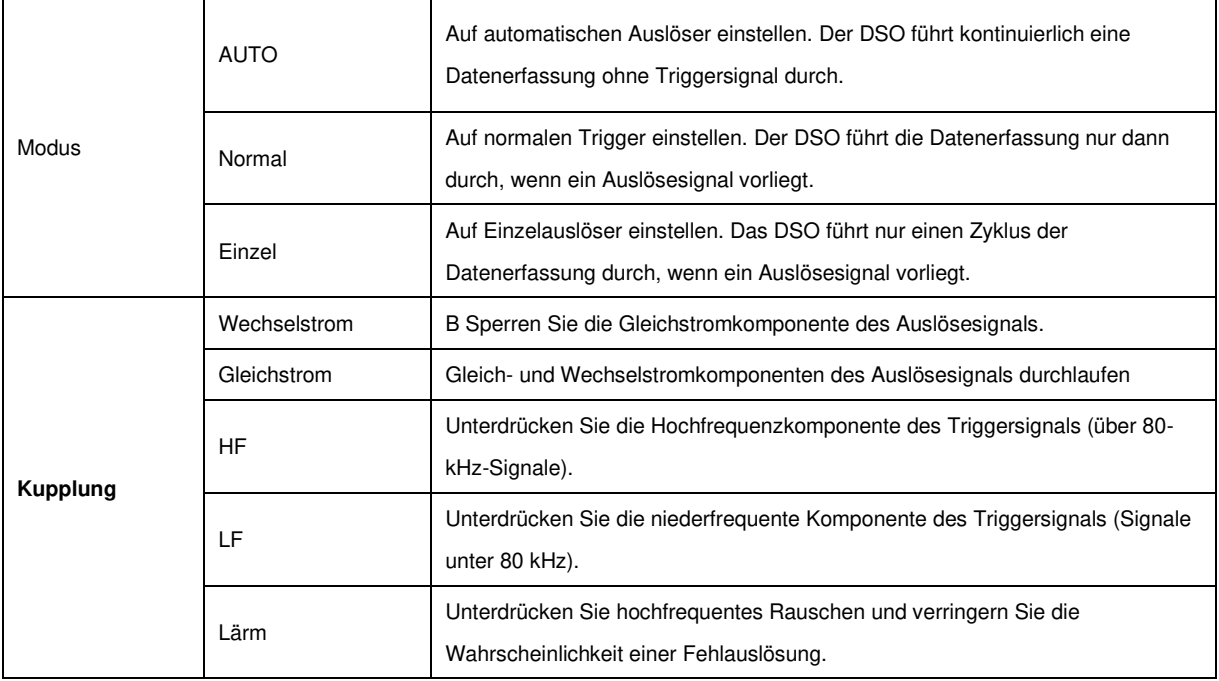

### <span id="page-27-0"></span>**4.2 Impulsbreitentrigger**

Beim Impulsbreiten-Trigger muss die Triggerzeit von der Impulsbreite des Triggersignals abhängen. Sie können abnormale Pulse erfassen, indem Sie Pulsbreitenbedingungen festlegen.

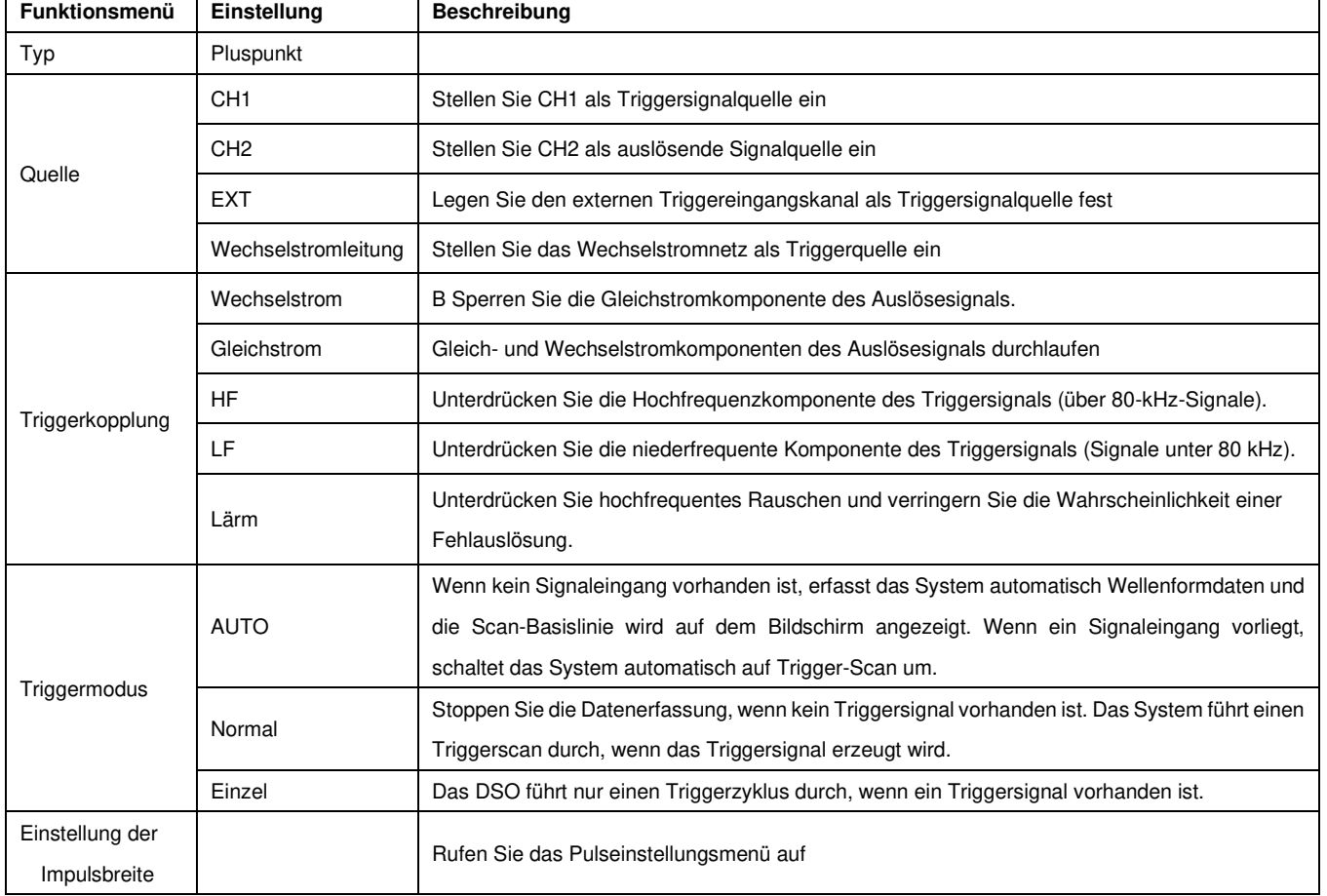

# Tabelle 4-2 Impulsbreiten- Triggermenü

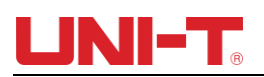

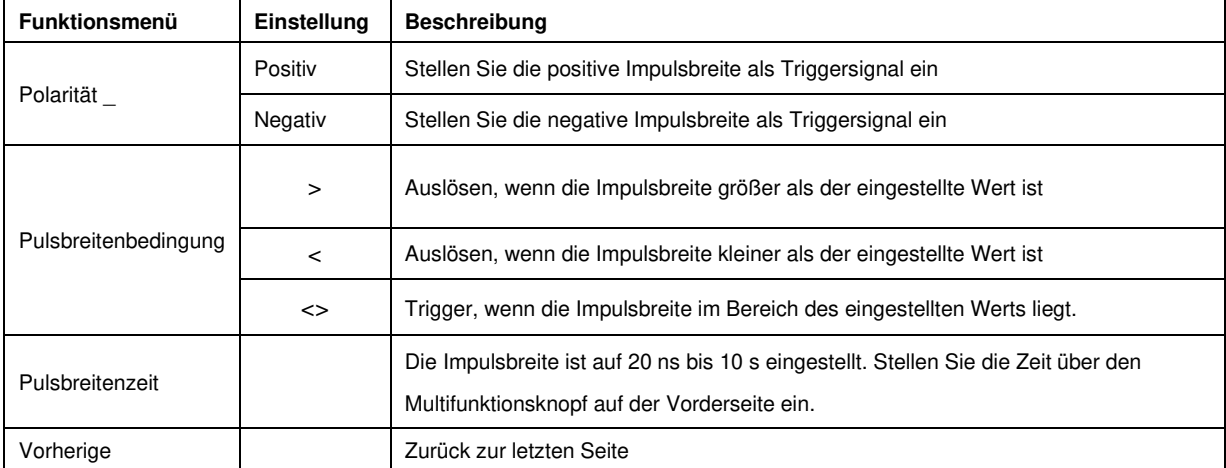

## Tabelle 4-3 Menü zur Einstellung der Impulsbreite

# **4.3 Schrägabzug \_**

Nachdem der Steigungstrigger ausgewählt wurde, generiert DSO einen Trigger, wenn die steigende/abfallende Flanke des Signals .

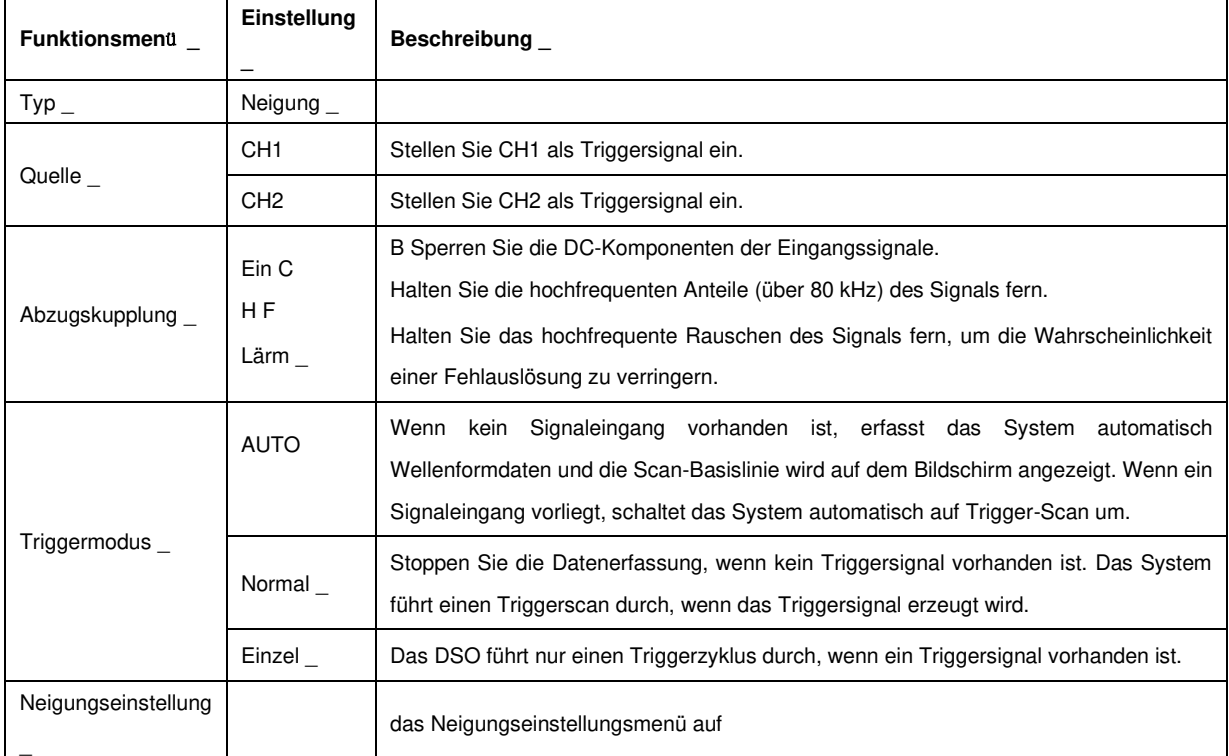

# Tabelle 4-4 Slope-Trigger-Menü

# Tabelle 4-5 Neigungseinstellungsmenü

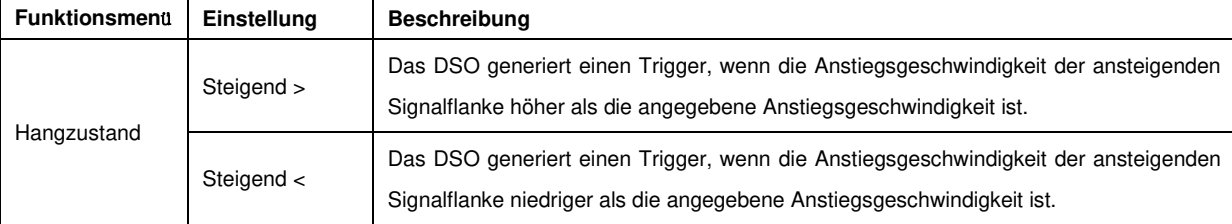

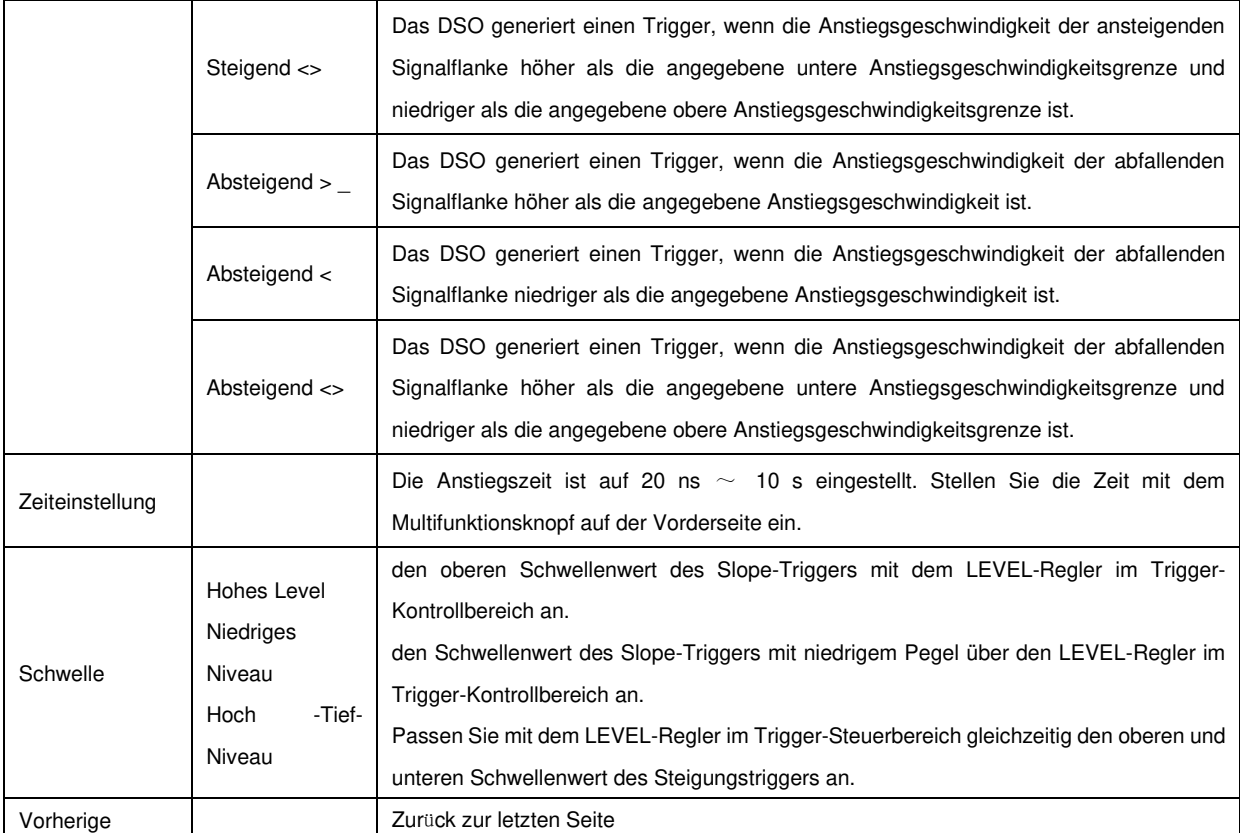

# <span id="page-29-0"></span>**4.4 Video-Trigger**

Nachdem der Videotrigger ausgewählt wurde, generiert das DSO einen Trigger auf dem Halbbild oder der Zeile des NTSC- oder PAL-Standardvideosignals. Die Triggerkopplung ist auf DC-Kopplung voreingestellt. Die Video-Trigger-Menüs sind in der folgenden Tabelle aufgeführt:

| Funktionsmenü    | Einstellung     | <b>Beschreibung</b>                             |  |  |  |
|------------------|-----------------|-------------------------------------------------|--|--|--|
| Typ              | Video           |                                                 |  |  |  |
|                  | CH <sub>1</sub> | Stellen Sie CH1 als Triggersignalquelle ein     |  |  |  |
| Quelle           | CH <sub>2</sub> | Stellen Sie CH2 als auslösende Signalquelle ein |  |  |  |
| Videoeinstellung |                 | Rufen Sie das Videoeinstellungsmenü auf         |  |  |  |

Tabelle 4-6 Video-Trigger-Menü

# Tabelle 4-6 Videoeinstellungsmenü

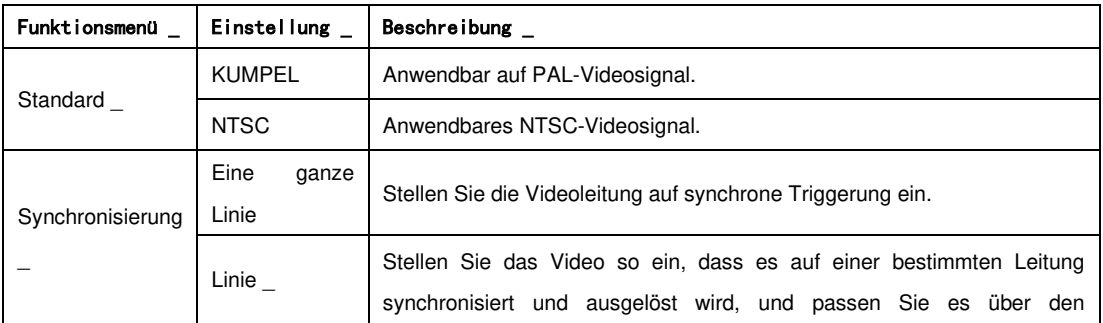

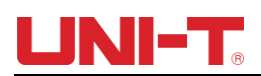

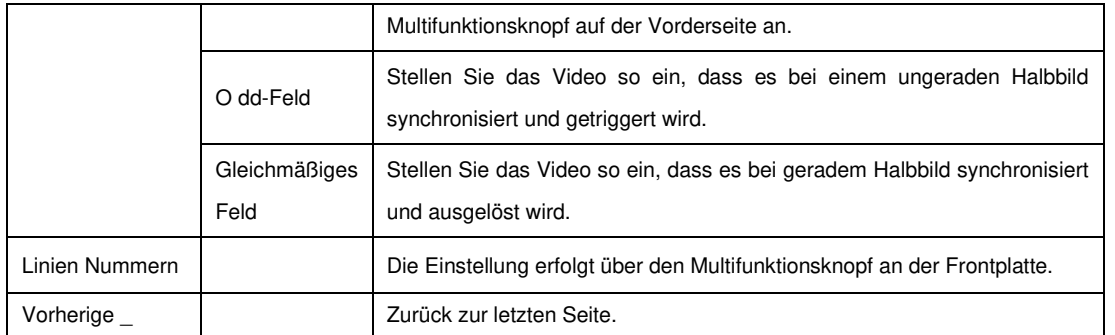

Abbildung 4-1 ist eine Beispielbildschirmanzeige, wenn das PAL-Video-Triggermodell als Standard und der Synchronisationsmodus als Zeilensynchronisation ausgewählt sind. Abbildung 4-2 ist eine Beispielbildschirmanzeige, wenn der Synchronisierungsmodus auf Feldsynchronisierung eingestellt ist.

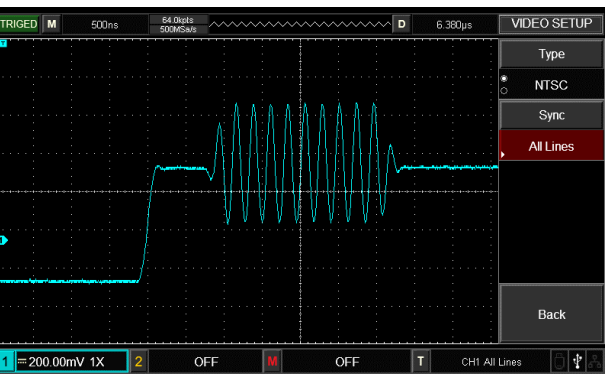

Abbildung 4-1 Video-Trigger: Zeilensynchronisation

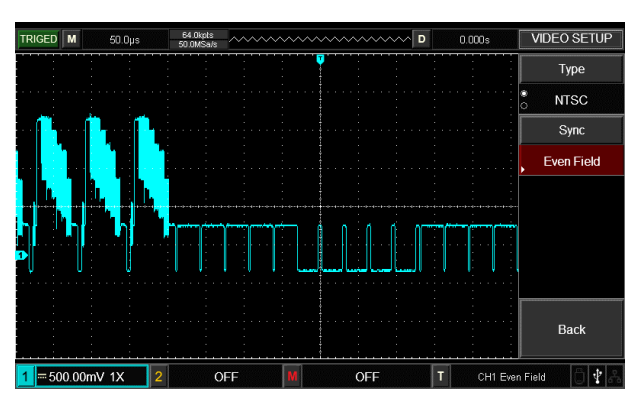

Abbildung 4-2 Video-Trigger: Feldsynchronisierung

# <span id="page-30-0"></span>**4.5 Wechselauslöser**

Beim alternierenden Trigger kommt das Triggersignal von zwei vertikalen Kanälen. Der alternierende Trigger ist nützlich, um zwei Signale mit unterschiedlicher Frequenz zu beobachten. In der folgenden Abbildung finden Sie ein Beispiel für die Anzeige einer getriggerten alternierenden Wellenform und in Tabelle 4-7 die Menüeinstellung für getriggerte alternierende Signale.

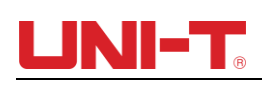

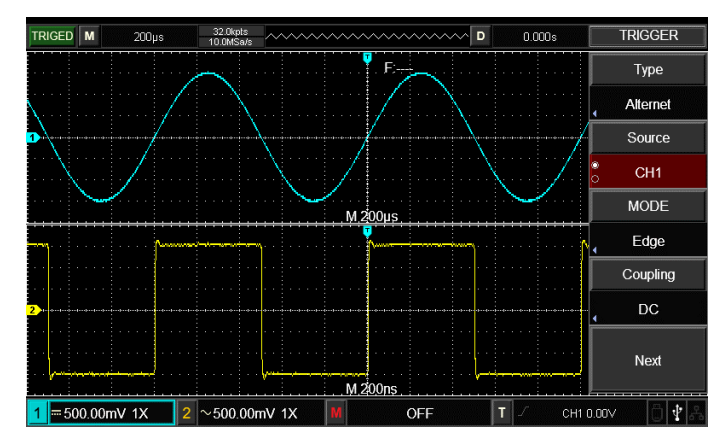

Abbildung 4-3 Beobachten von Signalen mit zwei unterschiedlichen Frequenzen von Alternierender Triggermodus

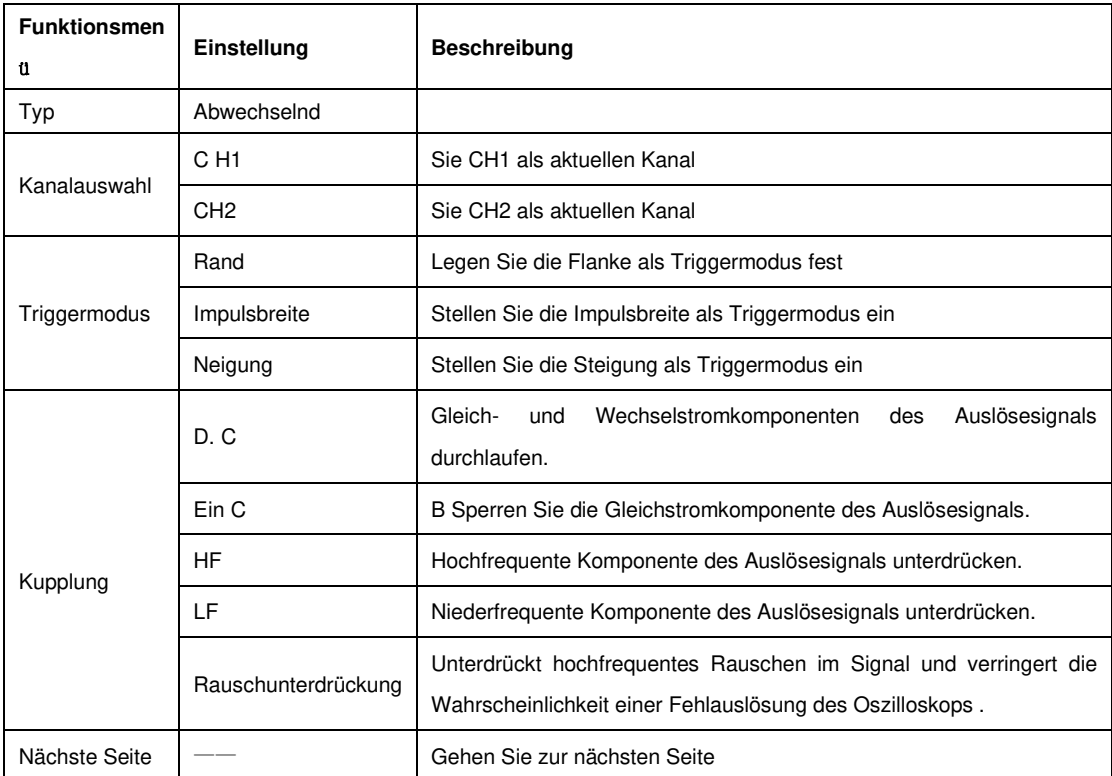

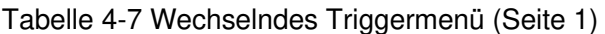

# Tabelle 4-8 Wechselndes Triggermenü (Seite 2)

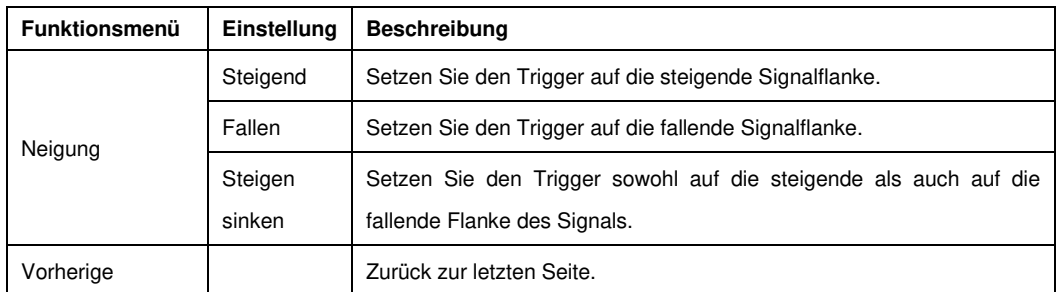

# **4.6 Trigger-Holdoff**

Die Einstellung der Trigger-Holdoff-Zeit wird zur Beobachtung komplexer Wellenformen (Impulsfolgenreihen) verwendet. Unter Holdoff-Zeit versteht man die Wartezeit, die der DSO benötigt, um die Auslöseschaltung neu zu starten. Während der Holdoff-Zeit löst der DSO erst aus, wenn die Holdoff-Zeit abgelaufen ist.

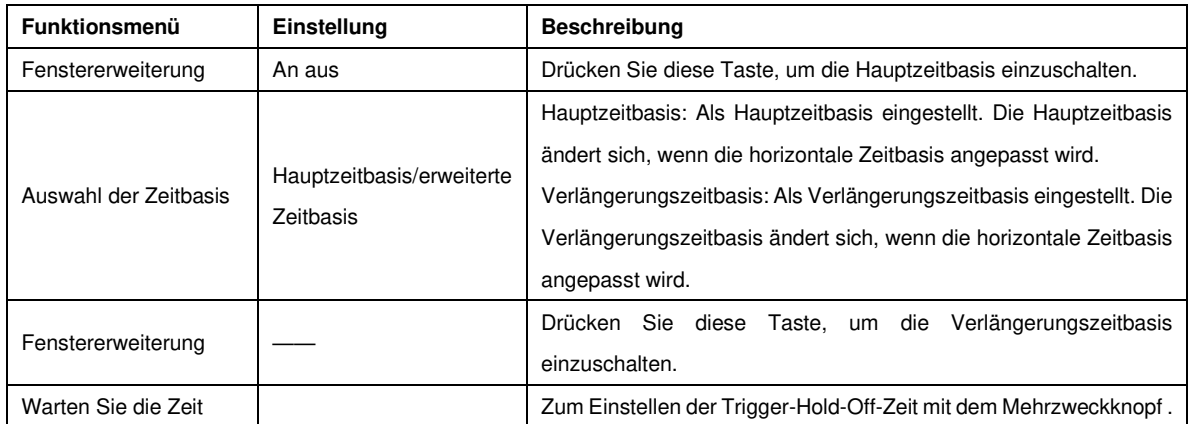

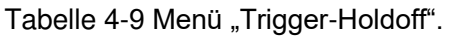

Nehmen Sie als Beispiel eine Impulsreihe, lösen Sie den ersten Impuls der Impulsreihe aus, dann kann die Haltezeit als Impulsfolgebreite eingestellt werden. Wie in der folgenden Abbildung dargestellt:

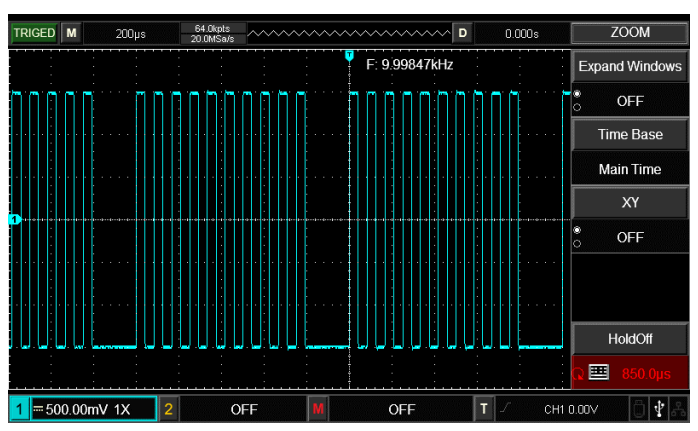

Abbildung 4-4 Synchrone komplexe Wellenform

# **Bedienungsanleitung:**

(1) Wählen Sie basierend auf dem Synchronisationsmodus des normalen Signals die Triggerflanke, die Triggerquelle und die Steigung im TRIG-MENÜ aus und passen Sie den Triggerpegel an, um die Wellenform möglichst stabil zu machen.

(2) Drücken Sie HORI MENU , um das horizontale Menü anzuzeigen.

(3) Durch Einstellen des Multifunktionsknopfs ändert sich die Holdoff-Zeit, bis die Wellenform stabil ist.

# <span id="page-32-0"></span>**4.7 Erklärung von Substantiven**

**( 1 ) Triggerquelle** : Der Trigger kann über mehrere Signalquellen erfolgen: Eingangskanäle (CH1 und CH2), externe Trigger (EXT) und Wechselstromleitung.

■ **Eingangskanal** : Die am häufigsten verwendete Triggerquelle ist der Eingangskanal (wählbar). Der als Triggerquelle ausgewählte Kanal kann normal funktionieren, unabhängig davon, ob sein Eingang angezeigt wird oder nicht.

■ **Externer Trigger** : Diese Art von Triggerquelle kann nicht nur zum Sammeln von Daten in zwei Kanälen, sondern auch zum gleichzeitigen Triggern des dritten Kanals verwendet werden. Als Triggerquelle kann beispielsweise der externe Takt oder das Signal der zu messenden Schaltung dienen. Die EXT-Triggerquelle verwendet das externe Triggersignal, das an den EXT TRIG-Anschluss angeschlossen ist. EXT kann das Signal direkt verwenden. EXT kann verwendet werden, wenn der Triggerpegel des Signals zwischen -3 V und +3 V liegt.

■ **Wechselstromleitungsauslöser** : Wird auch als Netzversorgung bezeichnet. Dies kann angewendet werden, um die mit der Wechselstromleitung korrelierten Signale zu beobachten, um die Synchronisation zu stabilisieren, beispielsweise die Beziehung zwischen Beleuchtungsgeräten und Stromversorgungsgeräten.

**( 2 ) Triggermodus** : Festlegung des Verhaltensmusters des DSO ohne Triggerbedingungen. Für DSO stehen drei Triggermodi zur Verfügung: Auto, Normal und Single.

■ **Automatischer Trigger** : Wenn kein Triggersignal vorhanden ist, führt das DSO automatisch eine Datenerfassung durch und die Scan-Basislinie wird auf dem Bildschirm angezeigt. DSO synchronisiert sich automatisch mit dem Triggersignal, wenn ein Triggersignal vorhanden ist.

Achtung: Wenn die Scan-Wellenform auf 100 ms/Div oder eine langsamere Zeitbasis eingestellt ist, ist im Modus "Auto-Trigger" kein Triggersignal zulässig.

■ **Normaler Trigger** : Auf normalen Triggermodus einstellen. Der DSO führt die Datenerfassung nur dann durch, wenn die Triggerbedingungen erfüllt sind. Wenn kein Triggersignal vorhanden ist, stoppt das DSO die Datenerfassung. Wenn ein Triggersignal vorliegt, wird der Scan ausgelöst.

■ **Einzel Auslöser** : Drücken Sie im Einzelauslösermodus einmal auf "Betrieb". Der DSO wechselt in den Status "Warten auf Auslöser". Wenn der DSO einen Auslöser erkennt, sammelt er Daten, zeigt die erfasste Wellenform an und stoppt dann.

**(3) Triggerkopplung:** Die Triggerkopplung entscheidet darüber, welche Art von Signalkomponenten an die Triggerschaltung gesendet werden. Zu den Kopplungstypen gehören: Gleichstrom, Wechselstrom, Niederfrequenz-Holdoff und Hochfrequenz-Holdoff.

- "DC" lässt alle Signalkomponenten durch.
- "AC" blockiert "DC"-Komponenten und dämpft Signale unter 10 Hz.
- "Low-Frequency Holdoff" blockiert Gleichstromkomponenten und dämpft Niederfrequenzkomponenten unter 80 kHz.
- "Hochfrequenz-Holdoff" dämpft Hochfrequenzkomponenten über 80 kHz.
- "Noise Holdoff" kann das hochfrequente Rauschen im Signal zurückhalten und die Wahrscheinlichkeit einer Fehlauslösung verringern.

### **(4) Vortrigger/Verzögerungstrigger**

Vor/nach dem Auslöser erfasste Daten. Die Triggerposition wird normalerweise in der horizontalen Mitte des Bildschirms eingestellt. Es können 7- oder 8-div. Pretrigger-/Verzögerungsinformationen angezeigt werden. Wenn Sie weitere Pretrigger-Informationen anzeigen möchten, können Sie die horizontale Position der Wellenform anpassen, indem Sie die horizontale Position drehen. Durch Beobachtung der Pretrigger-Daten können Sie die Wellenform vor dem Triggern anzeigen. Beispielsweise kann der Störimpuls im Moment des Startens der Schaltung erfasst werden. Sie können die Ursache des Störimpulses herausfinden, indem Sie die Pretrigger-Daten beobachten und analysieren.

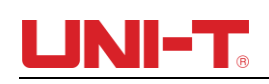

# **Kapitel V System erwerben**

<span id="page-34-0"></span>Wie in der Abbildung unten gezeigt, ist ACQUIRE im Steuerbereich die Funktionstaste des Acquire-Systems.

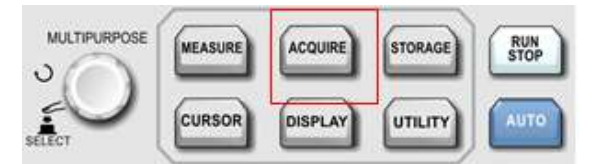

# Abbildung 5-1 Funktionstaste des Acquire- Systems

Drücken Sie die ACQUIRE- Taste, um das Datenerfassungs-Einstellungsmenü aufzurufen, und stellen Sie den Datenerfassungsmodus über die Menüsteuerungstaste ein.

| <b>Funktionsmenü</b> | Einstellung      | <b>Beschreibung</b>                                                                                                    |  |  |  |
|----------------------|------------------|----------------------------------------------------------------------------------------------------|--|--|--|
| Erwerb<br>Modus      | Probenahme       | Das DSO erfasst Daten und rekonstruiert die Wellenform im gleichen Zeitintervall.                                                                                                    |  |  |  |
|                      | Höchstwert       | Stellen Sie den Spitzenwerterfassungsmodus ein. Der DSO ermittelt den Maximal-<br>und Minimalwert des Eingangssignals in jedem Erfassungsintervall und verwendet<br>diese Werte zur Anzeige der Wellenform. |  |  |  |
|                      | Hohe Auflösung   | Das DSO mittelt den proximalen Punkt der erfassten Wellenform, um zufälliges<br>Rauschen des Eingangssignals zu reduzieren und eine glattere Welle auf dem<br>Bildschirm anzuzeigen.                        |  |  |  |
|                      | Durchschnitt     | Das DSO erfasst einige Wellenformen, berechnet deren Durchschnittswerte und zeigt<br>dann die endgültige Wellenform an.                                                                                     |  |  |  |
| Durchschnittswerte   | $2 - 256$        | Stellen Sie die Durchschnittszahl mit dem Mehrzweckknopf ein. Die Durchschnittszahl<br>ist auf 2, 4, 8, 16, 32, 64, 128, 256, 512 eingestellt                                                               |  |  |  |
| Probenahme           | Echtzeit         | Stellen Sie die Option auf "Echtzeit-Sampling" ein.                                                                                                    |  |  |  |
|                      | Gleichwertigkeit | Stellen Sie die Option auf "Äquivalente Probenahme" ein.                                                                                                    |  |  |  |
| Schnelle Akg         | AN               | Erfassen Sie Daten mit einer hohen Bildschirmaktualisierungsrate, um den<br>dynamischen Effekt der Wellenform besser widerzuspiegeln.                                                                       |  |  |  |
|                      | <b>AUS</b>       | Schalten Sie die Schnellerfassung aus.                                                                                                    |  |  |  |

Tabelle 5-1 Funktionsmenü "Erfassen".

Durch Ändern der Erfassungseinstellung des DSO kann der Benutzer die Wellenänderung beobachten. Unter der Annahme, dass das Signalrauschen stark ist, sind in der folgenden Abbildung die nicht durchschnittliche Erfassungsmethode und die durchschnittliche Erfassung von 8 Zahlen dargestellt:

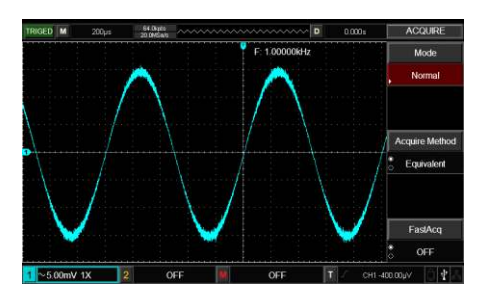

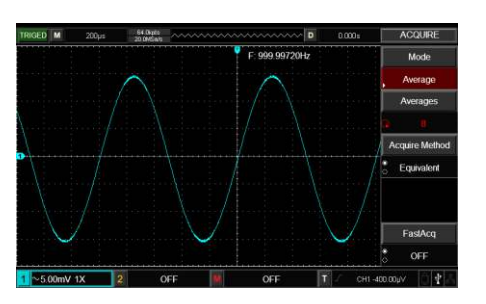

Abbildung 5-1 Nicht durchschnittliche Erfassungsmethode Abbildung 5-2 Durchschnittliche Erfassung von 8 Zahlen

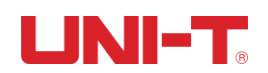

Beachten:

(1) Bitte wählen Sie den Echtzeit-Abtastmodus, wenn Sie ein einzelnes Signal beobachten.

(2) Bitte wählen Sie den äquivalenten Abtastmodus, wenn Sie ein periodisches Hochfrequenzsignal beobachten.

(3) Bitte wählen Sie den Spitzenerkennungsmodus, wenn Sie die Signalhüllkurve eines Modulationssignals beobachten möchten. Wenn Sie das zufällige Rauschen in den angezeigten Signalen reduzieren möchten, wählen Sie bitte den Durchschnittsabtastmodus und stellen Sie die Durchschnittszahl auf 2, 4, 8, 16, 32, 64,128, 256, 512 ein.

# **Erklärung von Substantiven**

**Sampling-Modus:** Echtzeit-Sampling und äquivalente Sampling

**Echtzeit-Abtastmodus** : Datenabtastung mit der Echtzeit-Abtastrate des Systems. Dies wird verwendet, um jede Wellenform innerhalb der Abtastrate des Systems zu beobachten.

**Äquivalenter Abtastmodus** : Datenerfassung mit einer höheren als der maximalen Abtastrate des Systems. Dies wird verwendet, um jede periodische Wellenform oberhalb der maximalen Abtastrate zu beobachten.

**Spitzenwertmodus:** DSO ermittelt den Maximal- und Minimalwert des Eingangssignals in jedem Abtastintervall und verwendet diese Werte zur Anzeige der Wellenform. In diesem Modus kann das DSO schmale Impulse erfassen und anzeigen, andernfalls können diese Impulse im Abtastmodus verloren gehen. In diesem Modus ist das Rauschen stärker.

**Hochauflösender Modus:** Das DSO mittelt den proximalen Punkt der erfassten Wellenform, um zufälliges Rauschen des Eingangssignals zu reduzieren und eine glattere Welle auf dem Bildschirm anzuzeigen.

**Durchschnittsmodus:** Das DSO erfasst einige Wellenformen, berechnet deren Durchschnittswerte und zeigt dann die endgültige Wellenform an.

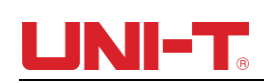

# **Kapitel VI Anzeigesystem**

<span id="page-36-0"></span>Wie in der Abbildung unten gezeigt, ist das **DISPLAY** im Steuerbereich die Funktionstaste des Anzeigesystems.

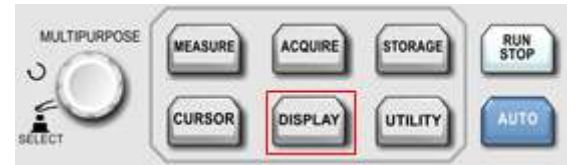

Abbildung 6-1 Funktionstasten des Anzeigesystems

Drücken Sie die DISPLAY- Taste, um das Anzeigeeinstellungsmenü aufzurufen, wie in der Tabelle unten gezeigt.

| <b>Funktion</b>      | Einstell | Beschreibung                                                             |  |  |  |  |
|----------------------|----------|--------------------------------------------------------------------------|--|--|--|--|
|                      | ung      |                                                                          |  |  |  |  |
| Typen                | Vektor   | Zeigen Sie abgetastete Punkte in Verbindung an.                          |  |  |  |  |
|                      | Punkte   | Nur abgetastete Datenpunkte anzeigen.                                    |  |  |  |  |
| Beständigkeit        |          | S et OFF, AUTO, Kurze Nachleuchtdauer, Lange Nachleuchtdauer, unendlich. |  |  |  |  |
| Speisekarte          |          | Stellen Sie 5s, 10s, 20s, manuell ein.                                   |  |  |  |  |
| <b>Bildschirmsch</b> |          | S et OFF, 1 Min., 5 Min., 10 Min., 30 Min., 1 Stunde.                    |  |  |  |  |
| utzzeit              |          |                                                                          |  |  |  |  |
| Nächste Seite        |          | Gehen Sie zur nächsten Seite                                             |  |  |  |  |

Tabelle 6-1 Anzeigemenü (Seite 1)

### Tabelle 6-2 Anzeigemenü (Seite 2 )

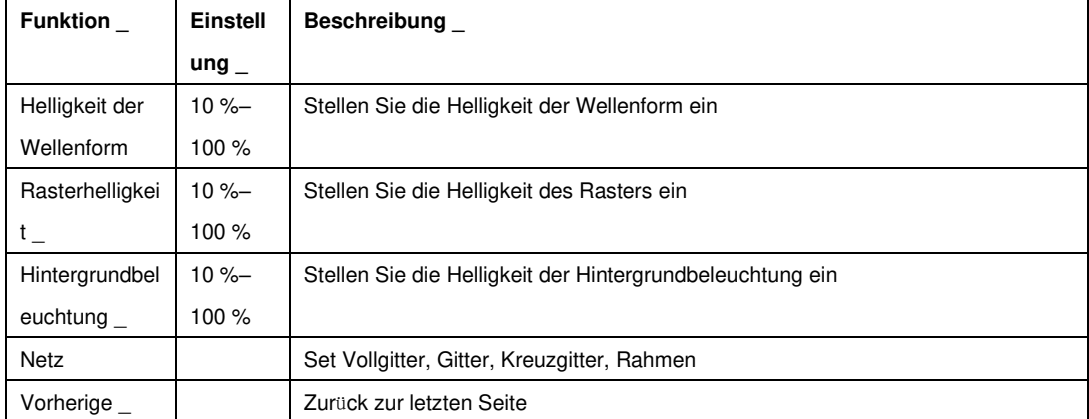

<span id="page-36-1"></span>Kernpunkt:

Anzeigetyp: Der Vektor füllt die Lücke zwischen benachbarten Abtastpunkten. Die Punkte zeigen nur abgetastete Punkte an.

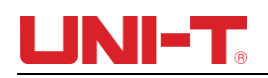

# **Kapitel VII Automatische Messung**

<span id="page-37-0"></span>Die DSO der UTD2000-Serie unterstützen bis zu 34 Arten von Wellenform-Messparametern.

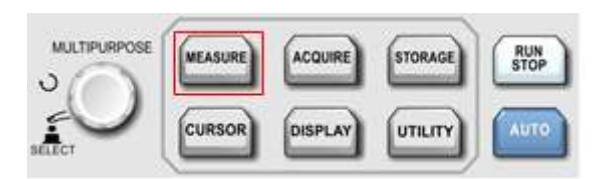

# Abbildung 7-1 Funktionstaste der automatischen Messung

## <span id="page-37-1"></span>**7.1 Messmen**ü

Drücken Sie MEASURE , um das Messmenü aufzurufen.

Tabelle 7-1 Menü "Automatische Messung" (Seite 1)

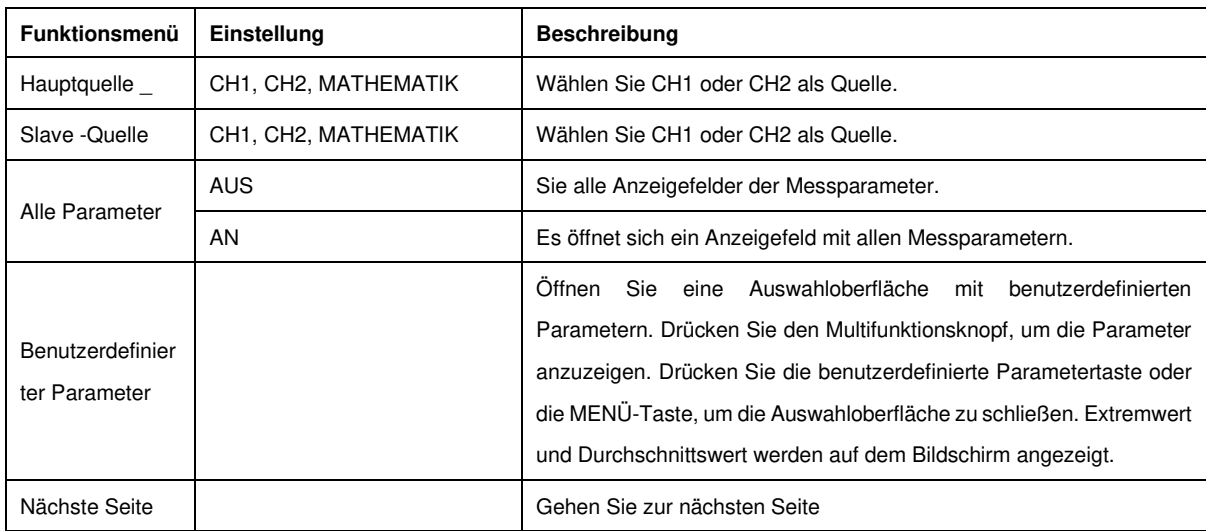

## Tabelle 7-1 Automatisches Messmenü ( Seite 2)

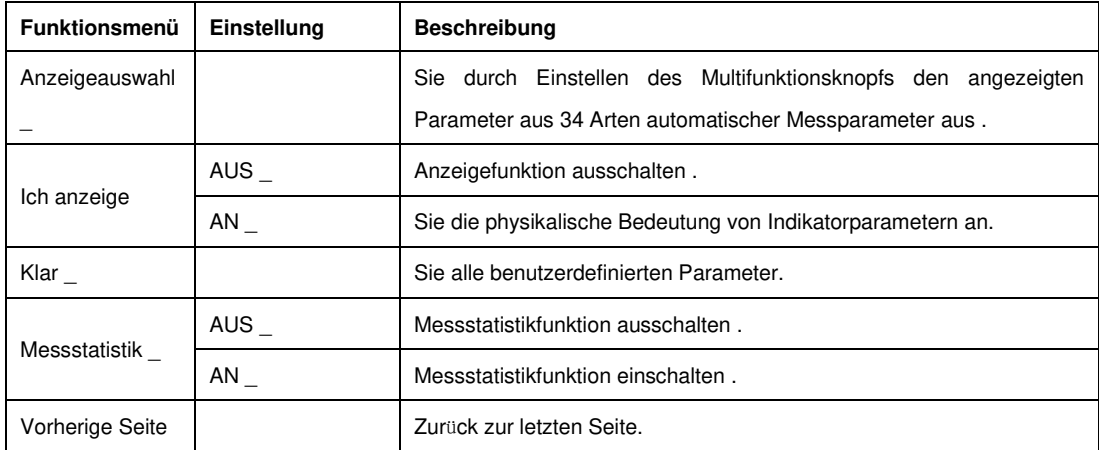

# **7.2 Spannungsparameter**

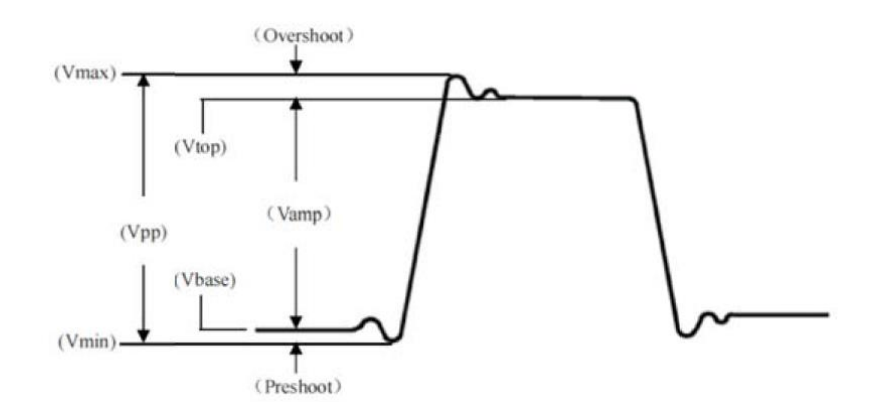

### Abbildung 7-2 Spannungsparameterdiagramm

Zu den Spannungsparametern des DSO der UTD2000-Serie gehören:

**Maximalwert (Max)** : Der Spannungswert vom höchsten Pegel der Wellenform bis GND.

Min. Wert (Min): Der Spannungswert vom niedrigsten Pegel der Wellenform bis GND.

Spitzenwert (Hoch): Der Spannungswert von der flachen Spitze der Wellenform bis zum GND.

Unterer Wert (Niedrig) : Der Spannungswert vom unteren Ende der Wellenform bis zum GND.

Mittelwert (Middle): Die Hälfte des Summenwerts aus Hoch- und Niederspannungswert.

Spitze-Spitze-Wert (Pk-Pk): Der Spannungswert vom höchsten Pegel der Wellenform bis zum niedrigsten Pegel der Wellenform.

Amplitude (Ampere): Der Spannungswert vom oberen zum unteren Ende der Wellenform.

Mittelwert (Mean): Der durchschnittliche Amplitudenwert der Wellenform.

Zyklusmittelwert (CycMean): Der durchschnittliche Amplitudenwert der Wellenform eines Zyklus.

Root Mean Square (RMS): Der effektive Wert. Die umgewandelte Energie basiert auf einem AC-Signal. Die Gleichspannung entspricht der erzeugten äquivalenten Energie, umgewandelter Energie.

Zyklus-RMS (CycRMS): Die umgewandelte Energie in einem Zyklus basierend auf dem Wechselstromsignal. Die Gleichspannung entspricht der erzeugten äquivalenten Energie.

### <span id="page-38-0"></span>**7.3 Zeitparameter**

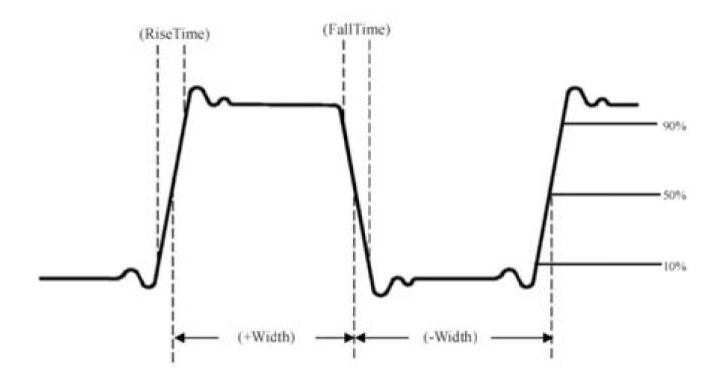

Abbildung 7-3 Timing-Parameterdiagramm

Zu den Timing-Parametern des DSO der UTD2000-Serie gehören:

Periode (Periode): Die Zeit zwischen zwei aufeinanderfolgenden und gleichpolaren Flanken einer sich wiederholenden Wellenform.

Frequenz (Freq): Der Kehrwert der Periode

Anstiegszeit (Rise): Die Zeit, in der die Wellenformamplitude von 10 % auf 90 % ansteigt.

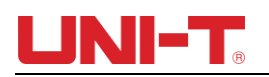

Abfallzeit (Fall): Die Zeit, in der die Wellenformamplitude von 90 % auf 10 % abfällt.

Anstiegsverzögerung: Die Zeit, die die Hauptquelle und die Slave-Quelle zwischen zwei ansteigenden Flanken verzögern

Abfallverzögerung: Die Zeit, die die Hauptquelle und die Slave-Quelle zwischen zwei fallenden Flanken verzögern.

Positive Breite (+Breite): Die positive Impulsbreite bei 50 % Amplitude.

Negative Breite (-Width): Die negative Impulsbreite bei 50 % Amplitude.

FR F R: Die Zeit zwischen der ersten steigenden Flanke von Quelle 1 und der ersten steigenden Flanke von Quelle 2.

FRF F : Die Zeit zwischen der ersten steigenden Flanke von Quelle 1 und der ersten fallenden Flanke von Quelle 2.

FF F R: Die Zeit zwischen der ersten fallenden Flanke von Quelle 2 und der ersten steigenden Flanke von Quelle 2.

FF F F: Die Zeit zwischen der ersten fallenden Flanke von Quelle 1 und der ersten fallenden Flanke von Quelle 2.

FR LF: Die Zeit zwischen der ersten steigenden Flanke von Quelle 1 und der letzten fallenden Flanke von Quelle 2.

F R L R: Die Zeit zwischen der ersten steigenden Flanke von Quelle 1 und der letzten steigenden Flanke von Quelle 2.

F F L R: Die Zeit zwischen der ersten fallenden Flanke von Quelle 1 und der letzten steigenden Flanke von Quelle 2.

FF LF : Die Zeit zwischen der ersten fallenden Flanke von Quelle 1 und der letzten fallenden Flanke von Quelle 2.

### **7.4 Weitere Parameter**

Positives Tastverhältnis (+Duty): Das Verhältnis von positiver Impulsbreite und Periode.

Negatives Tastverhältnis (-Duty): Das Verhältnis von negativer Impulsbreite und Periode.

Überschwingen (OverSht): Das Verhältnis von "Differenz zwischen Maximalwert und Höchstwert" und "Amplitudenwert".

Preshoot (PreSht): Das Verhältnis von "Differenz zwischen Minimalwert und Tiefstwert" und "Amplitudenwert".

Fläche: Die algebraische Summe des Produkts aus Spannung und Zeit für alle Punkte auf dem Bildschirm.

Zyklusfläche: Die algebraische Summe des Produkts aus Spannung und Zeit für alle Punkte in einem Zyklus.

Phase: Die Phasendifferenz zwischen Hauptquelle und Slave-Quelle.

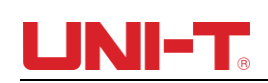

# **Kapitel VIII Cursormessung**

<span id="page-40-0"></span>Verwenden Sie den CURSOR, um die X-Achse (Zeit) und die Y-Achse (Spannung) der Wellenform zu messen. Drücken Sie CURSOR, um das Cursor-Messmenü aufzurufen.

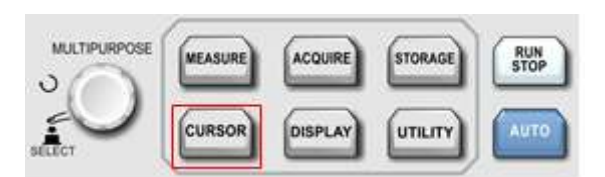

Abbildung 8-1 Funktionstaste von CURSOR

# **8.1 Cursor-Messmenü**

Drücken Sie CURSOR , um das Cursor-Messmenü aufzurufen.

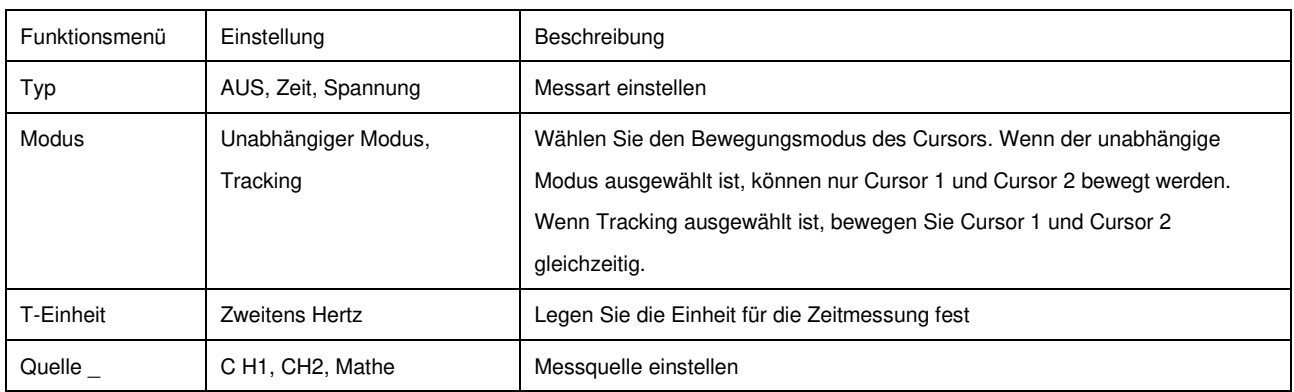

# Tabelle 8-1 Cursor- Messmenü

# **8.2 Cursor-Messanzeige**

Im CURSOR- Modus kann der Benutzer den Cursor zum Messen bewegen. Es gibt zwei Arten: Spannung und Zeit.

Drehen Sie den Mehrzweckknopf, um die Position von AY anzupassen, drücken Sie den Mehrzweckknopf, um den Cursor nach BY zu verschieben, und stellen Sie die BY-Position auf die gleiche Weise ein.

"Tracking" mit dem Modus einstellen, Mehrzweckknopf anpassen, Cursor AY und BY bewegen sich parallel.

A,B repräsentieren die Spannung des Kurses AY,BY

BA stellt die Spannungsdifferenz zwischen dem Schnittpunkt von AY und der Wellenform und dem Schnittpunkt von BY und der Wellenform dar.

Wenn die Zeit gemessen wird, wird oben links auf dem Bildschirm die folgende Abbildung angezeigt:

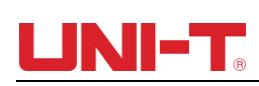

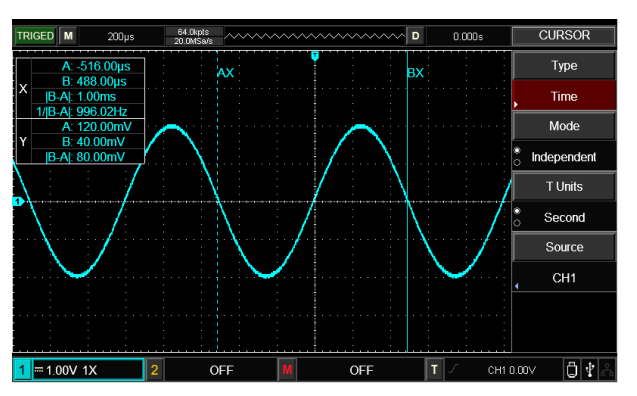

Abbildung 8-2 Cursormessung für die Zeit

# X -Zeit:

Drehen Sie den Mehrzweckknopf, um die Position von AX anzupassen, drücken Sie den Mehrzweckknopf, um BX anzupassen, und wechseln Sie auf die gleiche Weise zwischen BX und AX.

A /B stellt den Zeitabstand zwischen Nullpunkt und dem Cursor A/B dar.

B -A stellt den Unterschied zwischen Cursor A und Cursor B dar.

1 /|BA| stellt den Kehrwert der Zeitdifferenz dar. Wenn sich AX und BX für dasselbe periodische Signal an einer benachbarten ansteigenden Flanke befinden, 1 /|BA| gleich der Frequenz.

Y-Spannung:

A /B stellt den Spannungsabstand zwischen Nullpunkt und dem Cursor A/B dar.

B -A stellt die Spannungsdifferenz zwischen Cursor A und Cursor B dar.

Wenn die Spannung gemessen wird, wird oben links auf dem Bildschirm die folgende Abbildung angezeigt:

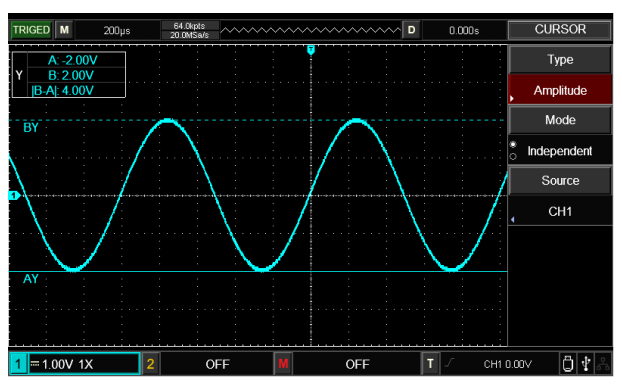

Abbildung 8-2 Cursormessung für Spannung

Tipps : Die Messdaten werden in der oberen linken Ecke angezeigt

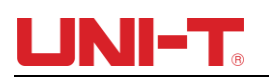

# **Kapitel IX Lagerung**

Die DSO-Einstellung, Wellenform und das Bildschirmbild können im DSO oder USB gespeichert werden, die gespeicherte Einstellung oder Wellenform kann bei Bedarf abgerufen werden. Drücken Sie STORAGE , um die Speichereinstellungsoberfläche aufzurufen.

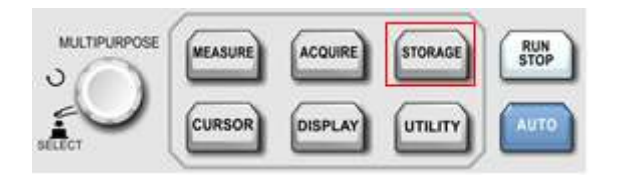

### <span id="page-42-0"></span>**9.1 Lagerung und Beladung einstellen**

Drücken Sie die Speichertaste und dann F1, um den Speichertyp "Setup" auszuwählen . Daraufhin wird das folgende Menü angezeigt .

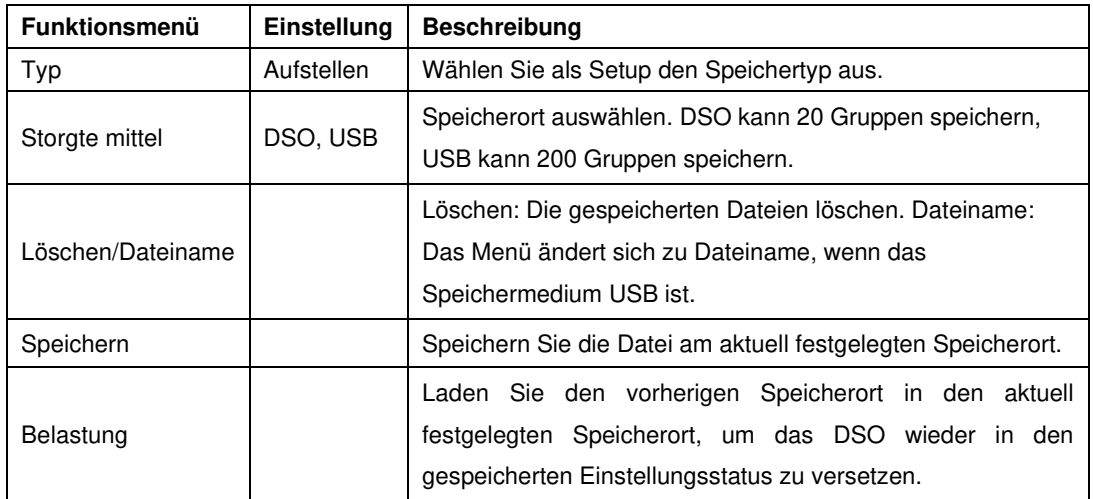

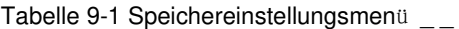

### ■ **Dateinamen bearbeiten**

Wenn das Speichermedium USB ist, kann der gespeicherte Dateiname bearbeitet werden. Drücken Sie auf Dateiname, um das Fenster zum Bearbeiten des Dateinamens aufzurufen, wie in der Abbildung unten dargestellt:

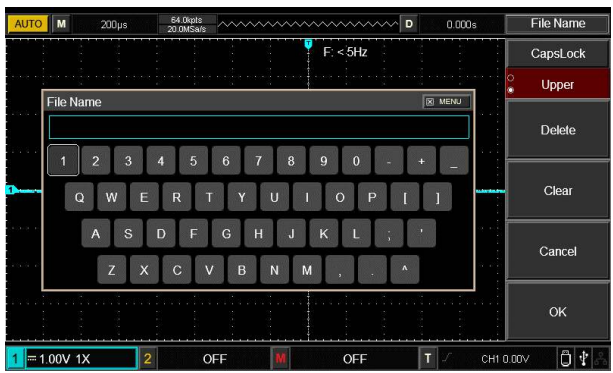

Abbildung 9-2 Fenster "Dateiname".

Bewegen Sie den Cursor durch Verstellen des Multifunktionsknopfs, drücken Sie den Schalter des Multifunktionsknopfs, um eine Zahl oder einen Buchstaben auszuwählen, und drücken Sie BESTÄTIGEN, um zum vorherigen Menü zurückzukehren.

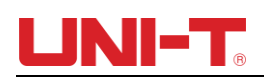

# <span id="page-43-0"></span>**9.2 Speichern und Laden von Wellenformen**

Drücken Sie die Speichertaste und dann F1 , um den Speichertyp als Referenzwellenform auszuwählen . Daraufhin wird das folgende Menü angezeigt .

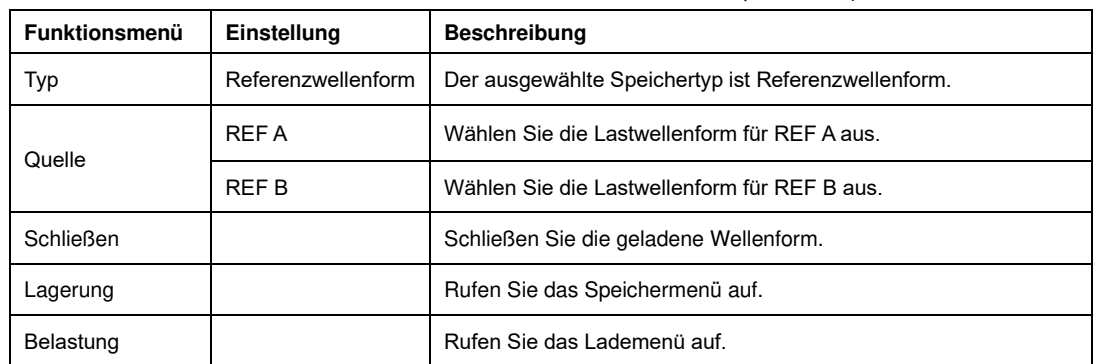

Tabelle 9-2 Referenzwellenform - Menü ( Seite 1 )

## Tabelle 9-3 Menü zum Speichern von Wellenformen

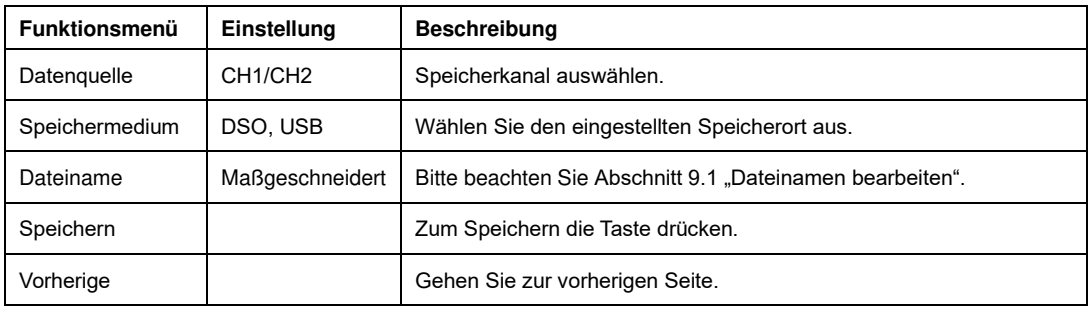

### Tabelle 9-4 Menü "Wellenform laden".

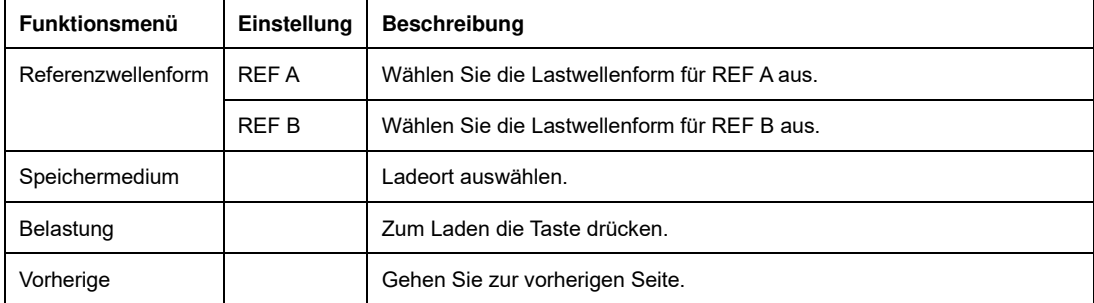

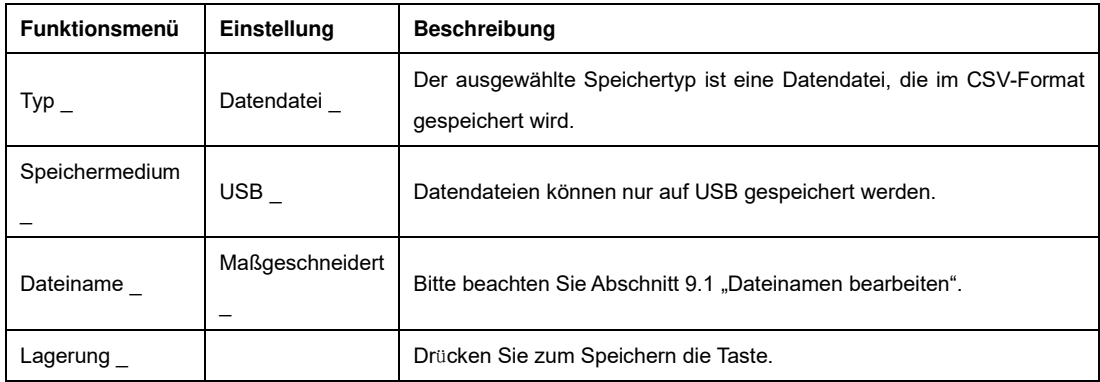

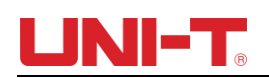

# <span id="page-44-0"></span>**9.3 Speichern und Laden von Bitmaps**

Drücken Sie die Speichertaste und dann F1, um den Speichertyp auszuwählen Wählen Sie "Datendatei" und Sie sehen das folgende Menü.

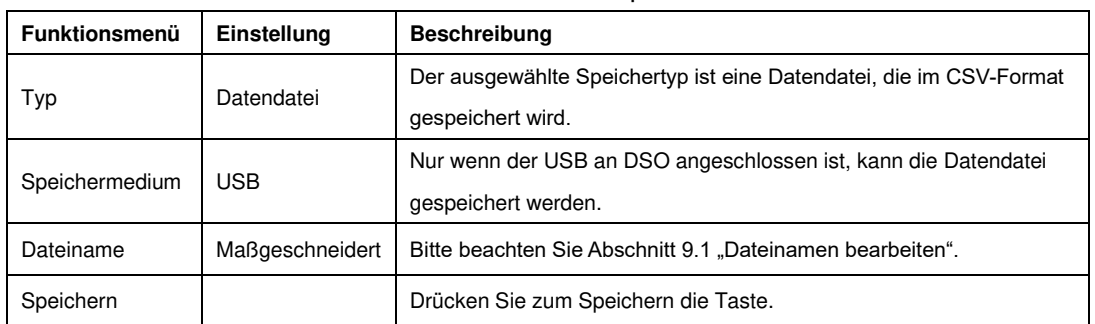

# Tabelle 9-6 Schnittstellenspeichermenü

Hinweis: Nur wenn der USB-Stick an DSO angeschlossen ist, kann die Datendatei gespeichert werden.

# <span id="page-44-1"></span>**9.4 Bildschirmkopie**

Drücken Sie die PrtSc- Taste, dann wird der aktuelle Bildschirm im BMP-Format auf USB gespeichert. Diese Bitmap kann auf dem PC angezeigt werden. Nur wenn der USB an DSO angeschlossen ist, kann die Bitmap gespeichert werden.

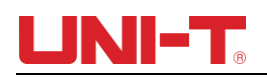

# **Kapitel X Dienstprogrammsystem \_**

<span id="page-45-0"></span>Drücken Sie UTILITY , um das Utility-Menü aufzurufen.

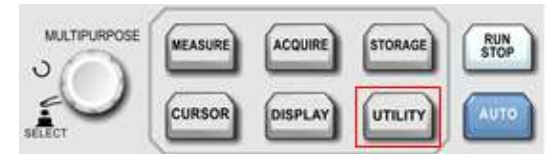

Abbildung 10-1 Funktionstaste von UTILITY

Tabelle 10-1 Dienstprogramm Menü ( Seite 1 )

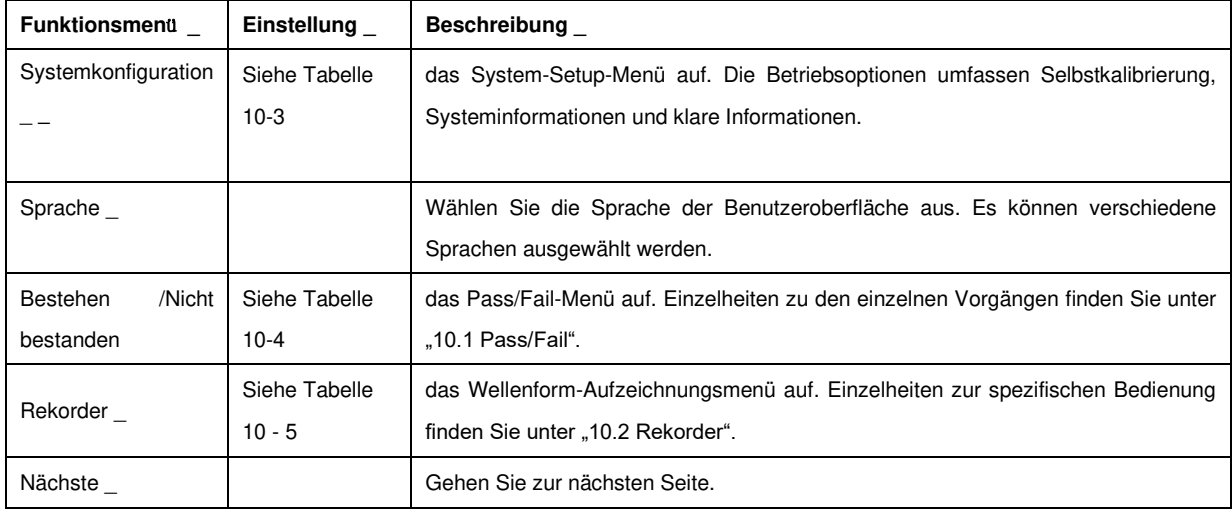

Tabelle 10-2 \_ Dienstprogramm Menü ( Seite 2 )

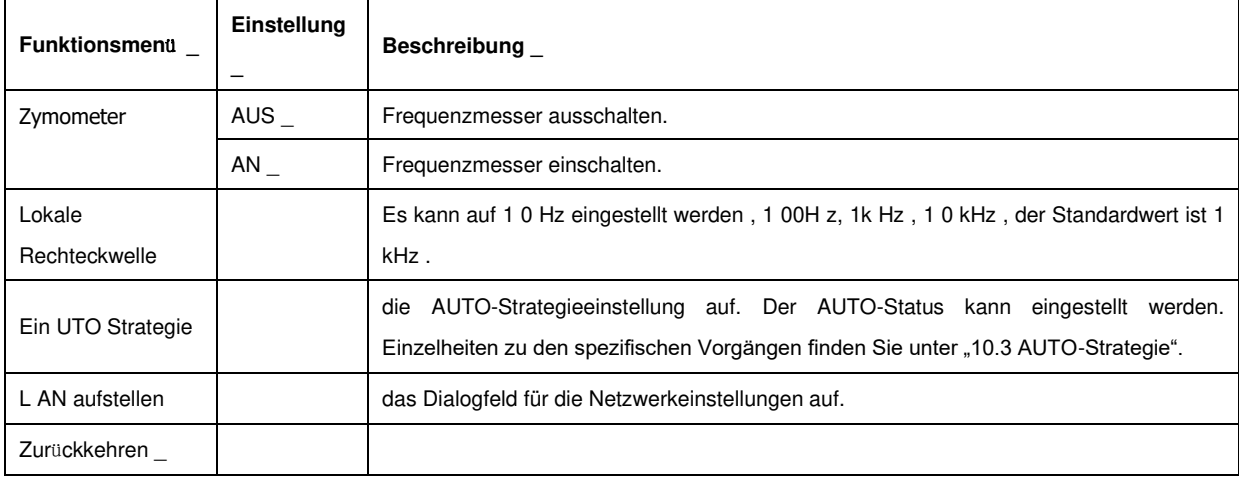

## Tabelle 10-3 System-Setup-Menü ( Seite 3 )

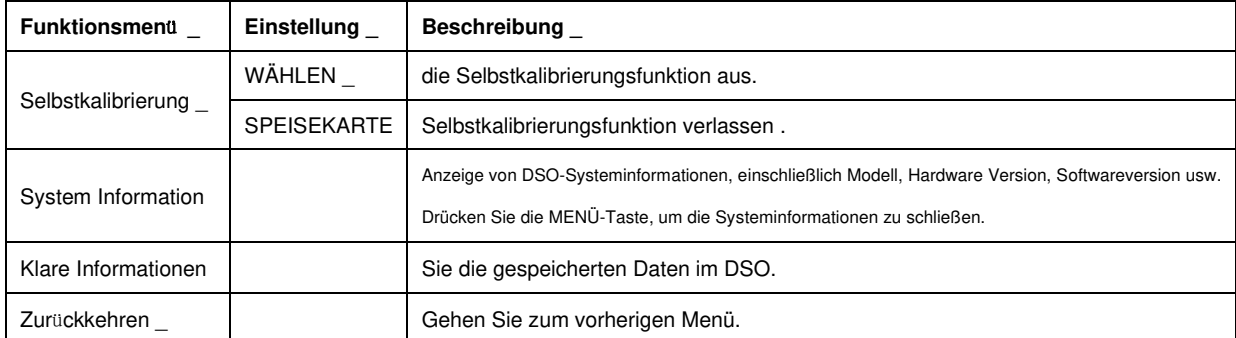

### <span id="page-46-0"></span>**10.1 Bestanden/Nicht bestanden**

Pass/Fail-Test: Ermitteln Sie, ob das Eingangssignal im angegebenen Bereich der Vorlage liegt oder nicht. Wenn das Eingangssignal innerhalb des Bereichs liegt, ist es PASS, liegt das Eingangssignal außerhalb des Bereichs, ist es FAIL. Die Pass/Fail-Schnittstelle auf der Rückseite kann das Pass/Fail-Signal ausgeben.

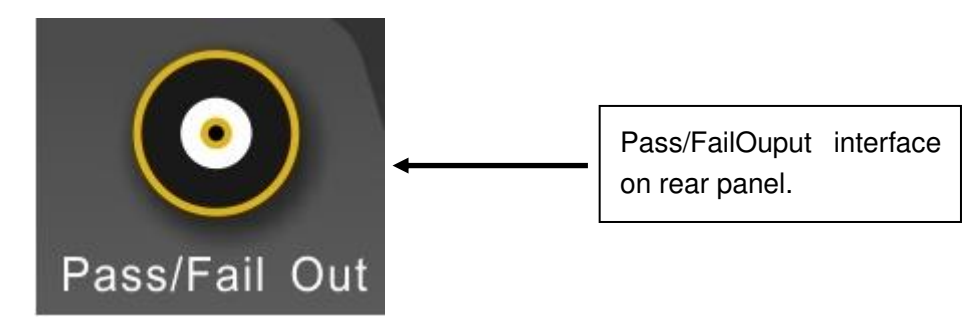

Drücken Sie die UTILITY-Taste und dann F3, um das Pass/Fail-Menü aufzurufen:

- (1) Schalten Sie den Betriebstest ein und drücken Sie F1, um den Ausgangszustand festzulegen.
- (2) Legen Sie die Ausgabebedingung fest. Drücken Sie F2, um die Ausgabebedingung festzulegen. Bei der FAIL-Einstellung gibt die Pass/Fail-Schnittstelle auf der Rückseite einen Impuls und einen Summton aus, wenn der Wert FAIL lautet. Bei der Pass-Einstellung gibt die Pass/Fail-Schnittstelle auf der Rückseite Impulse und einen Summton aus, wenn das Ergebnis PASS ist.
- (3) Legen Sie die Quelle fest: Rufen Sie das Pass/Fail-Menü auf und drücken Sie dann F3 , um die Quelle festzulegen.
- (4) Informationen anzeigen: Der Bildschirm zeigt das Testergebnis an.
- (5) Nächste Seite.
- (6) Stoppen Sie die Einstellung, rufen Sie das Stopp-Einstellungsmenü auf:

### Tabelle 10-4 Stopp -Einstellung

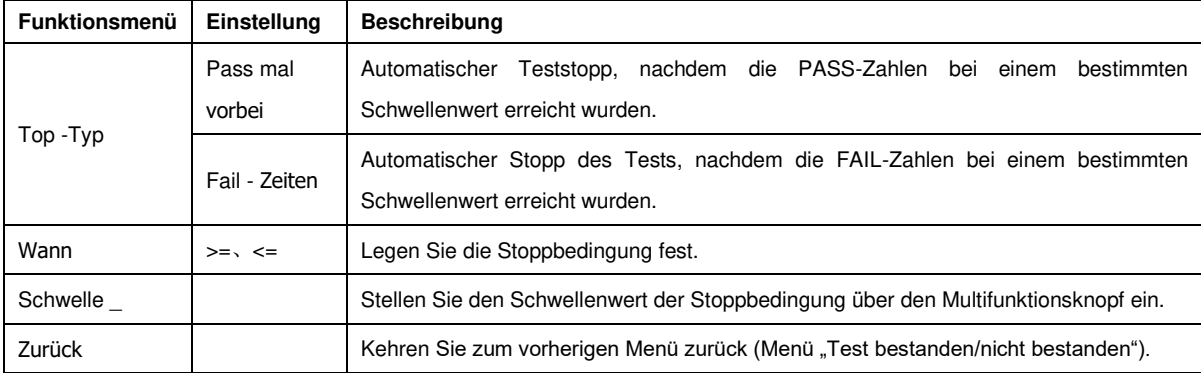

(7) Schwellenwerteinstellung, rufen Sie das Schwellenwerteinstellungsmenü auf:

### Tabelle 10-4 Stopp -Einstellung

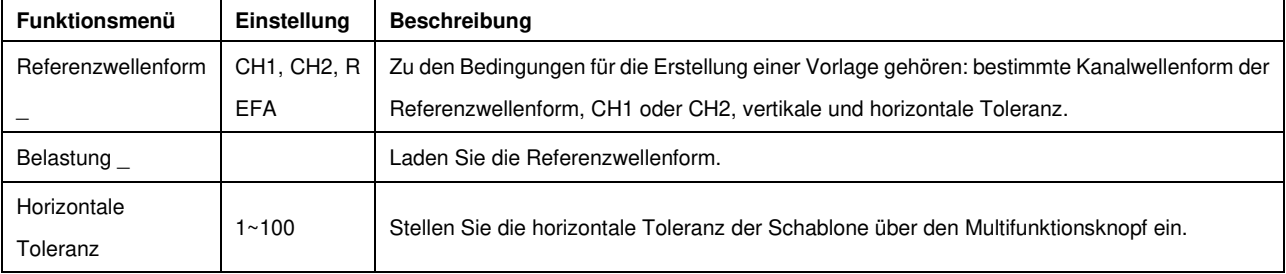

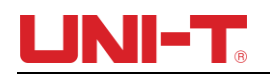

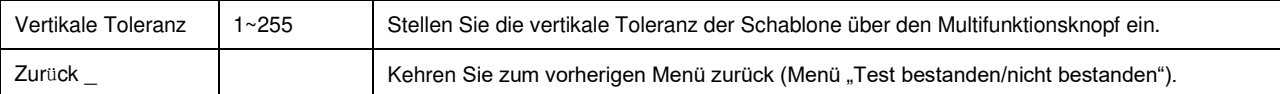

(8) Starten Sie den Test und drücken Sie F1 , um den Pass / Fail-Test durchzuführen .

# <span id="page-47-0"></span>**10.2 Rekorder \_**

Zeichnen Sie die aktuelle Wellenform Bild für Bild mit der Wellenformaufzeichnungsfunktion auf.

Tabelle 10-6 Wellenformaufzeichnung \_ \_ \_ Speisekarte \_

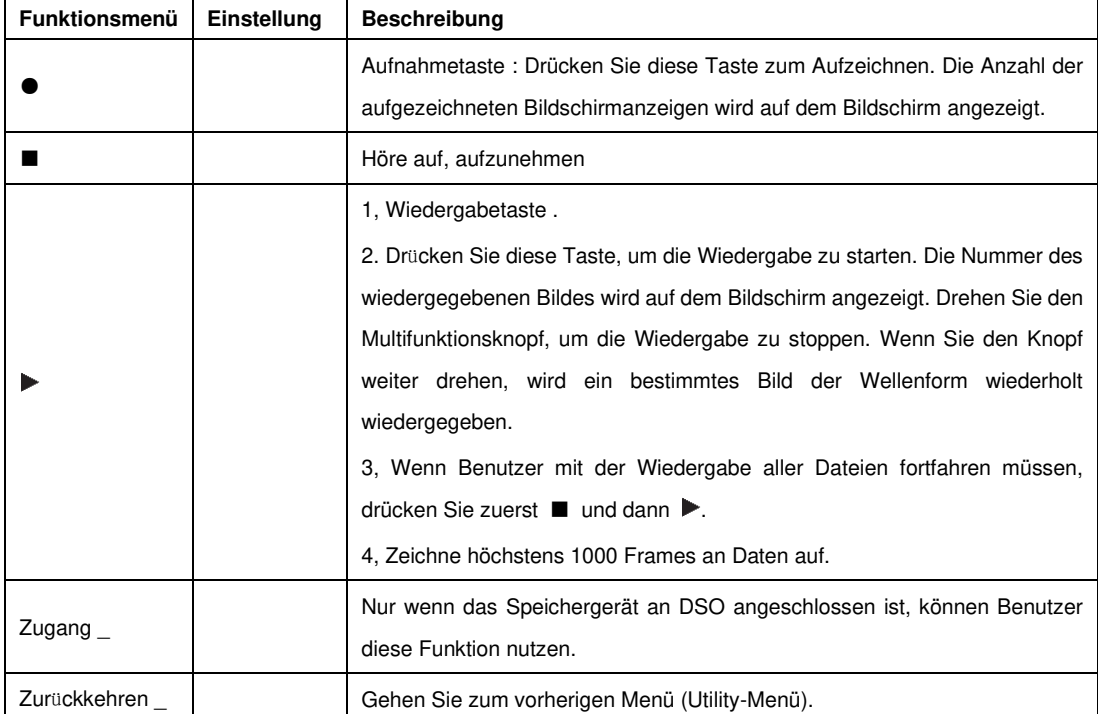

## Tabelle 10-6 Wellenformaufzeichnung \_ \_ \_ Greifen Sie auf das Menü zu

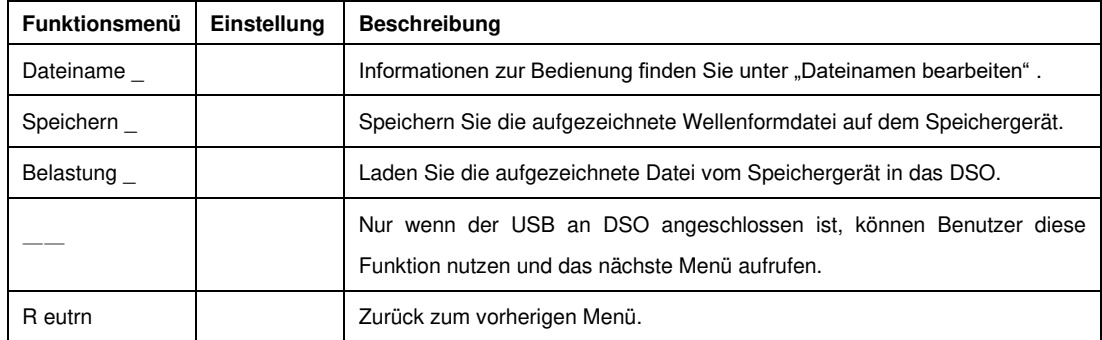

# **10.3 AUTO-Strategie**

Wie bereits erwähnt, drücken Sie die AUTO-Taste, um die Funktion der automatischen Wellenformeinstellung zu aktivieren. Um eine optimale Anzeigewellenform zu erhalten, passt das DSO automatisch die vertikale Skala, die horizontale Zeitbasis und den Triggermodus basierend auf den Eingangssignalen an. Mit diesem DSO können Benutzer relevante Parameter der automatischen Einstellungsfunktion festlegen.

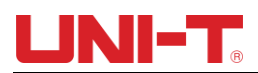

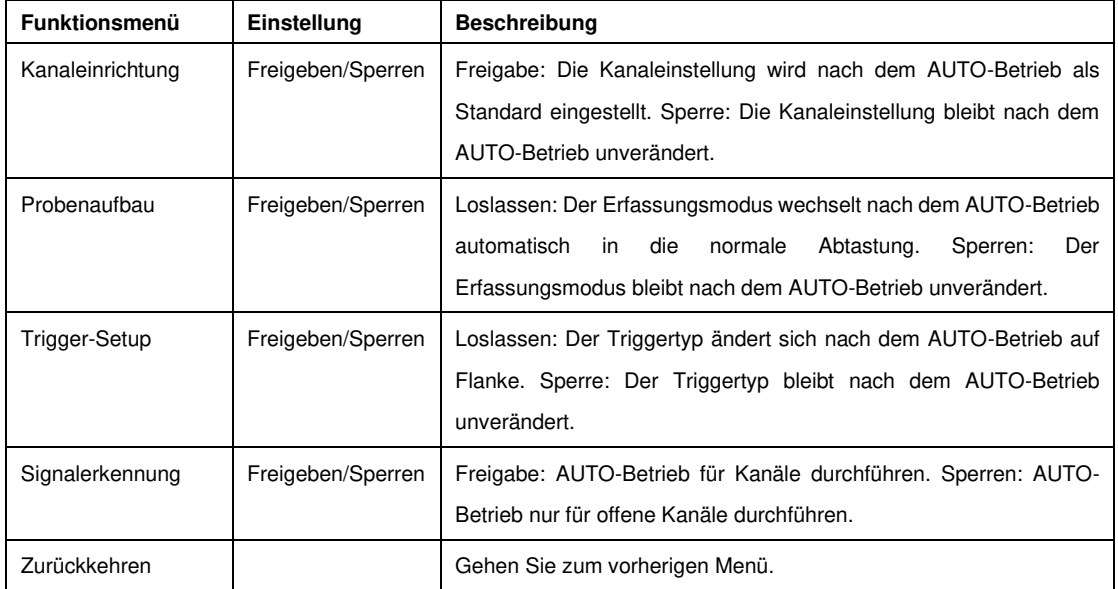

# Tabelle 10-7 AUTO-Strategiemenü

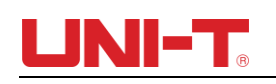

# **Kapitel XI Weitere Funktionstasten**

# <span id="page-49-1"></span><span id="page-49-0"></span>**11.1 AUTO- Einstellung**

Basierend auf den Eingangssignalen wählt die automatische Einstellung die geeignete zeitbasierte Skala (Volt/Divs) und den Trigger aus, um die Wellenform automatisch auf dem Bildschirm anzuzeigen. Drücken Sie AUTO, um zur automatischen Einstellung zu gelangen.

Die AUTO-Einstellung gilt nur für die folgenden Bedingungen:

- 1) Die AUTO-Einstellung gilt nur für Signale mit einfacher und einzelner Frequenz. Die AUTO-Einstellung ist für diese komplizierten Wellenformen nicht wirksam.
- 2) Die Frequenz des gemessenen Signals beträgt nicht weniger als 20 Hz und die Amplitude beträgt nicht weniger als 30 mVpp.

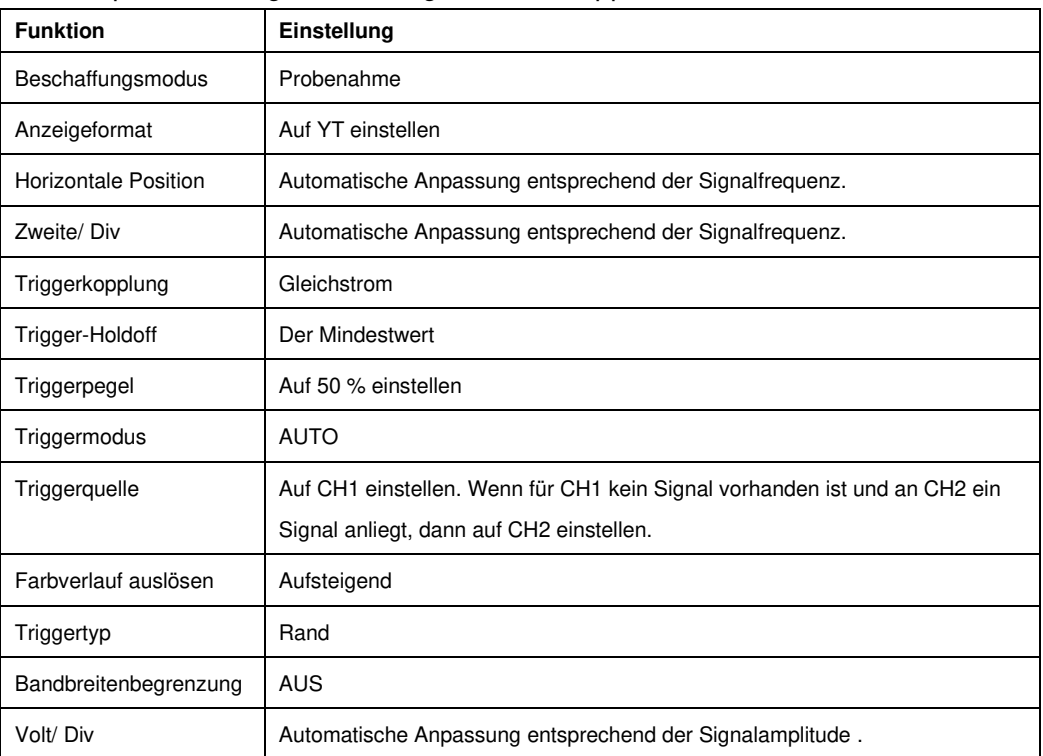

HINWEIS: Wenn die AUTO-Strategie als Standard eingestellt ist, liegt die Leistung über der automatischen Einstellung.

# <span id="page-49-2"></span>**11.2 RUN / STOP**

Die RUN/STOP- Taste befindet sich auf der Vorderseite des DSO. Wenn diese Taste gedrückt wird und eine grüne Anzeige aufleuchtet, befindet sich Ihr Oszilloskop im Betriebsstatus. Wenn nach dem Drücken dieser Taste ein rotes Licht aufleuchtet, bedeutet dies, dass das Gerät den Betrieb gestoppt hat. Im Betriebsstatus erfasst das DSO nacheinander Wellenformen und auf dem Bildschirm wird "AUTO" angezeigt. Im Stoppstatus hört das DSO auf, Wellenformen zu sammeln, und auf dem Bildschirm wird "STOP" angezeigt. Drücken Sie RUN/STOP , um zwischen Stoppen und Laufen zu wechseln.

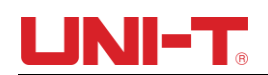

# <span id="page-50-0"></span>**11.3 Hilfemen**ü

Drücken Sie die Taste HELFEN Drücken Sie die Taste, um in das Hilfemenü zu gelangen . Drücken Sie dann eine beliebige Taste, um die Hilfeinformationen dieser Taste anzuzeigen .

# <span id="page-50-1"></span>**11.4 Upgrade-Programm**

Das USB-Upgrade-Programm macht das Upgrade einfacher und flexibler. Zu Um diese Funktion zu nutzen, befolgen Sie bitte die folgenden Schritte:

(1) Laden Sie eine zu aktualisierende Programmdatei aus dem Internet herunter und speichern Sie die Datei auf einem USB-Stick.

- (2) Schalten Sie DSO aus, schließen Sie USB an DSO an und schalten Sie dann DSO ein.
- (3) Wenn nur eine Programmdatei auf dem USB-Stick gespeichert ist, zeigt die Schnittstelle "ob aktualisiert oder nicht" an. Drücken Sie F3, um die Aktualisierung durchzuführen. Wenn zwei oder mehr Programmdateien auf dem USB-Stick gespeichert sind, erscheint die Schnittstelle zur Dateiauswahl. Drücken Sie F1, um eine zu aktualisierende Programmdatei auszuwählen, und drücken Sie F3, um die Aktualisierung zu starten.
- (4) Wenn die Aktualisierung abgeschlossen ist, erscheint eine Meldung über die erfolgreiche Aktualisierung. Ziehen Sie bitte den USB-Stecker ab und schalten Sie das DSO aus. Die Programmaktualisierung ist abgeschlossen, wenn Sie das DSO wieder einschalten.

# **NOTIZ:**

- (1) Die Aktualisierungszeit beträgt ca. 10 Sekunden.
- (2) Schalten Sie das DSO nicht aus und ziehen Sie den USB-Anschluss nicht ab, während das Programm aktualisiert wird, da sonst das Upgrade fehlschlägt oder ein unvorhergesehener Fehler auftritt.
- (3) Schalten Sie das DSO aus, wenn das Upgrade fehlschlägt. Schalten Sie DSO erneut ein, um das Programm zu aktualisieren.

# **Kapitel XII Anwendungsbeispiel**

### <span id="page-51-1"></span><span id="page-51-0"></span>**Beispiel 1: Einfache Signale messen**

Ein unbekanntes Schaltkreissignal beobachten und messen, und zwar schnell Anzeige und Messung der Frequenz und des Spitze-zu-Spitze-Wertes des Signals.

(1) Um dieses Signal schnell anzuzeigen, führen Sie die folgenden Schritte aus :

- ① Im Sondenmenü den Dämpfungsfaktor auf 10X einstellen und einstellen Stellen Sie den Schalter an der Sonde auf 10X.
- ② Schließen Sie die CH1-Sonde an den zu messenden Schaltkreispunkt an.
- ③ Drücken Sie AUTO : Das Oszilloskop führt zur Optimierung eine automatische Einrichtung durch Wellenformanzeige. In diesem Status können Sie das noch weiter anpassen vertikalen und horizontalen Bereich, bis Sie das gewünschte Ergebnis erhalten Wellenformanzeige.
- (2) Spannungs- und Zeitparameter für die automatische Messung

Ihr Oszilloskop kann die meisten Anzeigen automatisch messen Signale. Um die Signalfrequenz und den Spitze-zu-Spitze-Wert zu messen, folgen Sie den unteren Schritten:

- ①. Drücken Sie MEASURE, um das Menü für die automatische Messung anzuzeigen.
- ②. Drücken Sie F4, um das Auswahlfenster für benutzerdefinierte Parameter zu öffnen.
- ③. Bewegen Sie das Auswahlfeld durch den Multifunktionsknopf auf den Spitze-zu-Spitze-Wert und drücken Sie dann den Multifunktionsknopf, um die Auswahl des Spitze-zu-Spitze-Parameters abzuschließen.
- <sup>④</sup>. gemäß Schritt ○<sup>3</sup> das Auswahlfeld auf "Frequenz" und drücken Sie den Multifunktionsknopf, um die

Auswahl der Frequenzparametermessung abzuschließen.

⑤. Drücken Sie F4 oder MENÜ, um das Auswahlfenster für benutzerdefinierte Parameter zu schließen. Spitze-zu-Spitze-Wert und Frequenzwert werden auf dem Bildschirm angezeigt, wie in der folgenden Abbildung dargestellt:

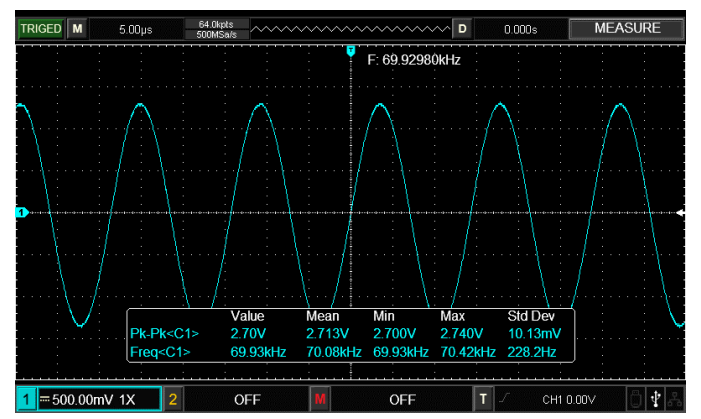

Abbildung 12-1 Automatische Messung

# <span id="page-51-2"></span>**Beispiel 2: Beobachten der Verzögerung, die durch den Durchgang eines Sinuswellensignals durch den Schaltkreis verursacht wird**

Stellen Sie wie im vorherigen Szenario den Sondendämpfungsfaktor ein Sonden- und Oszilloskopkanal auf 10X. Verbinden Sie CH1 mit dem Stromkreis Signaleingangsklemme. Verbinden Sie CH2 mit dem Ausgangsanschluss.

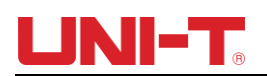

Schritte:

- ( 1 ) Zur Anzeige der Signale CH1 und CH2
- ① Drücken Sie AUTO.
- ② Passen Sie den horizontalen und vertikalen Bereich weiter an, bis Sie um die gewünschte Wellenformanzeige zu erhalten.
- ③ Drücken Sie CH1 , um CH1 auszuwählen. Passen Sie die vertikale Position von CH1 an Sie können die Wellenform durch Drehen des Steuerknopfs für die vertikale Position einstellen.
- ④ Drücken Sie CH2 , um CH2 auszuwählen. Auf die gleiche Weise wie oben beschrieben, Passen Sie die vertikale Position der CH2-Wellenform so an, dass die Die Wellenformen von CH1 und CH2 überlappen sich nicht Beobachtung einfacher.
- 2. Beobachten der Verzögerung, die durch den Durchgang eines Sinuswellensignals verursacht wird der Schaltung und Beobachtung von Wellenformänderungen.
- ① Bei der automatischen Messung der Kanalverzögerung:

Drücken Sie MEASURE, um die automatische Messung anzuzeigen Speisekarte.

Drücken Sie F1, um die Hauptquelle als CH1 festzulegen.

Drücken Sie F2, um die Slave-Quelle als CH2 festzulegen.

Drücken Sie F2 , um das Auswahlfenster für benutzerdefinierte Parameter aufzurufen, bewegen Sie das Auswahlfeld über den Multifunktionsknopf auf " Anstiegszeit" und drücken Sie den Multifunktionsknopf, um die Auswahl der Parametermessung für die Anstiegsverzögerung abzuschließen.

Drücken Sie die Taste F4 oder die MENÜ-Taste, um das Auswahlfenster für benutzerdefinierte Parameter zu schließen.

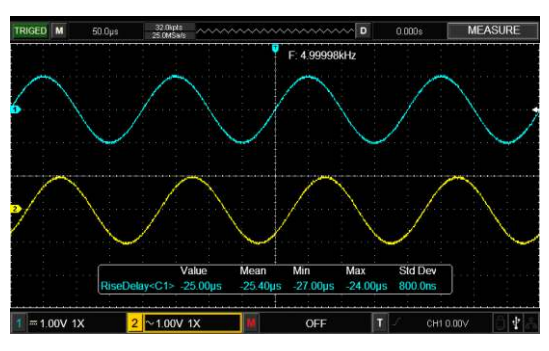

Beobachten Sie Wellenformänderungen (siehe Abbildung unten).

Abbildung 12-2 Wellenformverzögerung

### <span id="page-52-0"></span>**Beispiel 3: Einzelsignal erfassen**

Der Vorteil und die Besonderheit Ihres digitalen Speicheroszilloskops liegen in seiner Fähigkeit, nichtzyklische Signale wie Pulse und Glitch zu erfassen. Zu Um ein einzelnes Signal zu erhalten, müssen Sie über transzendentales Wissen verfügen dieses Signal, um den Triggerpegel und die Triggerflanke festzulegen. Wenn zum Beispiel die Puls ist ein logisches Signal mit TTL-Pegel, auf den der Triggerpegel eingestellt werden sollte ca. 2 V und die Triggerflanke sollte auf Anstiegsflankentrigger eingestellt sein. Wenn du Sind Sie sich über das Signal nicht sicher, können Sie es automatisch beobachten oder Normaler Trigger zur Bestimmung des Triggerpegels und der Triggerflanke. Schritte:

( 1 ) Stellen Sie wie in der vorherigen Abbildung den Dämpfungsfaktor ein Sonde und CH 1 .

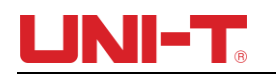

- (2) Trigger-Setup durchführen
- ① Drücken Sie TRIG MENU im Trigger-Kontrollbereich, um anzuzeigen Trigger-Setup-Menü.
- ② Stellen Sie in diesem Menü mit F1 ~ F5 den Triggertyp auf ein EDGE , Triggerquelle auf CH1 einstellen, Neigung auf R ising einstellen, Stellen Sie den Triggertyp auf "Einzeln" und die Triggerkopplung auf "AC" ein.
- ③ Passen Sie die horizontale Zeitbasis und den vertikalen Bereich an entsprechenden Bereich.
- ④ Drehen Sie den TRIGGER LEVEL- Regler, um den gewünschten Pegel einzustellen.

⑤ Drücken Sie RUN/STOP und warten Sie auf ein Signal, das den Auslöser erfüllt Zustand. Wenn ein Signal den eingestellten Triggerpegel erreicht, wird das Das System führt einmal eine Probe durch und zeigt sie auf dem Bildschirm an. Von Mit dieser Funktion können Sie problemlos alle Gelegenheiten erwerben Ereignis. Zum Beispiel, wenn ein relativ großes Amplitude des plötzlichen Störimpulses erfasst wird: Stellen Sie den Auslösepegel auf etwas höher als ein der normale Signalpegel. Drücken Sie RUN/STOP und beginnen Sie warten. Wenn ein Fehler auftritt, schaltet sich die Maschine automatisch ein Triggern und zeichnen Sie die Wellenform unmittelbar vor und auf nach dem Auslösen. Durch Eindrehen des horizontalen POSITION- Knopfes Die horizontale Steuerzone auf der Frontplatte können Sie ändern Positionieren Sie den Auslöser horizontal, um eine negative Verzögerung zu erreichen Trigger unterschiedlicher Länge zur einfachen Beobachtung der Wellenform vor dem Fehler aufgetreten ist .

| <b>STOP</b> | M | 10.0ns           |   | 64.0kpls<br>500MSa/s |            | ∧∣ d<br><b>AAAAAA</b> | 0.000s         | <b>TRIGGER</b>  |
|-------------|---|------------------|---|----------------------|------------|-----------------------|----------------|-----------------|
|             |   |                  |   |                      |            | F: < 5Hz              |                | Type            |
|             |   |                  |   |                      |            |                       |                | Edge            |
|             |   |                  |   |                      |            |                       |                | Source          |
|             |   |                  |   |                      |            |                       |                | CH <sub>1</sub> |
|             |   |                  |   |                      |            |                       |                | Coupling        |
|             |   |                  |   |                      |            |                       |                | DC              |
|             |   |                  |   |                      |            |                       |                | Mode            |
|             |   |                  |   |                      |            |                       |                | Single          |
|             |   |                  |   |                      |            |                       |                | Slope           |
|             |   |                  |   |                      |            |                       |                | Rise<br>и       |
|             |   | $= 500.00$ mV 1X | a |                      | <b>OFF</b> | OFF                   | T<br>CH1 1.60V | 47              |

Abbildung 12-3 Einzelsignal

### <span id="page-53-0"></span>**Beispiel 4: Reduzierung des zufälligen Rauschens von Signalen**

Wenn das gemessene Signal mit zufälligem Rauschen gestapelt ist, ist dies möglich Passen Sie die Einstellungen Ihres Oszilloskops an, um das Rauschen zu filtern oder zu reduzieren Das Signal wird während der Messung nicht gestört. (Wellenform ist unten dargestellt)

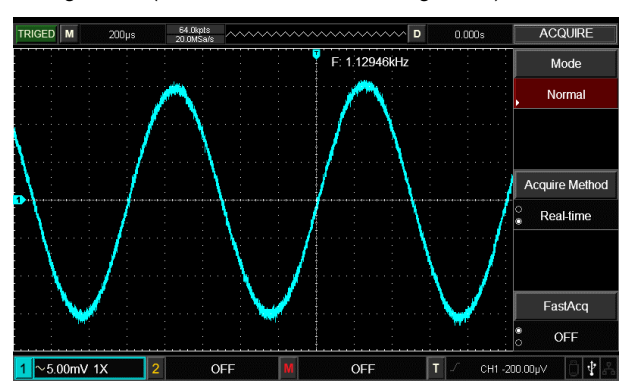

Abbildung 12-4 Reduzierung des zufälligen Rauschens von Signalen

### Schritte :

- ( 1 ) Stellen Sie wie in der vorherigen Abbildung den Dämpfungsfaktor ein Sonde und Ch1.
- ( 2 ) Schließen Sie das Signal an, um eine stabile Anzeige der Wellenform zu gewährleisten.
- ( 3 ) Verbesserung des Abzugs durch Einstellen der Abzugskopplung.
- ① Drücken Sie TRIG MENU im Triggerbereich, um den Trigger anzuzeigen Einstellungsmenü.

② Stellen Sie die Triggerkopplung auf Niederfrequenz - Holdoff oder Hochfrequenz - Holdoff ein . \_ Bei der Niederfrequenz-Holdoff-Funktion wird ein Hochpassfilter eingerichtet. Es filtert niederfrequente Signalkomponenten 80 kHz und lässt hochfrequente Signalkomponenten passieren durch. Beim Hochfrequenz-Holdoff wird ein Tiefpassfilter eingerichtet. Es filtert hochfrequente Signalkomponenten über 80 kHz und ermöglicht niederfrequente Signalanteile passieren. Durch Einstellen der Niederfrequenz - Holdoff- oder der Hochfrequenz- Holdoff - Funktion können Sie Sie können niederfrequente oder hochfrequente Geräusche unterdrücken bzw. einen stabilen Auslöser erreichen.

(4) Reduzieren des Anzeigerauschens durch Einstellen des Sampling-Modus.

① Wenn das gemessene Signal mit zufälligem Rauschen gestapelt ist und die Wellenform dadurch zu grob ist, können Sie das verwenden Durchschnittlicher Abtastmodus, um zufällige Rauschanzeige zu eliminieren und reduzieren Sie die Größe der Wellenform für eine einfache Beobachtung und Messung. Nachdem der Mittelwert ermittelt wurde, liegt ein zufälliges Rauschen vor reduziert und Details des Signals sind klarer. Folge den Schritten unten:

Drücken Sie ACQUIRE im Menübereich der Frontplatte auf Zeigt das Sampling-Setup-Menü an. Drücken Sie F1, um den Erfassungsmodus auf AVERAGE einzustellen, und drücken Sie dann F1, um die durchschnittliche Anzahl anzupassen Mal in Vielfachen von 2, also 2 bis 256, bis Sie das Ergebnis erhalten gewünschte Wellenformanzeige, die der Beobachtung entspricht und Messanforderungen. (Siehe Abbildung unten)

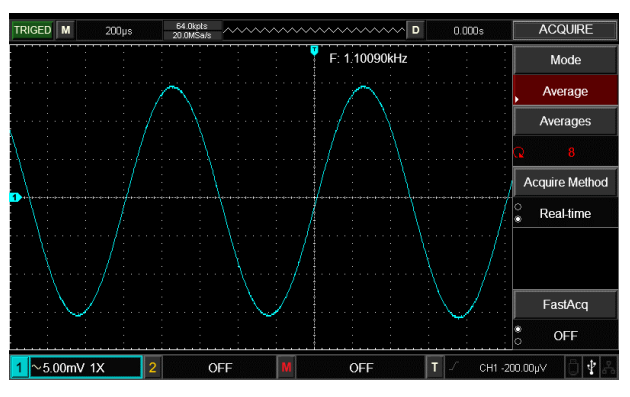

Abbildung 12-5 Signalrauschen unterdrückt

**Hinweis: Im Durchschnittsabtastmodus wird die Wellenform angezeigt wird langsamer aktualisiert. Das ist normal.**

### <span id="page-54-0"></span>**Beispiel 5: Verwendung der Cursor zur Messung**

Ihr Oszilloskop kann 28 Wellenformparameter messen automatisch. Alle automatischen Parameter können mit den Cursorn gemessen werden.

Mithilfe der Cursor können Sie schnell die Zeit und Spannung von a messen Wellenform.

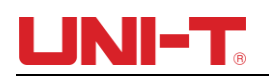

# **Messung einer Schrittspannung des Schrittsignals**

Um eine Schrittspannung des Schrittsignals zu messen, führen Sie die folgenden Schritte aus:

- 1. Drücken Sie CURSOR , um das Cursor-Messmenü anzuzeigen.
- 2. Drücken Sie die Menütaste F1, um den Cursortyp auf SPANNUNG einzustellen.

3. Drehen Sie den Multifunktionsknopf, um Cursor 1 auf einen Schritt einzustellen Spannung des Schrittsignals.

4. Drücken Sie SELECT, um den Cursor auszuwählen, und drehen Sie dann den Drücken Sie den Multifunktionsknopf erneut, um Cursor 2 auf einen anderen Schritt zu setzen Spannung des Schrittsignals.

Im Cursormenü wird automatisch der △ V- Wert, also die Spannung, angezeigt Unterschied in diesem Punkt. Siehe Abbildung unten.

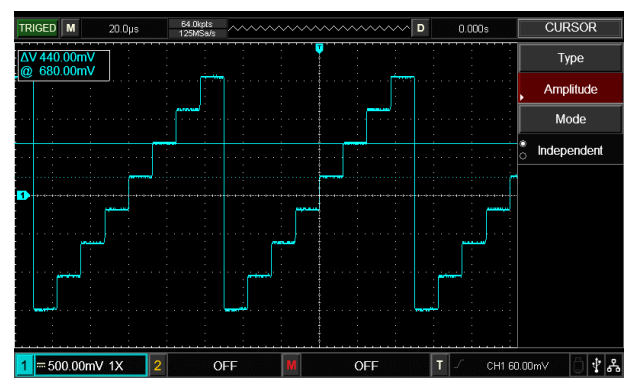

Abbildung 12-6 Messen Sie die Spannungsdifferenz von Signalen mit Cursorn

Hinweis: Wenn Sie die Cursor zum Messen der Zeit verwenden, befolgen Sie nur Schritt 2 und stellen Sie den Cursortyp auf "Zeit" ein.

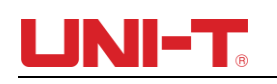

# <span id="page-56-0"></span>**Kapitel XIII Systemaufforderungen und**

# **Fehlerbehebung** – **Behebung**

# <span id="page-56-1"></span>**13.1 Definitionen von Systemaufforderungen**

**Einstellung am ultimativen Limit** : Dies informiert Sie darüber, dass die Multifunktionsfunktion aktiviert ist Der Bedienknopf hat im aktuellen Zustand seine Einstellgrenze erreicht. NEIN eine weitere Anpassung ist möglich. Wenn der vertikale Ablenkungsfaktor umgeschaltet wird , Zeitbasisschalter, X-Verschiebung, vertikale Verschiebung und Triggerpegeleinstellungen Wenn Sie Ihre ultimativen Grenzen erreicht haben, wird diese Meldung angezeigt.

**USB-Gerät nicht angeschlossen** : Nachdem ein USB-Stick vom Gerät getrennt wurde Oszilloskop erscheint diese Eingabeaufforderung .

**USB-Screenshot** : Wenn Sie Prtsc drücken, erscheint diese Eingabeaufforderung.

**USB-Datei speichern** : Wenn das Oszilloskop eine Wellenform speichert, erscheint diese Eingabeaufforderung auf dem Bildschirm angezeigt.

**Kein Signal im Kanal** : Wenn ein langsames Signal, ein schwaches Signal oder keine Signale eingegeben werden, erscheint nach der Durchführung der automatischen Einstellung diese Meldung.

# <span id="page-56-2"></span>**13.2 Fehlerbehebung**

(1) Es wird keine Wellenform angezeigt

Wenn nach der Signalerfassung keine Wellenform auf dem Bildschirm angezeigt wird, führen Sie bitte die folgenden Schritte aus, um die Ursache zu finden:

- ①. Überprüfen Sie, ob die Sonde richtig an den Signaltestpunkt angeschlossen ist.
- ②. Überprüfen Sie, ob die Signalverbindungsleitung mit dem Eingangspunkt des Analogkanals verbunden ist.
- ③. Überprüfen Sie, ob der Eingangspunkt des analogen Kanalsignals mit dem offenen Kanal übereinstimmt.
- ④. Schließen Sie die Sondenspitze an den Kompensationssignalanschluss des DSO an, um zu prüfen, ob die Sonde in gutem Zustand ist.
- ⑤. Überprüfen Sie, ob das zu messende Objekt Signale erzeugt (verbinden Sie den Kanal mit Signal mit dem Signal ohne Signal, um die Ursache zu finden).
- ⑥. Drücken Sie AUTO , um Signale erneut zu sammeln.

# (2) Spannungstestproblem

Die gemessene Spannungsamplitude ist zehnmal höher oder niedriger als der tatsächliche Wert: Überprüfen Sie, ob der Dämpfungskoeffizient der Kanalsonde mit der Dämpfungsrate der verwendeten Sonde übereinstimmt.

(3) Kein Auslöser

Es gibt eine Wellenformanzeige, die jedoch nicht stabil ist:

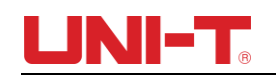

- ① Überprüfen Sie die Einrichtung der Triggerquelle im Triggermenü. Überprüfen Sie, ob es mit dem tatsächlichen Signaleingang übereinstimmt Kanal.
- ② Überprüfen Sie den Triggertyp : Verwenden Sie Edge Auslöser für gewöhnlich Signale. Stabil Die Wellenformanzeige wird nur erreicht, wenn der richtige Triggermodus ausgewählt ist.

③ Versuchen Sie, die Triggerkopplung auf Hochfrequenz - Holdoff oder Niederfrequenz

- Holdoff zu ändern oder hoch- oder niederfrequentes Rauschen zu filtern das stört die Auslösung.

- (4) Langsame Aktualisierung
	- ①. Überprüfen Sie, ob der Erfassungsmodus im Menü der Schaltfläche ERFASSEN durchschnittlich ist und ob die Durchschnittszeiten lang sind.
	- ②. Wenn eine Erhöhung der Aktualisierungsgeschwindigkeit erforderlich ist, verringern Sie bitte die Durchschnittszeiten entsprechend oder wählen Sie einen anderen Erfassungsmodus , z. B. normale Abtastung .
	- ③. Überprüfen Sie, ob die Nachleuchtdauer im DISPLAY-Tastenmenü auf relativ lang oder unendlich eingestellt ist.
- (5) Die Wellenform ähnelt einer Treppenstufe.
	- ①. Die Treppenwellenform ist normal. Möglicherweise ist die horizontale Zeitbasisskala zu klein. Erhöhen Sie die horizontale Zeitbasis, um die horizontale Auflösung zu erhöhen, was die Anzeige verbessern kann.
	- ②. Der Darstellungstyp kann Vektor sein , die Verbindungslinie zwischen Abtastpunkten kann zu einer Treppenstufenform führen. Stellen Sie den Anzeigetyp auf Punktanzeige ein , um das Problem zu lösen.

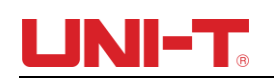

# **Kapitel XIV Technische Information**

<span id="page-58-0"></span>Mit Ausnahme der mit "Typisch" gekennzeichneten Spezifikationen unterliegen alle Spezifikationen einer Garantie.

Sofern nicht anders angegeben, gelten alle technischen Spezifikationen für die Sonden mit auf 10× eingestelltem Dämpfungsschalter sowie für DSO der UTD2000-Serie. Um diese Spezifikationsstandards zu erfüllen, muss der VNB zunächst die folgenden zwei Bedingungen erfüllen:

- Das Gerät muss bei Betriebstemperatur länger als eine halbe Stunde ununterbrochen betrieben werden.
- Wenn der Änderungsbereich der Betriebstemperatur 5 °C beträgt oder überschreitet, führen Sie bitte die Funktion "Selbstanpassung" in der Systemfunktion UTILITY durch.

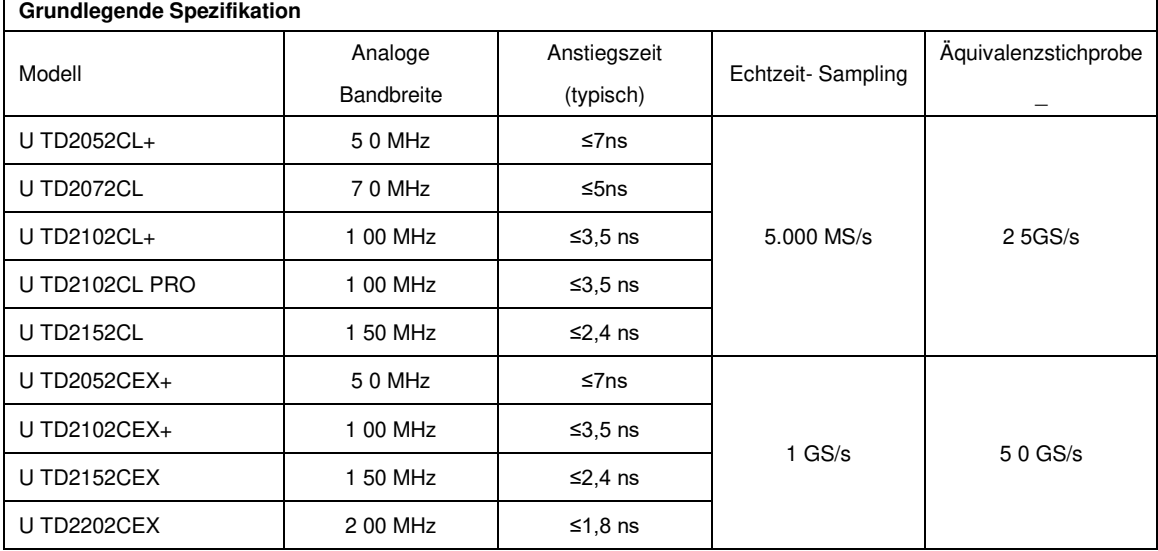

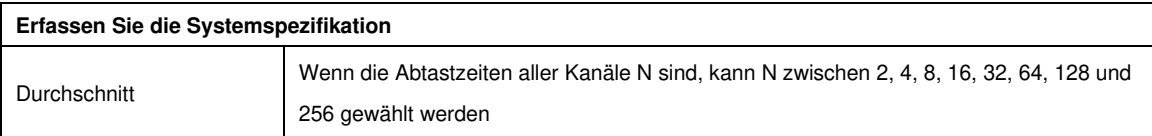

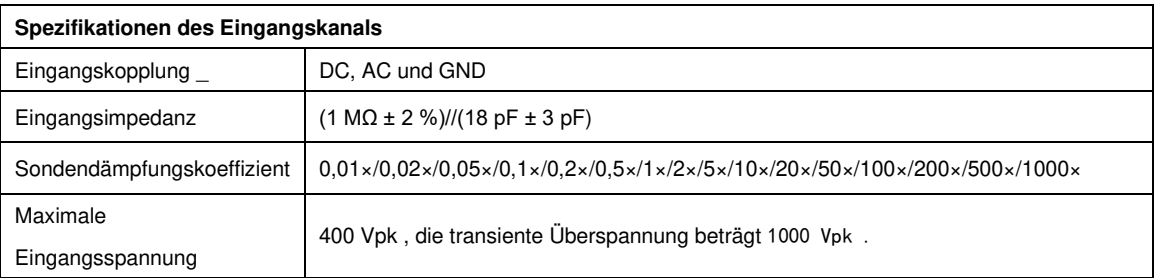

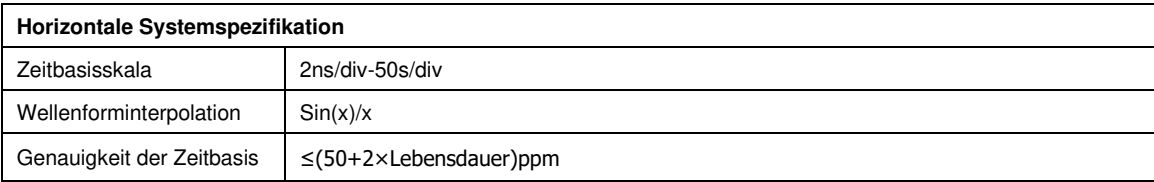

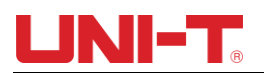

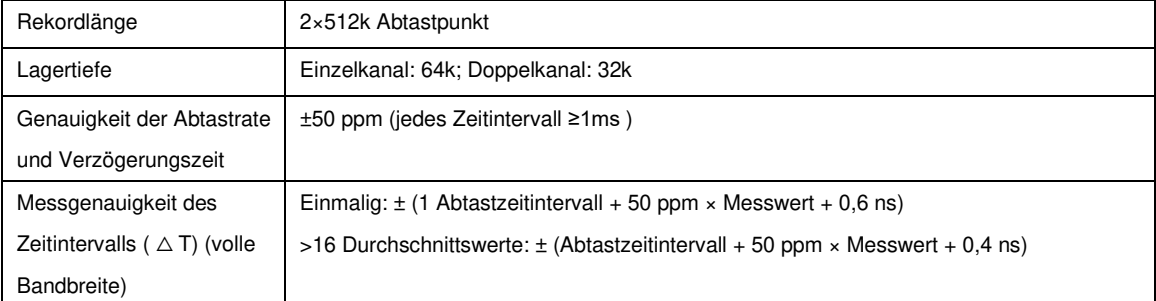

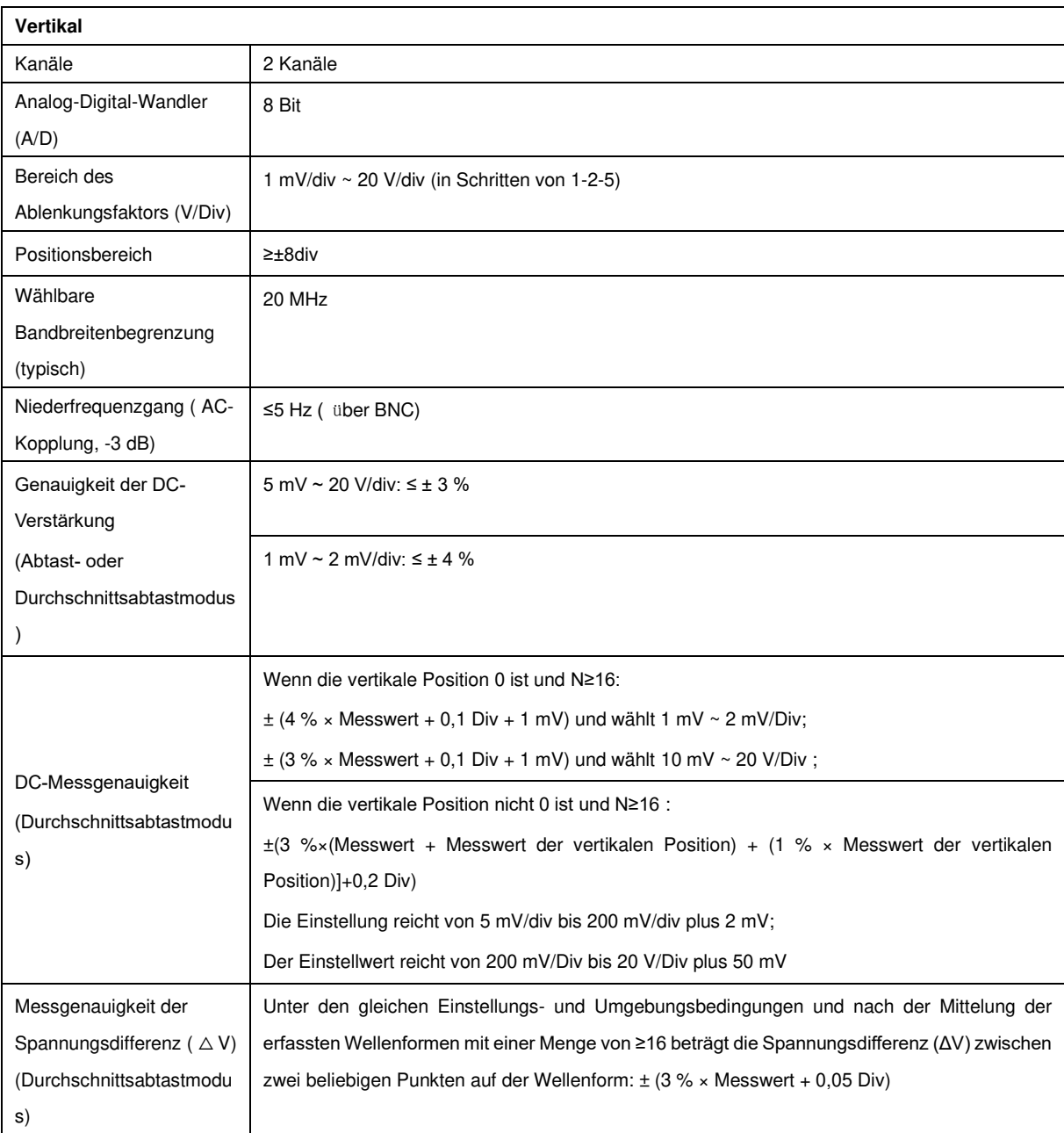

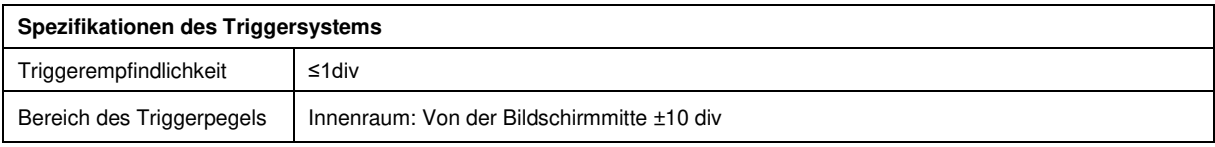

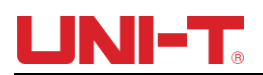

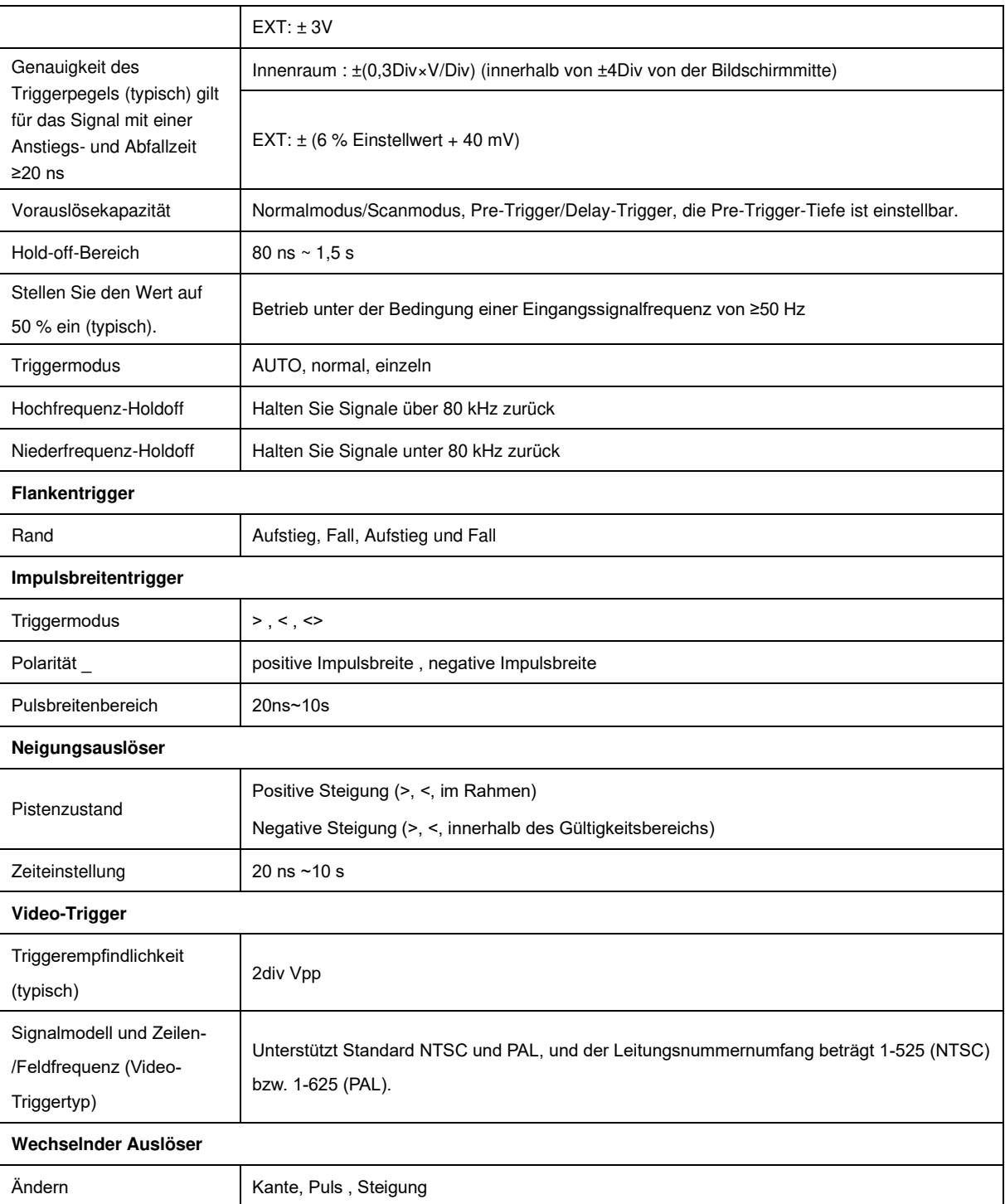

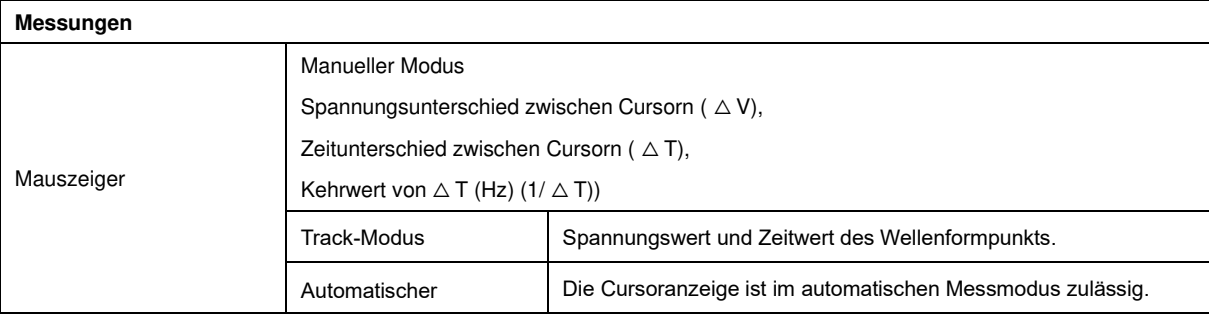

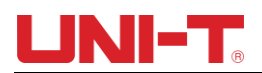

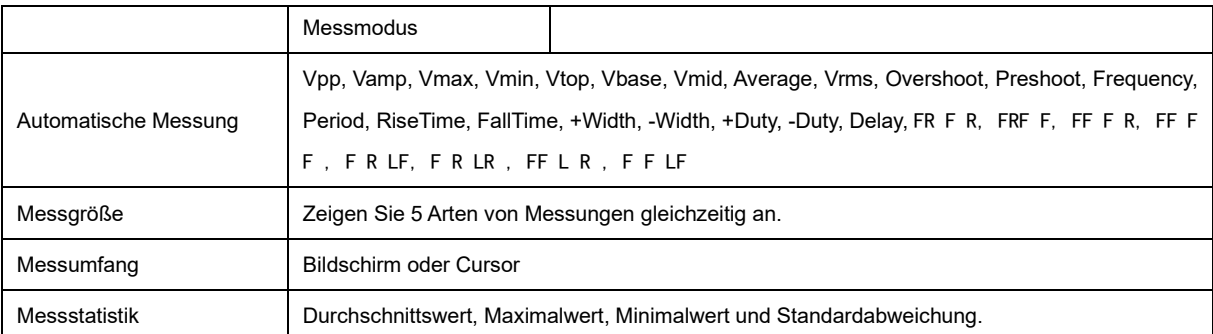

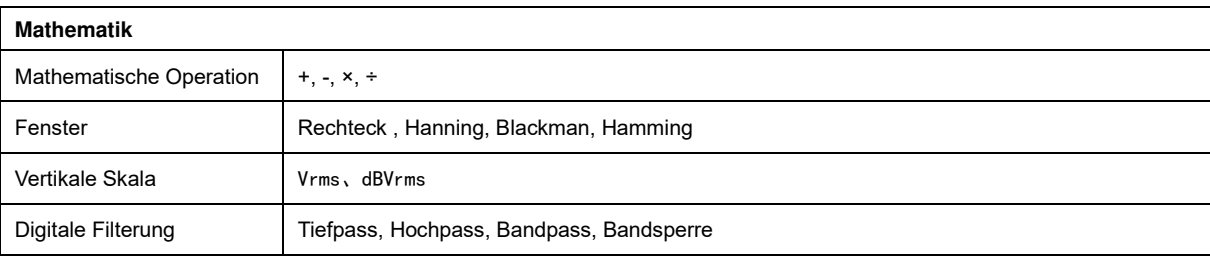

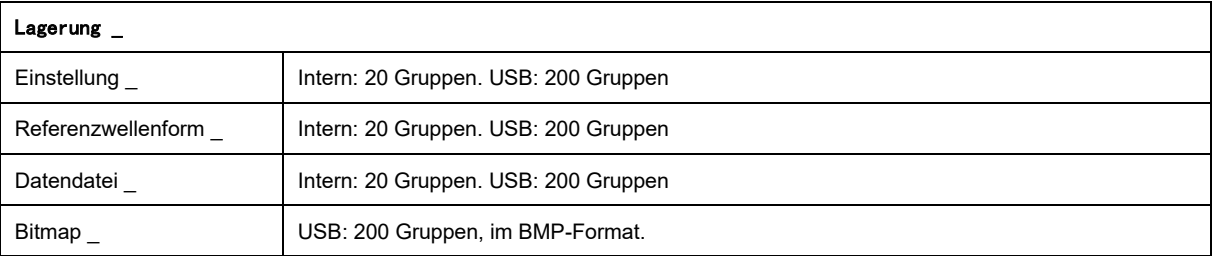

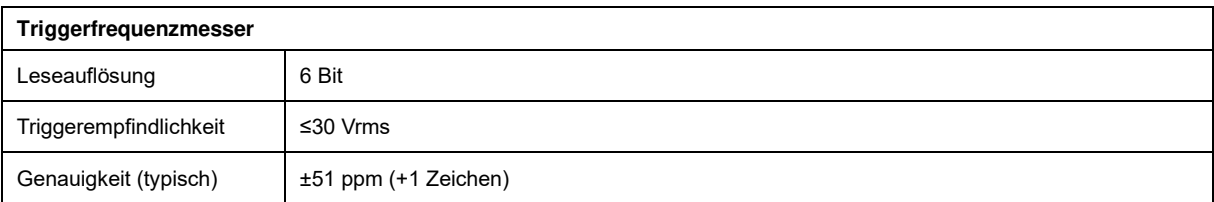

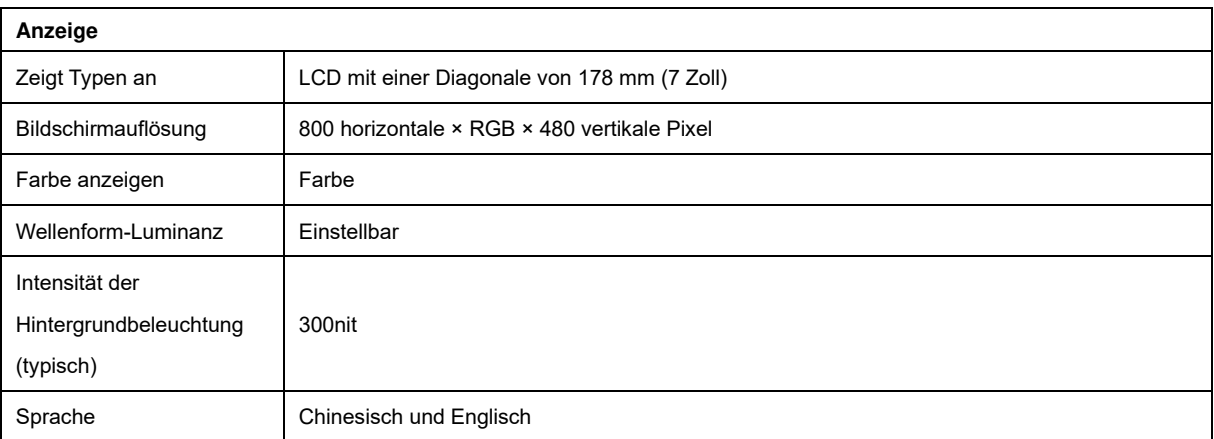

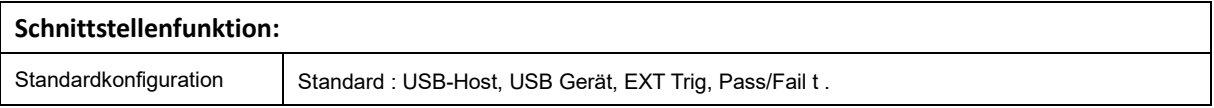

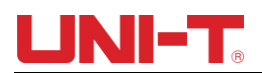

Option : Multimetermodul (UT-M12 ) , LAN .

<span id="page-62-0"></span>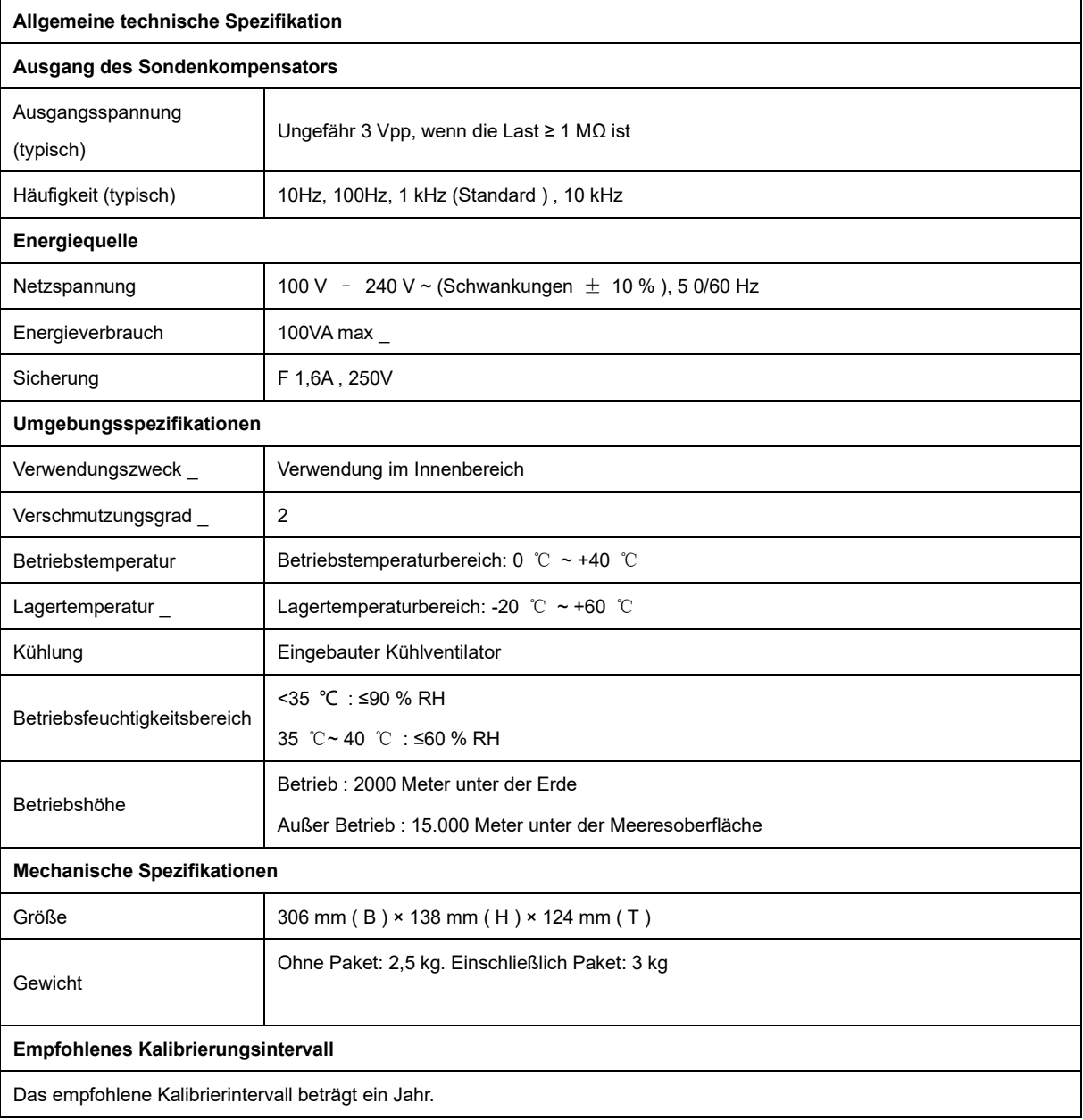

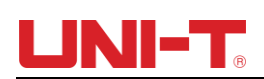

# **Kapitel XV Anhang**

# <span id="page-63-0"></span>**Anhang A Zubehör**

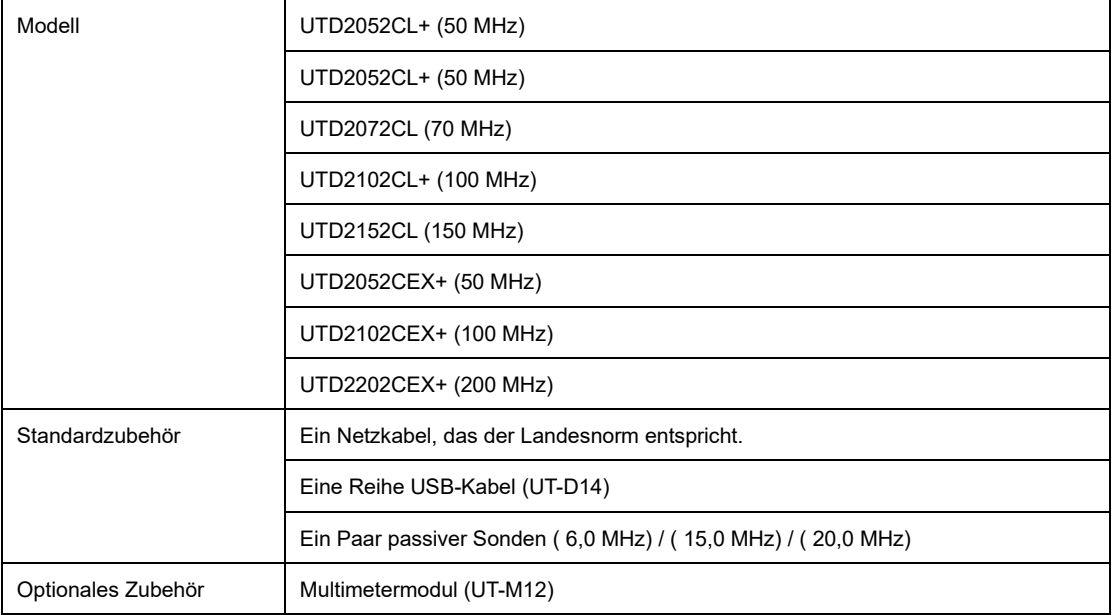

# <span id="page-63-1"></span>**Anhang B Wartung und Reinigung**

(1) Allgemeine Wartung

Bitte lagern oder platzieren Sie das Instrument nicht an Orten, an denen das LCD des Instruments direktem Sonnenlicht ausgesetzt ist.

Achtung: Bitte verschmutzen Sie das Instrument oder die Sonde nicht mit Spray, Flüssigkeit oder Lösungsmittel, um eine Beschädigung des Instruments oder der Sonde zu vermeiden.

(2) Clearing

Überprüfen Sie das Instrument und die Sonde regelmäßig. Reinigen Sie die Oberfläche des Instruments gemäß den folgenden Schritten:

① Bitte wischen Sie die Oberfläche des Instruments und der Sonde mit einem weichen Tuch ab. Achten Sie darauf, den LCD-Bildschirm nicht zu zerkratzen.

② Wischen Sie das Instrument nach dem Trennen der Stromversorgung mit einem feuchten Tuch ab. Verwenden Sie zum Reinigen Spülmittel oder klares Wasser. Verwenden Sie keine scheuernden chemischen Reinigungsmittel, um eine Beschädigung des Instruments oder der Sonde zu vermeiden.

**Warnungen: Bitte stellen Sie sicher, dass das Instrument vollständig trocken ist, bevor Sie es wieder einschalten, um einen elektrischen Kurzschluss oder Verletzungen zu vermeiden.**

# <span id="page-63-2"></span>**Anhang C Garantie**

UNI-T (Uni-Trend Technology (China) Co., Ltd. ) garantiert dieses Produkt Die von ihr hergestellten und vertriebenen Produkte sind frei von Material- und Materialfehlern für

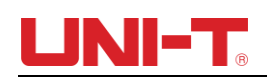

einen Zeitraum von drei Jahren ab Versanddatum den autorisierten Händler. Sollte sich dabei ein solches Produkt als defekt erweisen Nach Ablauf der Garantiezeit repariert UNI-T das defekte Produkt oder stellt ein Ersatzprodukt zur Verfügung Ersatz gemäß den spezifischen Garantiebedingungen. Um einen Wartungs- und Reparaturservice oder eine vollständige Kopie davon anzufordern Um die Garantie zu gewährleisten, wenden Sie sich bitte an den nächstgelegenen UNI-T-Verkäufer Wartungsbüro.

Vorbehaltlich der hierin oder anderweitig gegebenen Garantien Garantie, UNI-T übernimmt keine andere ausdrückliche oder stillschweigende Garantie, einschließlich, aber nicht beschränkt auf jegliche stillschweigende Garantie für das Produkt Handelbarkeit und Eignung für einen bestimmten Zweck. Unter Nr Unter bestimmten Umständen trägt UNI-T jegliche Haftung für indirekte, besondere oder Folgeverlust.

# <span id="page-64-0"></span>**Anhang D Kontaktieren Sie uns**

Für Produktunterstützung außerhalb Chinas wenden Sie sich an Ihren örtlichen UNI-T-Lieferanten oder Verkaufszentrum .

Service-Support: Viele UNI-T-Produkte bieten optionale erweiterte Pläne Garantiezeitraum oder Kalibrierungszeitraum. Für Einzelheiten wenden Sie sich bitte an Ihren Ihren örtlichen UNI-T-Händler oder Ihr Vertriebszentrum.

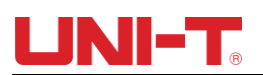

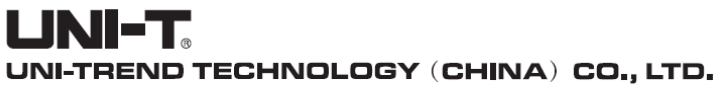

Note, Gong Ye Bei 1st Road,<br>Songshan Lake National High-Tech Industrial<br>Development Zone, Dongguan City,<br>Guangdong Province, China<br>Tel: (86-769) 8572 3888<br>http://www.uni-trend.com